<span id="page-0-0"></span>Contents: Dell TrueMobile 1400 Internal Dual-band WLAN Card User's Guide

# **Dell™ TrueMobile™ 1400 Internal Dual-band WLAN Card User's Guide**

**[Introduction](#page-1-0)** [Completing the Setup](#page-3-0) [Using the Dell TrueMobile 1400 Client Utility](#page-28-0) **[Specifications](#page-61-0)** [Regulatory Information](file:///D|/My%20Documents/1400/regs.htm) **[Troubleshooting](#page-64-0) [Glossary](#page-74-0)** 

<span id="page-0-1"></span>**Information in this document is subject to change without notice. © 2000–2002 Dell Computer Corporation. All rights reserved.**

The copying or reproducing of any material in this document in any manner whatsoever without the written permission of Dell Computer Corporation is strictly forbidden.

The trademarks *Dell*, *Latitude*, *Inspiron*, the *DELL* logo, and *TrueMobile* are trademarks of Dell Computer Corporation. *Microsoft* and *Windows* are registered trademarks of Microsoft Corporation.

Other trademarks and trade names may be used in this document to refer to either the entities claiming the marks and names or their products. Dell disclaims any proprietary interest in trademarks and trade names other than its own.

Initial Release: November 2002 DL1400-UG100-D1

# <span id="page-1-4"></span><span id="page-1-0"></span>**Introduction: Dell™ TrueMobile™ 1400 WLAN Card User's Guide**

[Before you begin](#page-1-1) [Things you should know](#page-1-2) [TrueMobile 1400 network](#page-1-3)

# <span id="page-1-1"></span>**Before you begin**

Obtain the following information from your network administrator (if you are a home user, obtain this information from the person that installed your wireless access point):

- Network names (SSID) of the specific wireless networks that you want to connect to.
- WEP (Wired Equivalent Privacy) key information (if any) for the networks you want to connect to.
- For Microsoft® Windows® networking, your customer name and workgroup name.
- For your network account, your user name and password.
- Your IP address (if not using a DHCP server)

# <span id="page-1-2"></span>**Things you should know**

When you start your computer, your Dell™ TrueMobile™ 1400 WLAN card detects certain wireless networks that are within range. Before you can connect to these and other wireless networks, you must configure a profile for each network using the information you obtained from your network administrator. Instructions for configuring a network profile are provided in [Completing the setup.](#page-3-0)

WEP is a security protocol for wireless local area networks (defined in the IEEE 802.11b standard) that encrypts data sent over radio waves. The use of the WEP key is optional and can be enabled or disabled. If the network you are connecting to has enabled WEP, you must also enable WEP in the network profile and set the WEP key to match the WEP key used by the network. Otherwise, you cannot connect to the network.

## <span id="page-1-3"></span>**Dell TrueMobile 1400 network**

The Dell TrueMobile 1400 solution allows you to make a wireless connection to a network, as illustrated below.

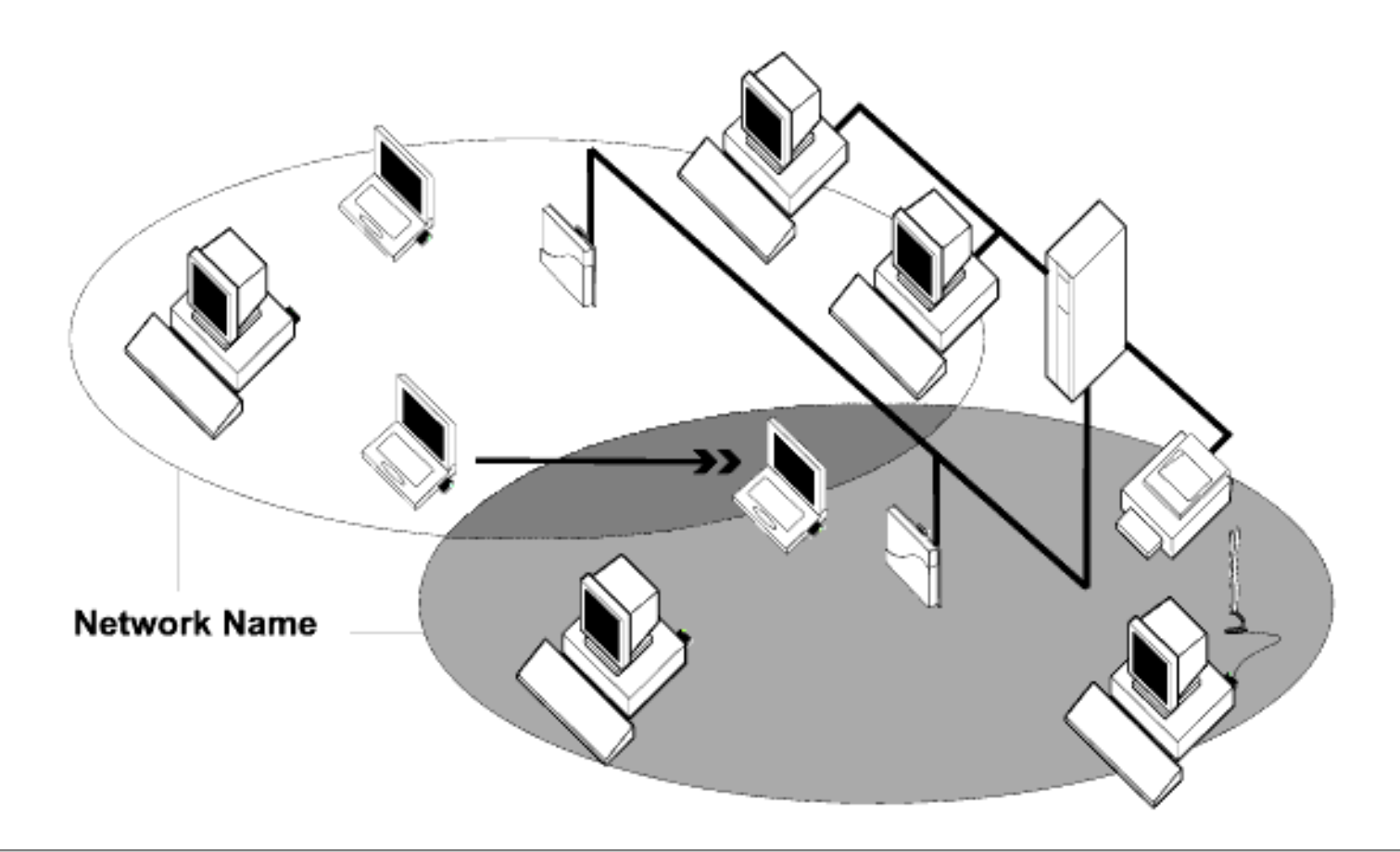

**[Back to top](#page-1-4)** 

**[Back to Contents](#page-0-0)** 

[Please read copyright and trademark information.](#page-0-1)

# <span id="page-3-2"></span><span id="page-3-0"></span>**Completing the Setup: Dell™ TrueMobile™ 1400 WLAN Card User's Guide**

NOTE—Before you begin, be sure you have the required network information from your network administrator (see [Before you begin](#page-1-1) in the **[Introduction](#page-1-0)** section).

[Configuring a network profile \(Windows® 2000 environment\)](#page-3-1) [Configuring a network profile \(Windows® XP environment\)](#page-15-0)

# <span id="page-3-1"></span>**Configuring a network profile (Windows® 2000 environment)**

Before you can connect to a wireless network, you must configure a network profile for that network on your computer using the **TrueMobile 1400 Client Utility**. If you purchased your portable computer with the **Dell TrueMobile 1400 Internal Dual-band WLAN Card** already installed and set up at the factory, follow the network profile configuration instructions provided below. If this is not the case, first verify that the **Dell TrueMobile 1400 Internal Dual-band WLAN Card** has been properly installed in your computer according to the installation instructions. Then proceed with the following instructions for configuring your network profiles. The instructions explain how to open the **TrueMobile 1400 Client Utility** and how to use it to configure a network profile.

#### **Opening the utility**

1. From the desktop, click the **Start** button, point to **Settings**, and click **Control Panel**.

# 92) I

- 2. Double-click the **TrueMobile Wireless Utility** icon .
- 3. If the **Wireless Networks** tab in the **Dell TrueMobile 1400 Internal Dual-band WLAN Card Utility** box is not on top, click the **Wireless Networks** tab.

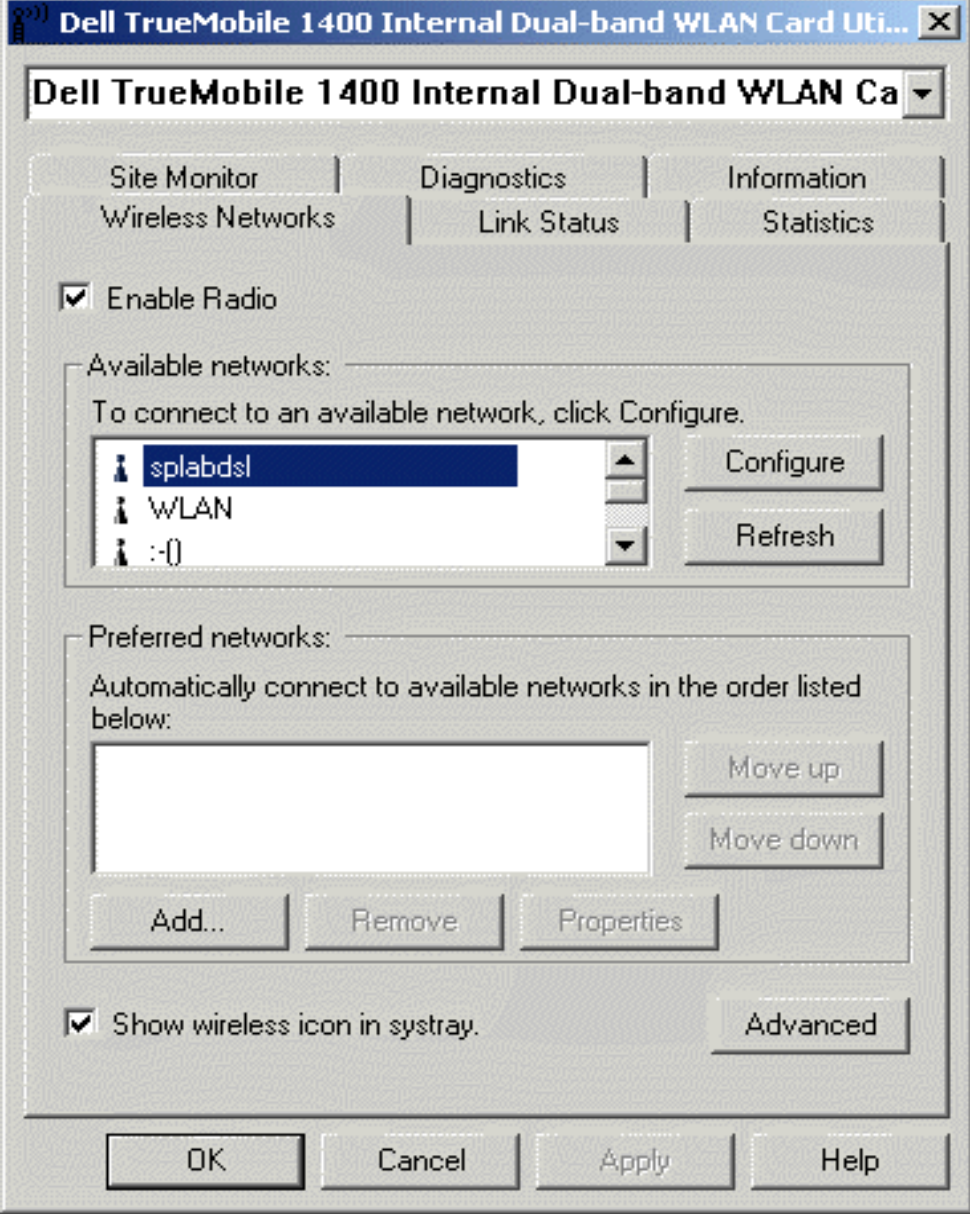

You can configure a network profile for networks that are listed in the **Available networks** list as well as networks that are not listed. When you have completed configuring a network profile, the network name and icon appear at the top of the **Preferred networks** list. Your computer automatically connects to the network at the top of the **Preferred networks** list. Follow the applicable instruction set below, based on whether or not the network is listed and whether or not the network requires a WEP key (check with your network administrator to see if a WEP key is required). NOTE—Both the network name and the network key are case-sensitive.

- [Configuring a profile for a listed network that does not require a WEP key](#page-4-0)
- [Configuring a profile for a listed network that requires a WEP key](#page-6-0)
- [Configuring a profile for a network that is not listed and does not require a WEP key](#page-9-0)
- [Configuring a profile for a network that is not listed and requires a WEP key](#page-12-0)

#### <span id="page-4-0"></span>**Configuring a profile for a listed network that does not require a WEP key (Windows 2000 environment)**

1. After opening the utility, select the network from the **Available networks** list and click **Configure**.

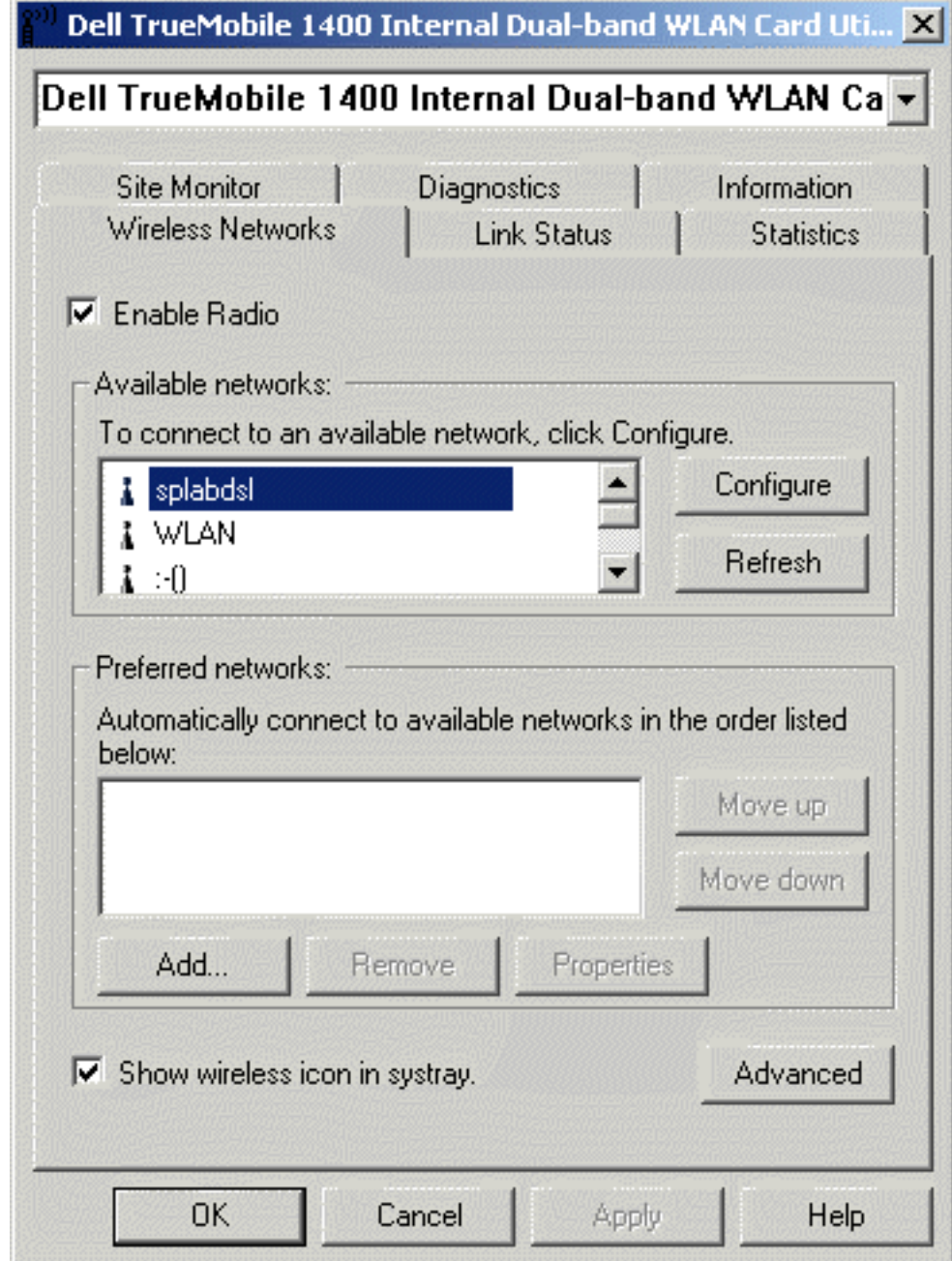

- 2. Click **OK** in the **Wireless Network Properties** box.
- 3. Click **Apply** in the **Dell TrueMobile 1400 Internal Dual-band WAN Card Utility** box. The network name and icon appear at the top of the **Preferred networks** list.
- 4. Click **Refresh** to activate the network connection (wait up to one minute for the network connection to be made). Your

computer is connected to the selected network when you see a blue bubble on top of the icon  $\Re$  for that network. If the bubble does not appear, try to access a Web page to verify that you are connected to the Internet.

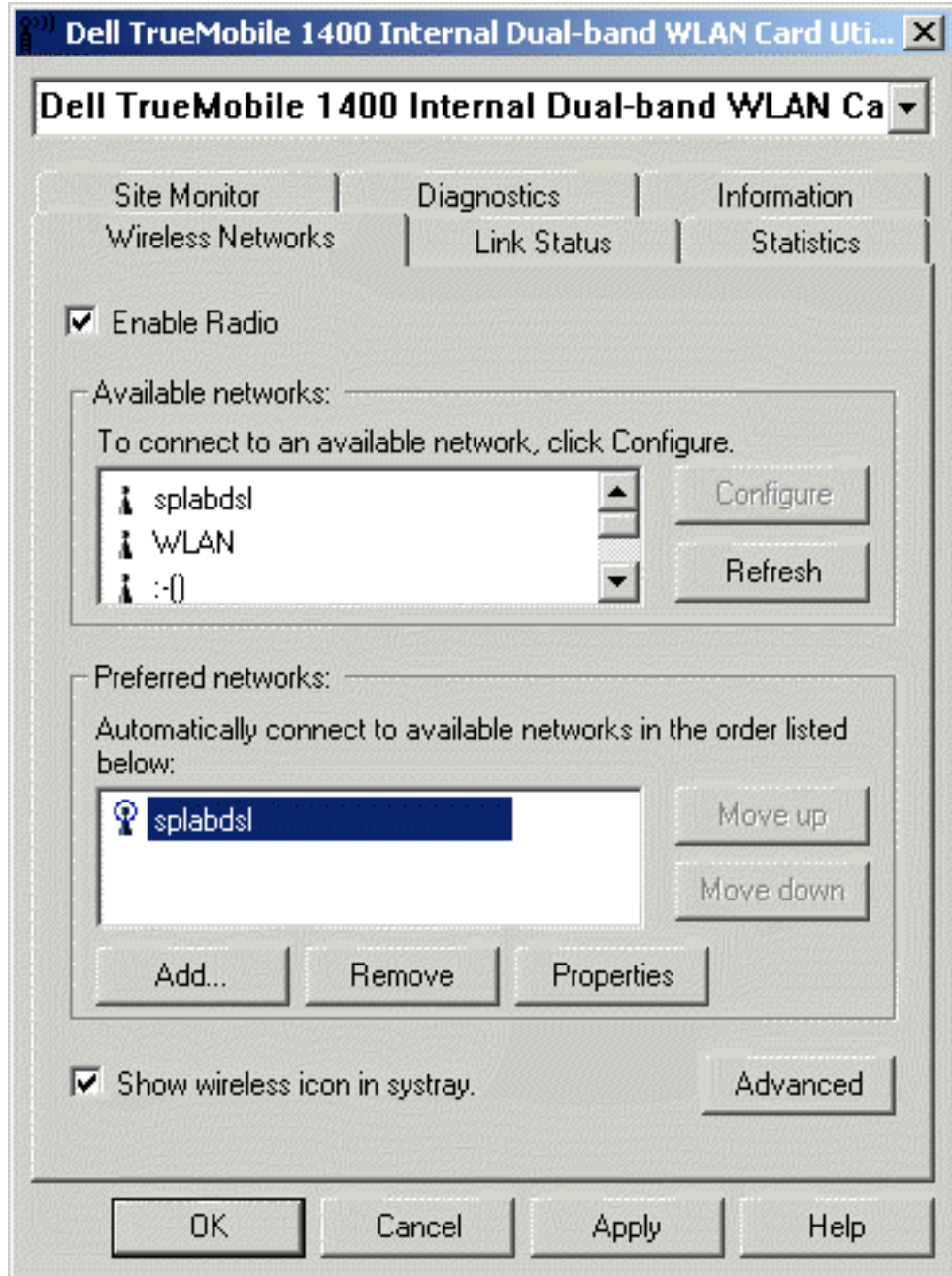

### <span id="page-6-0"></span>**Configuring a profile for a listed network that requires a WEP key (Windows 2000 environment)**

1. After opening the utility, select the network from the **Available networks** list and click **Configure**.

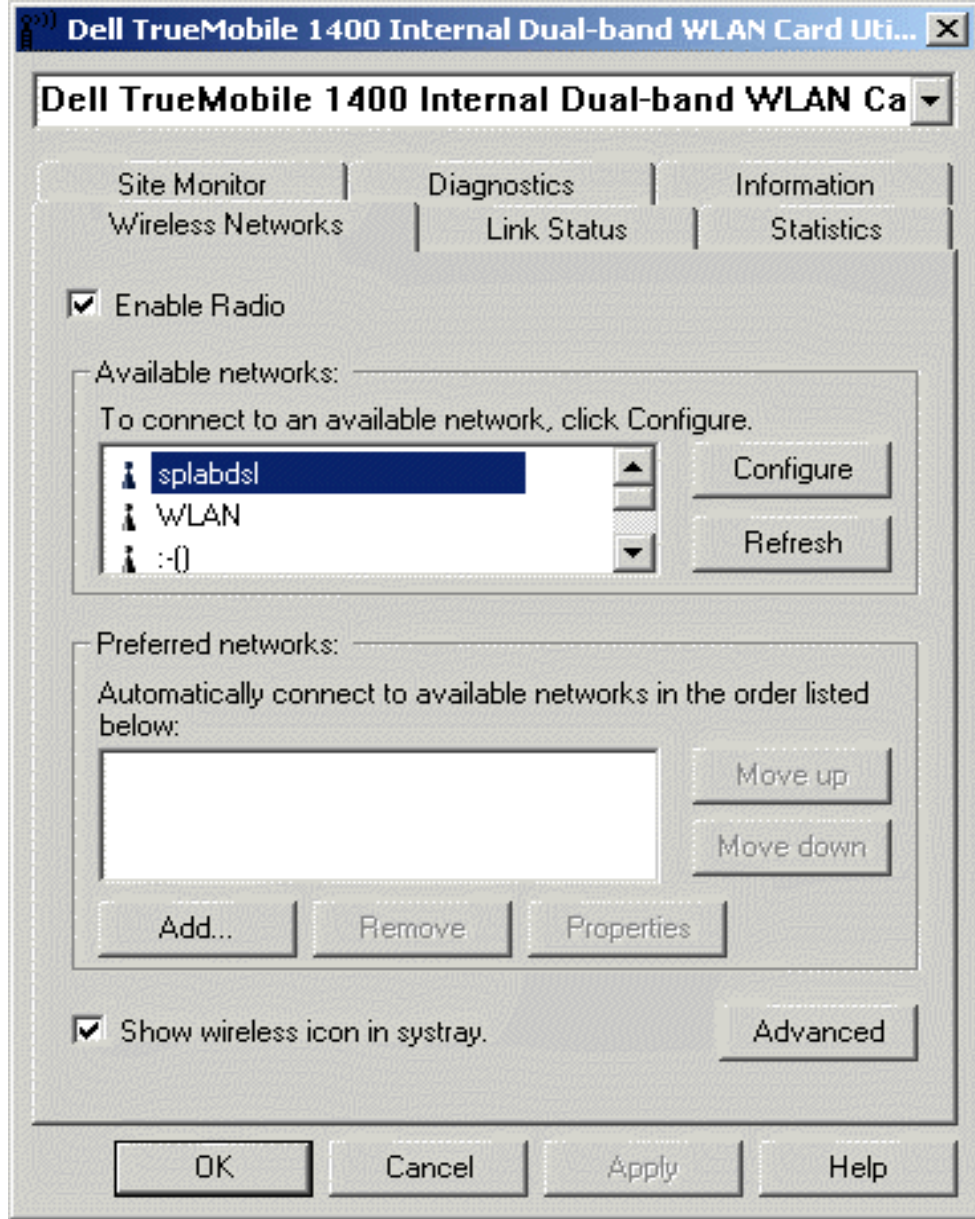

- 2. Select the **Data encryption (WEP enabled)** box.
- 3. Clear the **The key is provided for me automatically** box.
- 4. Type the network key in the **Network key** box.

NOTE—You do not need to select the **Key format** or the **Key length** before typing the network key. These settings automatically change to the appropriate setting as you type the network key.

5. Click **OK**.

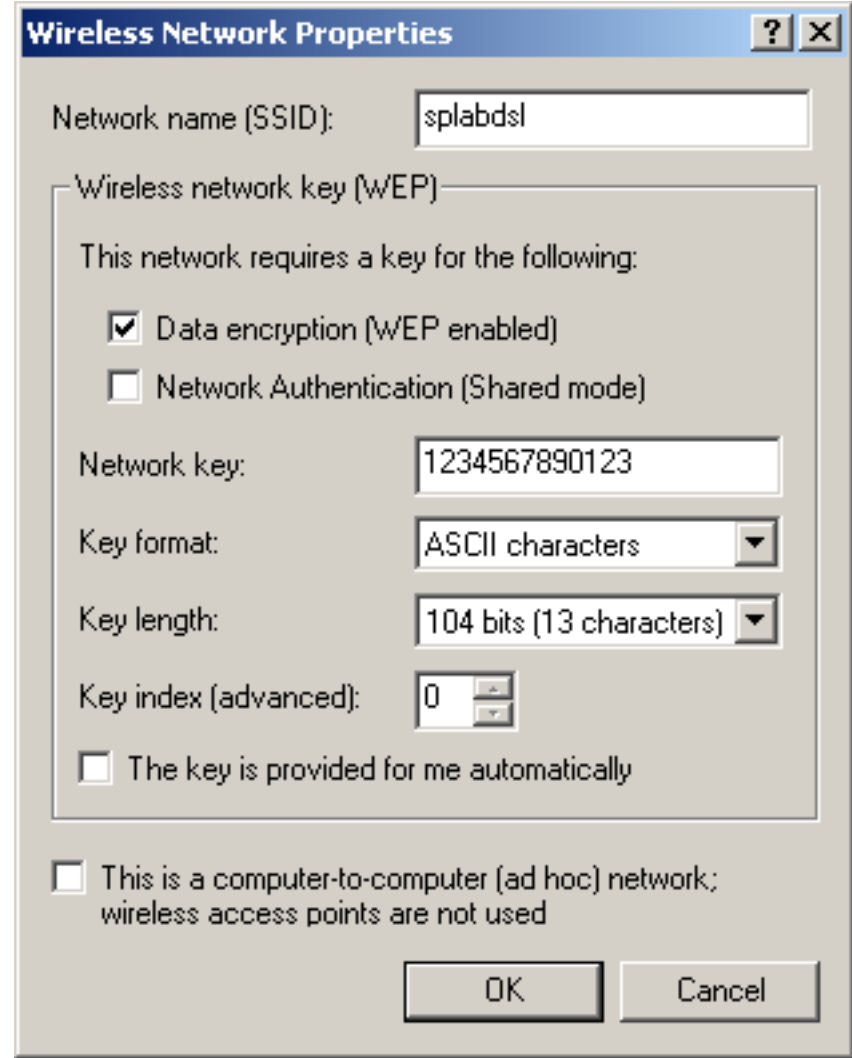

6. The network name and icon appear at the top of the **Preferred networks** list. Click **Refresh** to activate the network connection (wait up to one minute for the network connection to be made). Your computer is connected to the selected

network when you see a blue bubble on top of the icon  $\widehat{\mathbf{R}}$  for that network. If the bubble does not appear, try to access a Web page to verify that you are connected to the Internet.

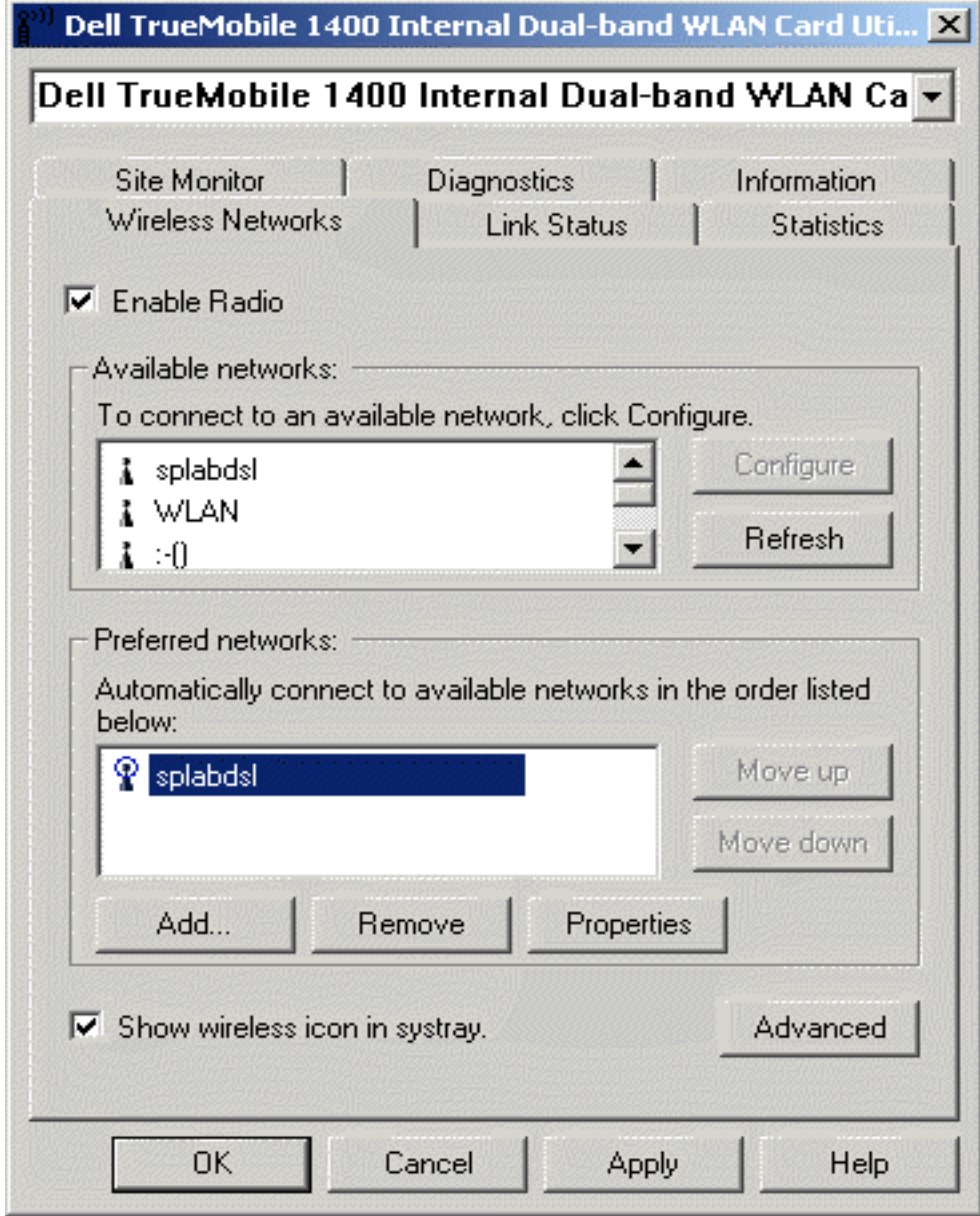

## <span id="page-9-0"></span>**Configuring a profile for a network that is not listed and does not require a WEP key (Windows 2000 environment)**

1. After opening the utility, click **Add**.

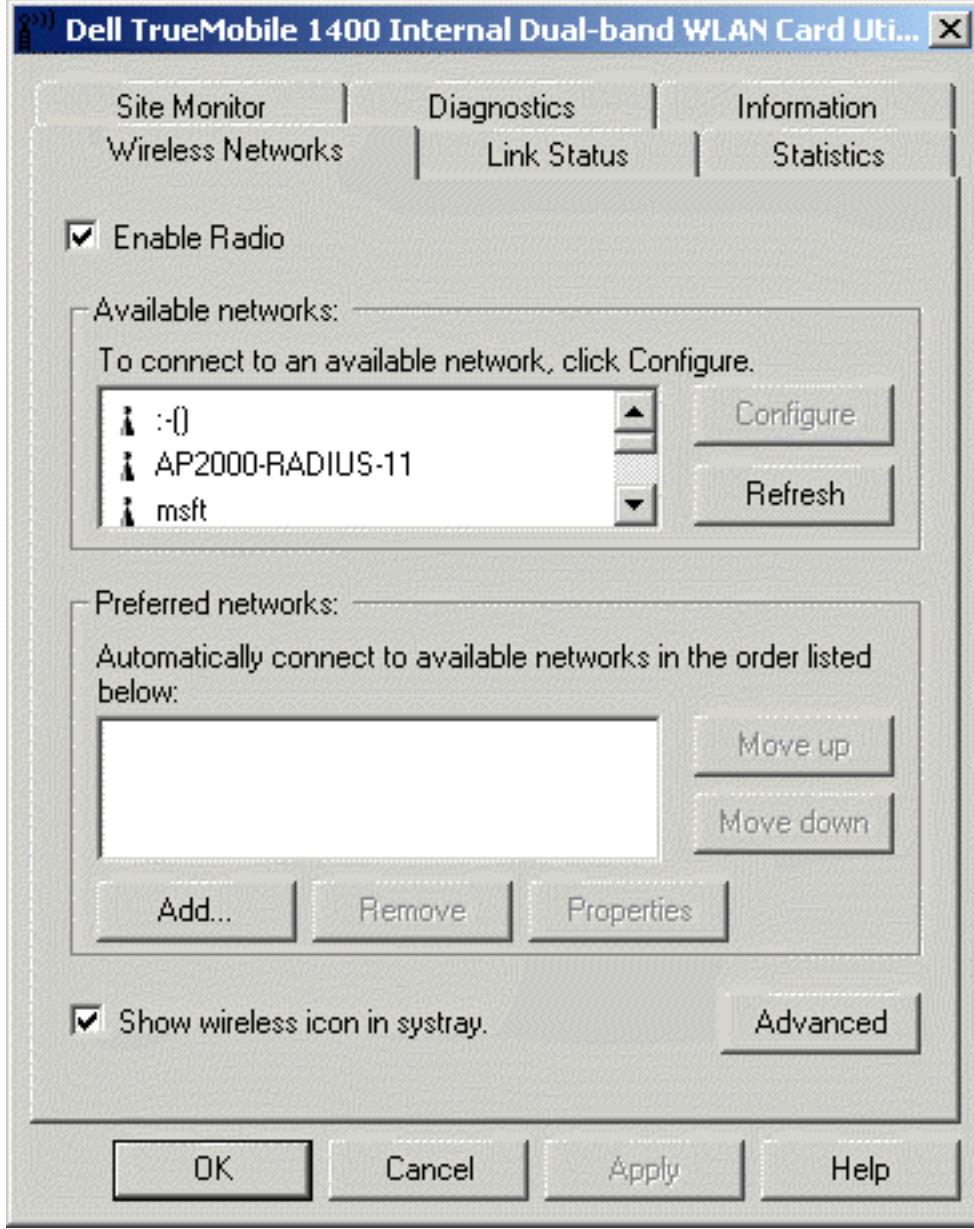

- 2. Type the network name in the **Network name (SSID)** box.
- 3. Click **OK**.

Completing the Setup: Dell TrueMobile 1400 WLAN Card User's Guide

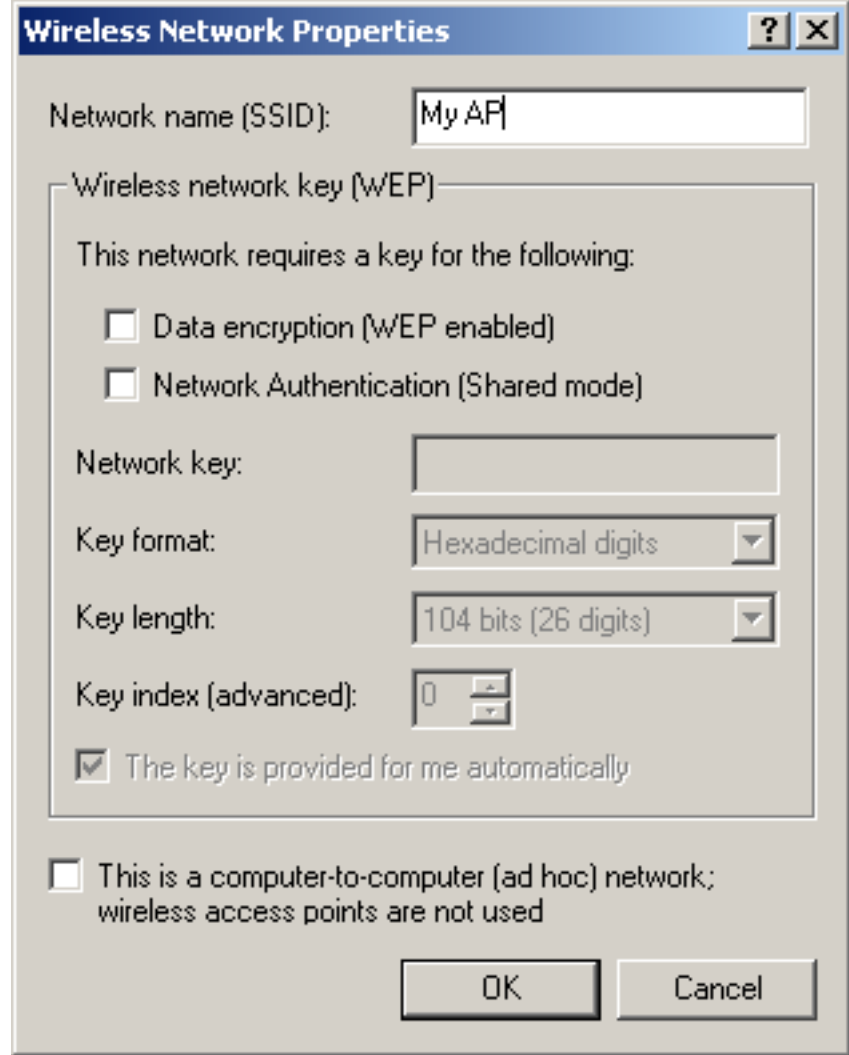

4. The network name and icon appear at the top of the **Preferred networks** list. Click **Refresh** to activate the network connection (wait up to one minute for the network connection to be made).Your computer is connected to the added network

when you see a blue bubble on top of the icon  $\hat{\mathbf{R}}$  for that network. If the bubble does not appear, try to access a Web page to verify that you are connected to the Internet.

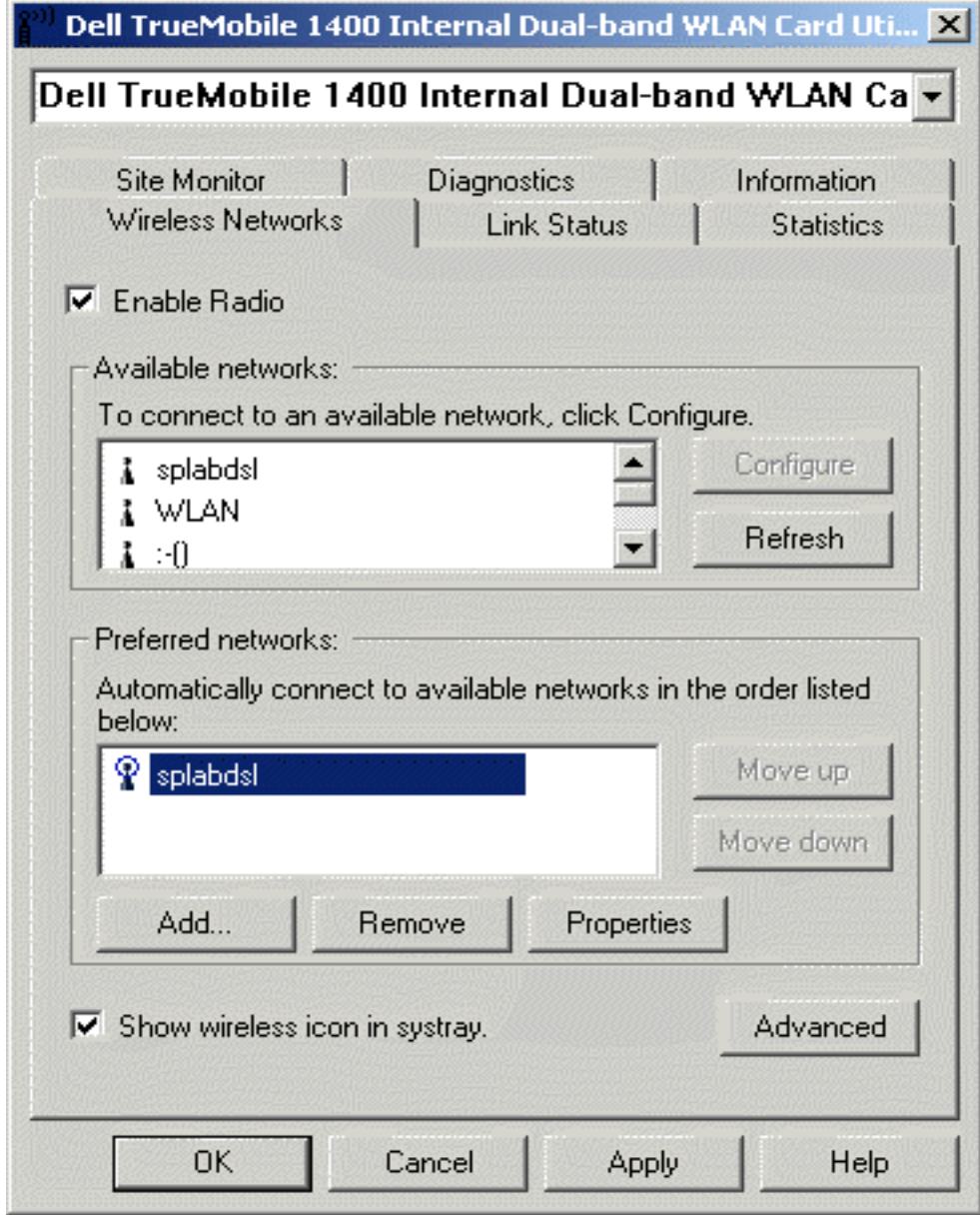

# <span id="page-12-0"></span>**Configuring a profile for a network that is not listed and requires a WEP key (Windows 2000 environment)**

1. After opening the utility, click **Add**.

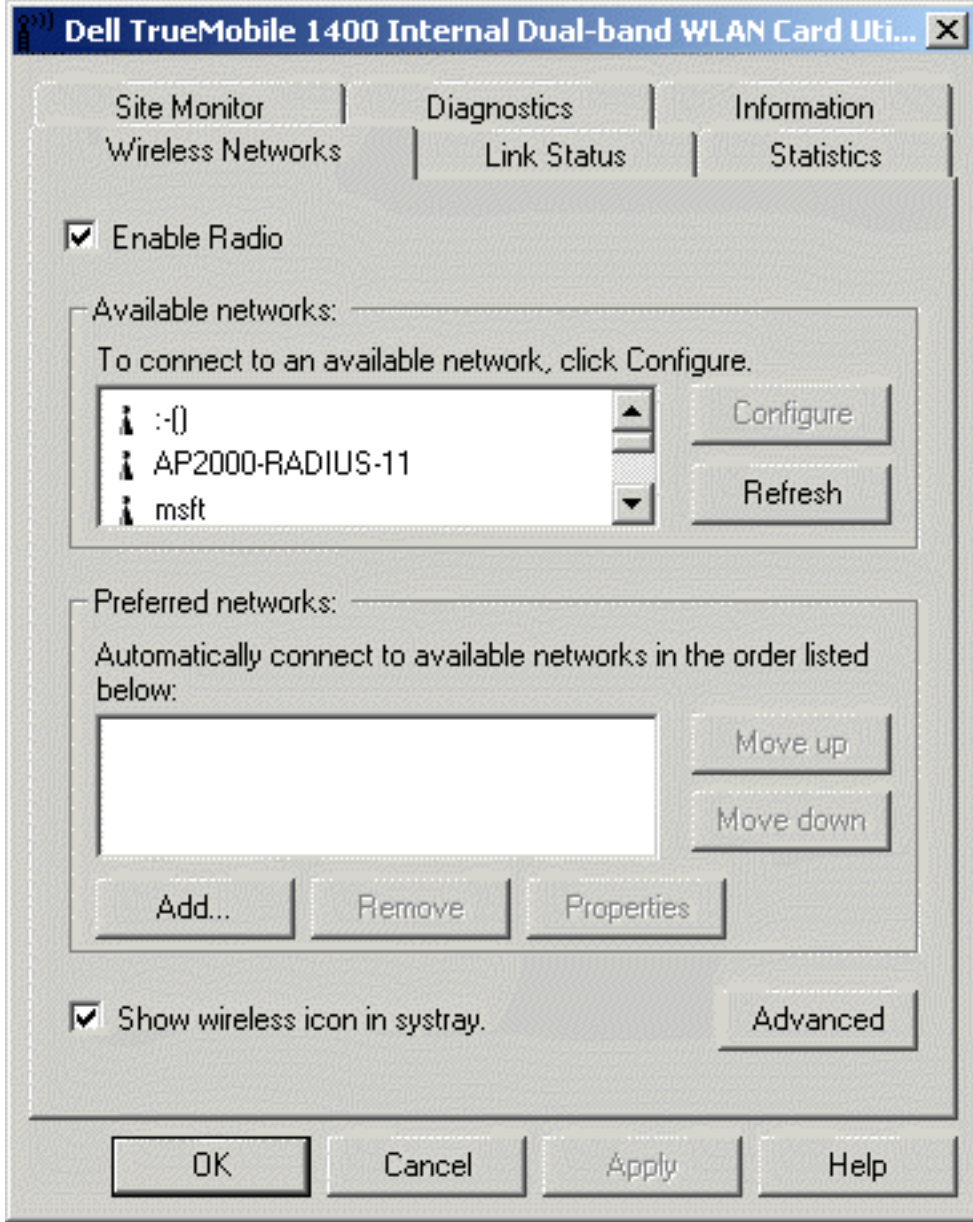

- 2. Type the network name in the **Network name** (SSID) box.
- 3. Select the **Data encryption (WEP enabled)** box.
- 4. Clear the **The key is provided for me automatically** box.
- 5. Type the network key in the **Network key** box.

NOTE—You do not need to select the **Key format** or the **Key length** before typing the network key. These settings automatically change to the appropriate setting as you type the network key.

6. Click **OK**.

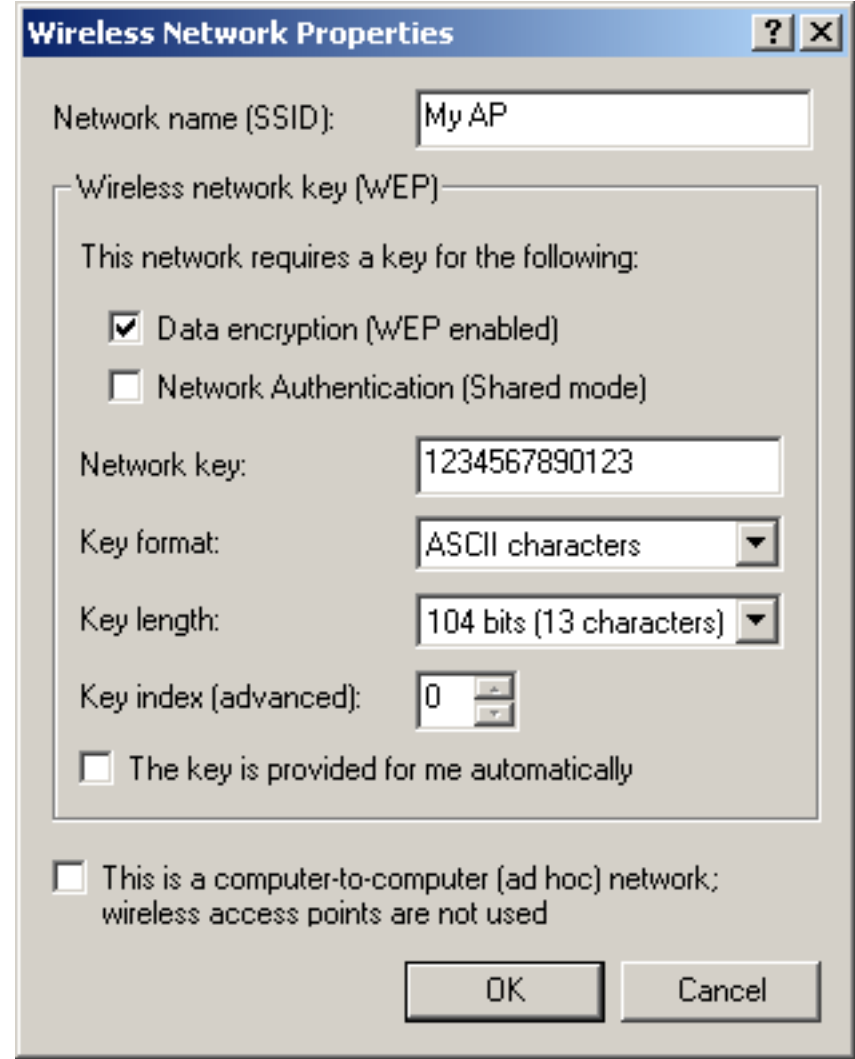

7. The network name and icon appear at the top of the **Preferred networks** list. Click **Refresh** to activate the network connection (wait up to one minute for the network connection to be made).Your computer is connected to the added network

when you see a blue bubble on top of the icon  $\Re$  for that network. If the bubble does not appear, try to access a Web page to verify that you are connected to the Internet.

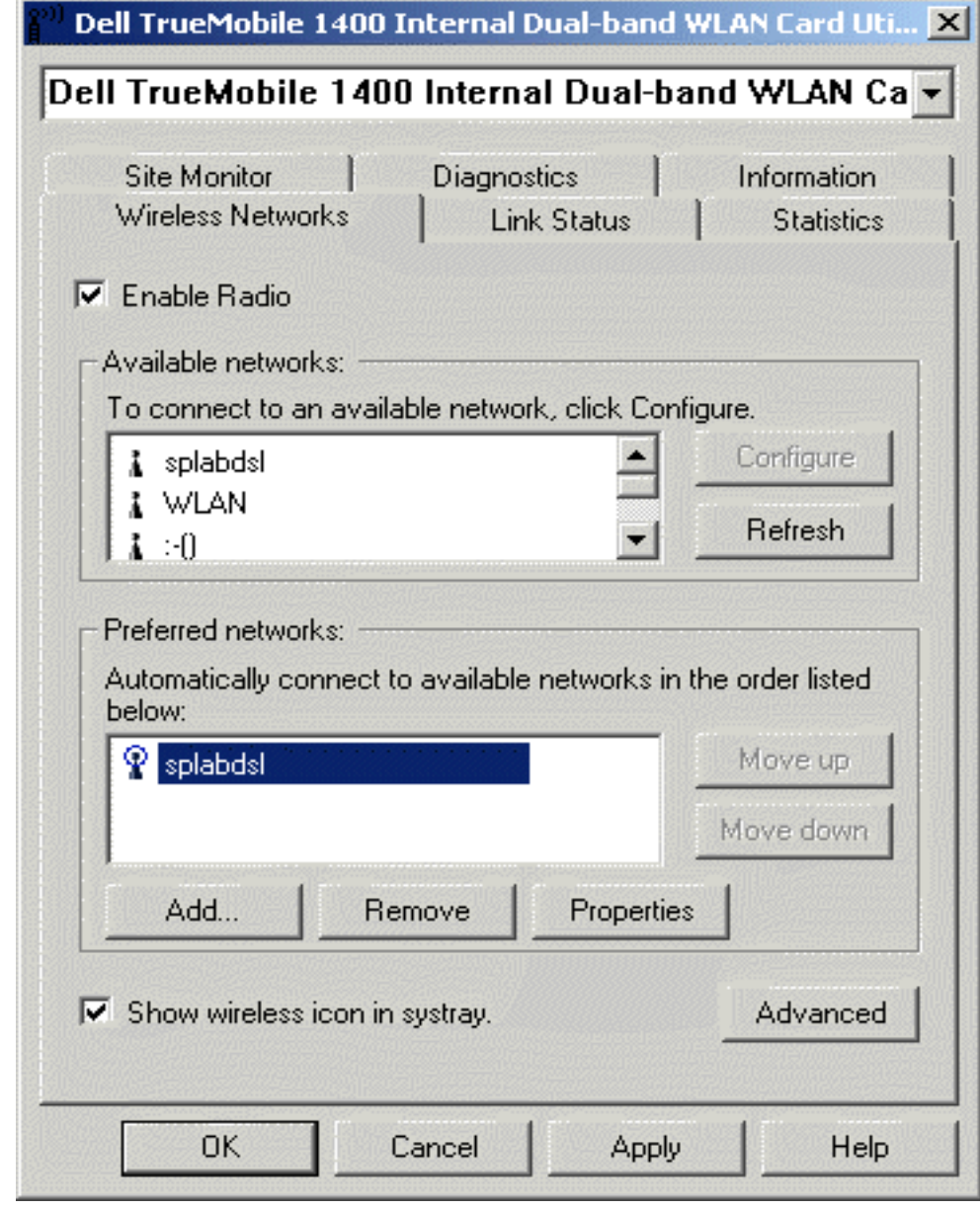

# <span id="page-15-0"></span>**Configuring a network profile (Windows® XP environment)**

Before you can connect to a wireless network, you must configure a network profile for that network on your computer using the **TrueMobile 1400 Client Utility**. If you purchased your portable computer with the **Dell TrueMobile 1400 Internal Dual-band WLAN Card** already installed and set up at the factory, follow the network profile configuration instructions provided below. If this is not the case, first verify that the **Dell TrueMobile 1400 Internal Dual-band WLAN Card** has been properly installed in your computer according to the installation instructions. Then proceed with the following instructions for configuring your network profiles. The instructions explain how to open the **TrueMobile 1400 Client Utility** and how to use it to configure a network profile.

NOTE—For more information on how to configure a network profile and 802.1x authentication, click **Learn about setting up wireless network configuration** at the bottom of the **Wireless Networks** tab of the **Wireless Network Connection 2 Properties** box in the utility.

## **Opening the utility**

- 1. From the desktop, click the **Start** button and click **Control Panel**.
- 2. If you are looking at the Category View of Control Panel, click **Switch to Classic View**. If you are looking at the Classic View of Control Panel, go to the next step.

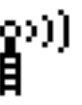

- **ְיְךָ יִי Ωְ**<br>3. Double-click the TrueMobile 1400 Client Utility icon
- 4. On the **Wireless Networks** tab, click **Open Network Properties**.
- 5. If the **Wireless Networks** tab of the **Properties** box is not on top, click the **Wireless Networks** tab.
- 6. Verify that the **Use Windows to configure my wireless network settings** box is selected. If it is not, select it.

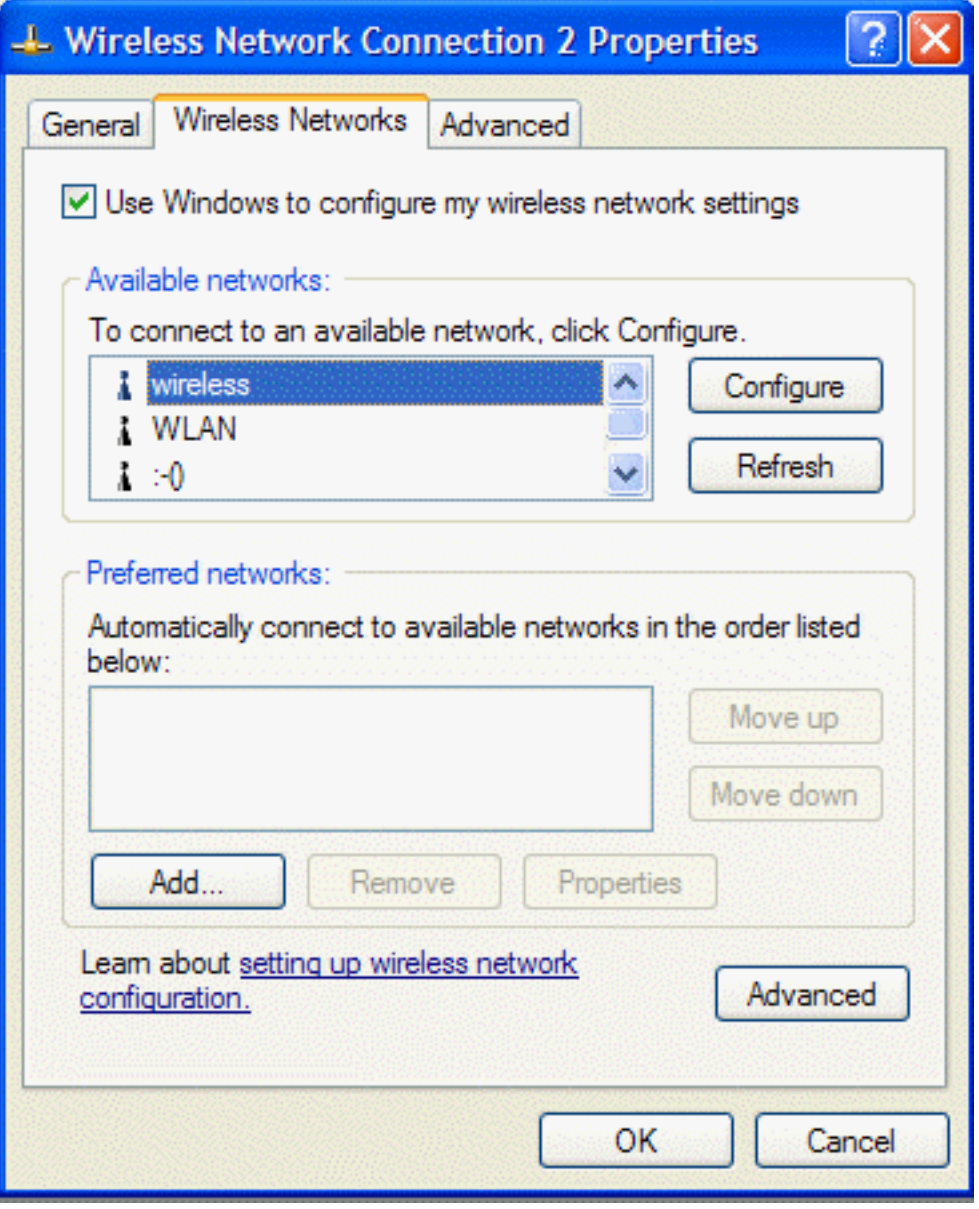

You can configure a network profile for networks that are listed in the **Available networks** list as well as those that are not listed. When you have completed configuring a network profile, the network name and icon appear at the top of the **Preferred networks** list. Your computer automatically connects to the network at the top of the **Preferred networks** list. Follow the applicable instruction set below, based on whether or not the network is listed and whether or not the network requires a WEP key (check with your network administrator to see if a WEP key is required). NOTE—Both the network name and the network key are case-sensitive.

- [Configuring a profile for a listed network that does not require a WEP key](#page-17-0)
- [Configuring a profile for a listed network that requires a WEP key](#page-18-0)

Completing the Setup: Dell TrueMobile 1400 WLAN Card User's Guide

- [Configuring a profile for an network that is not listed and does not require a WEP key](#page-21-0)
- [Configuring a profile for an network that is not listed and requires a WEP key](#page-24-0)

#### <span id="page-17-0"></span>**Configuring a profile for a listed network that does not require a WEP key (Windows XP environment)**

1. After opening the utility, select the network from the **Available networks** list and click **Configure**.

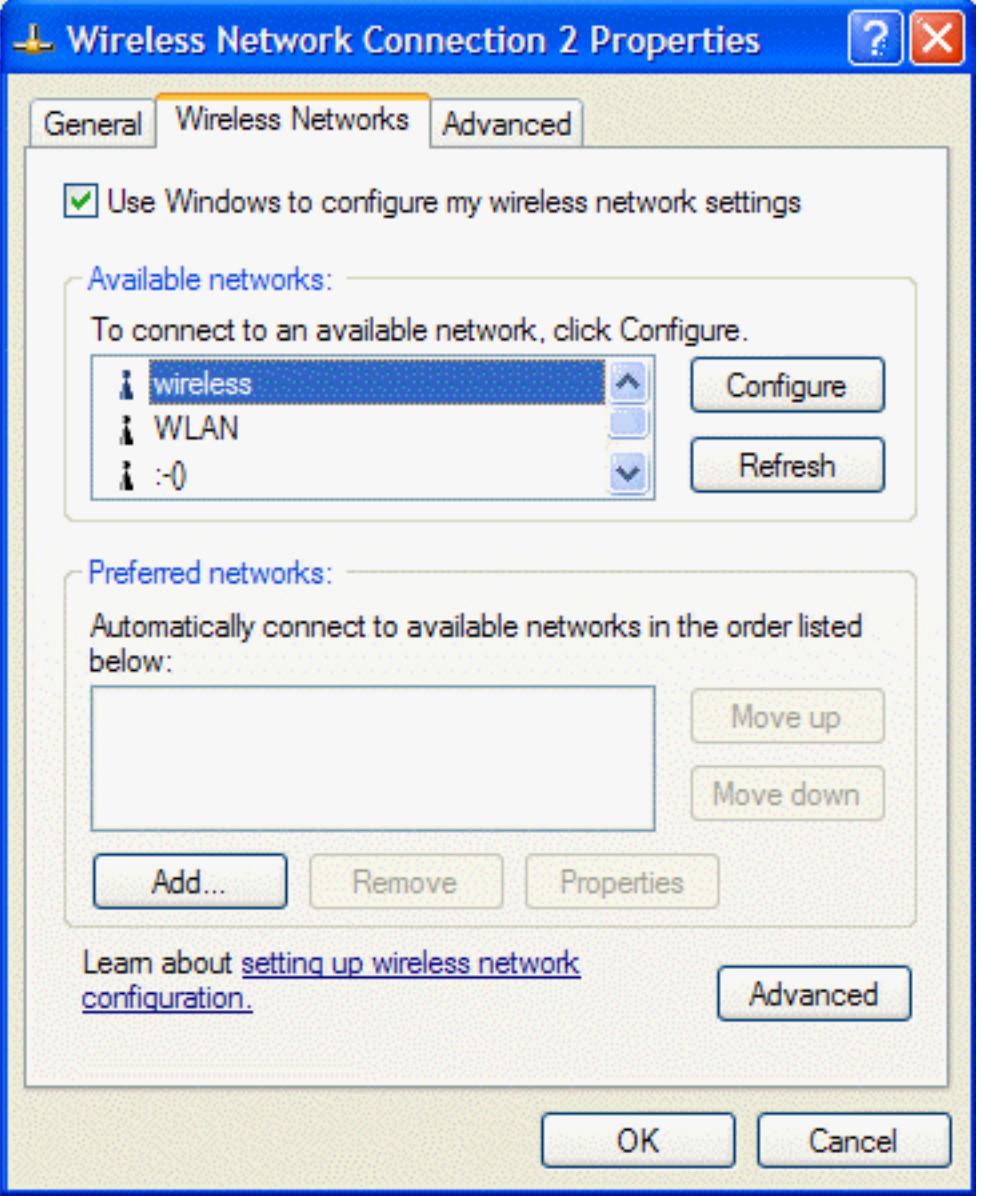

- 2. Click **OK** in the **Wireless network properties** box.
- 3. The network name and icon appear at the top of the **Preferred networks** list.
- 4. Click **OK** in the **Wireless Network Connection 2 Properties** box to activate the network connection. To verify that the network connection has been made, reopen the **Wireless Network Connection 2 Properties** box. Your computer is

connected to the selected network when you see a blue bubble on top of the icon  $\mathbf{f}'$  for that network. If the bubble does not appear,click **Refresh**. If it still does not apprear, try to access a Web page to verify that you are connected to the Internet.

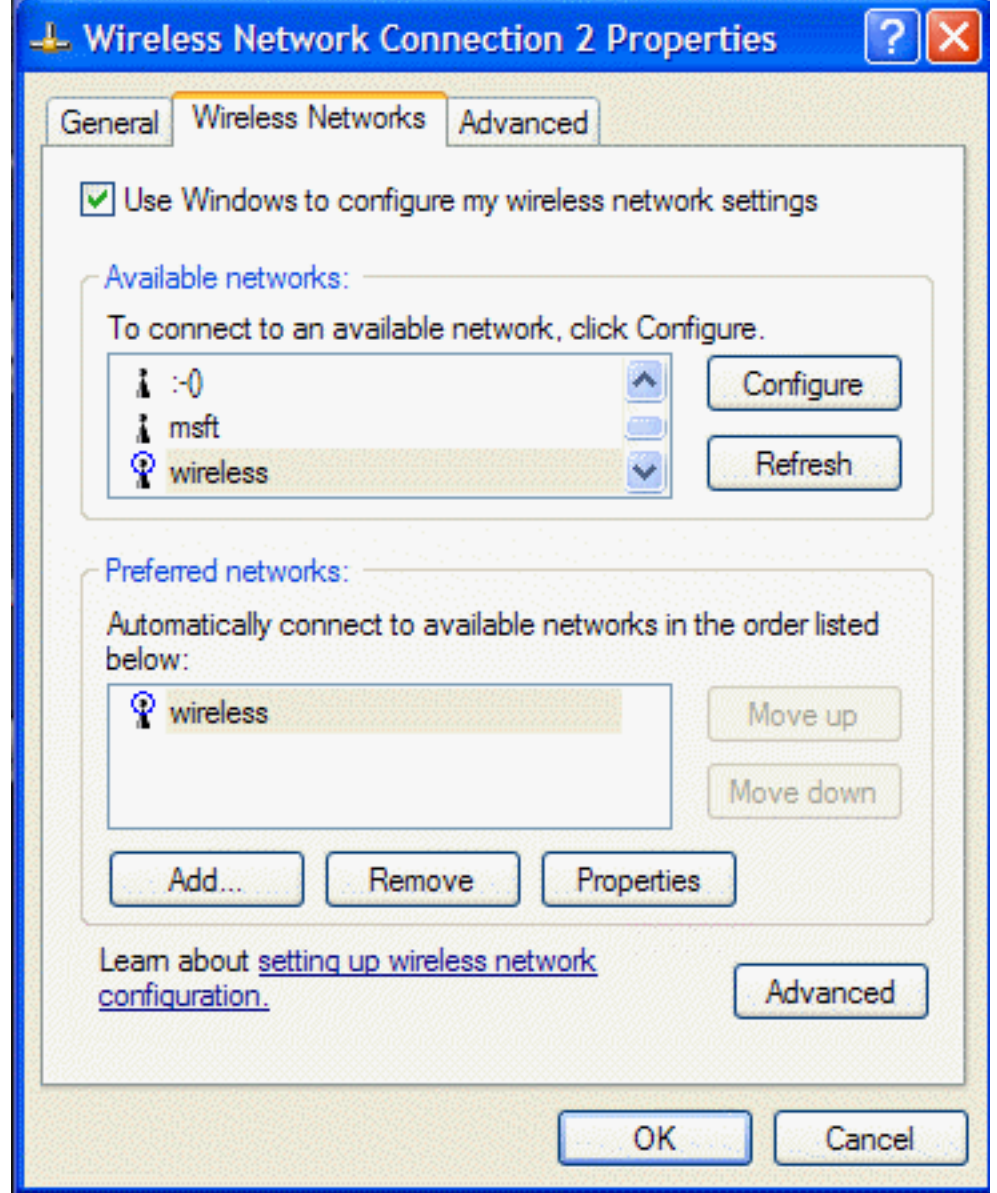

# <span id="page-18-0"></span>**Configuring a profile for a listed network that requires a WEP key (Windows XP environment)**

1. After opening the utility, select the network from the **Available networks** list and click **Configure**.

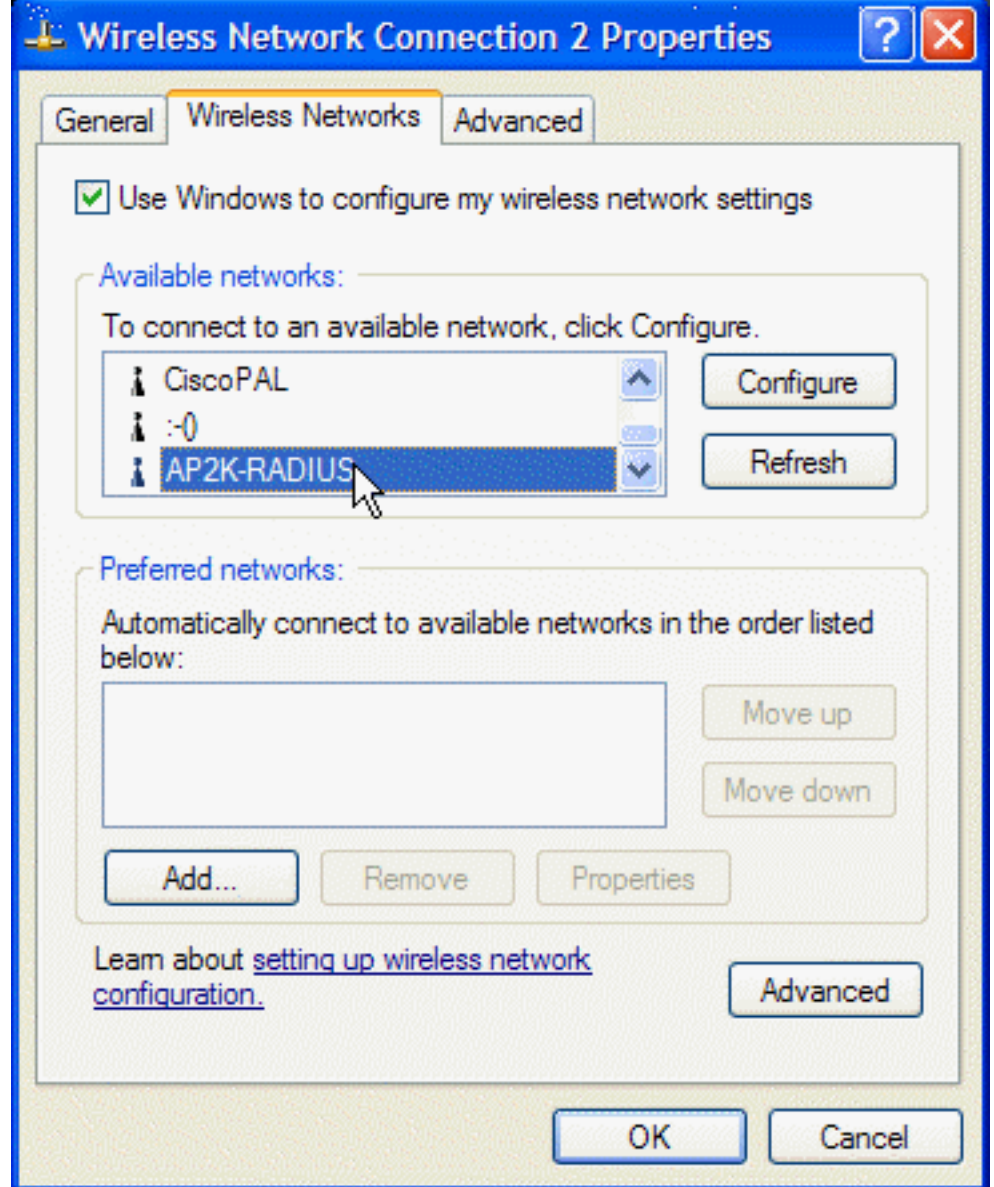

- 2. On the **Association** tab of the **Wireless network properties** box, select the **Data encryption (WEP enabled)** box.
- 3. Clear the **The key is provided for me automatically** box.
- 4. Type the network key in the **Network key** box and again in the **Confirm network key** box.
- 5. Click **OK**.

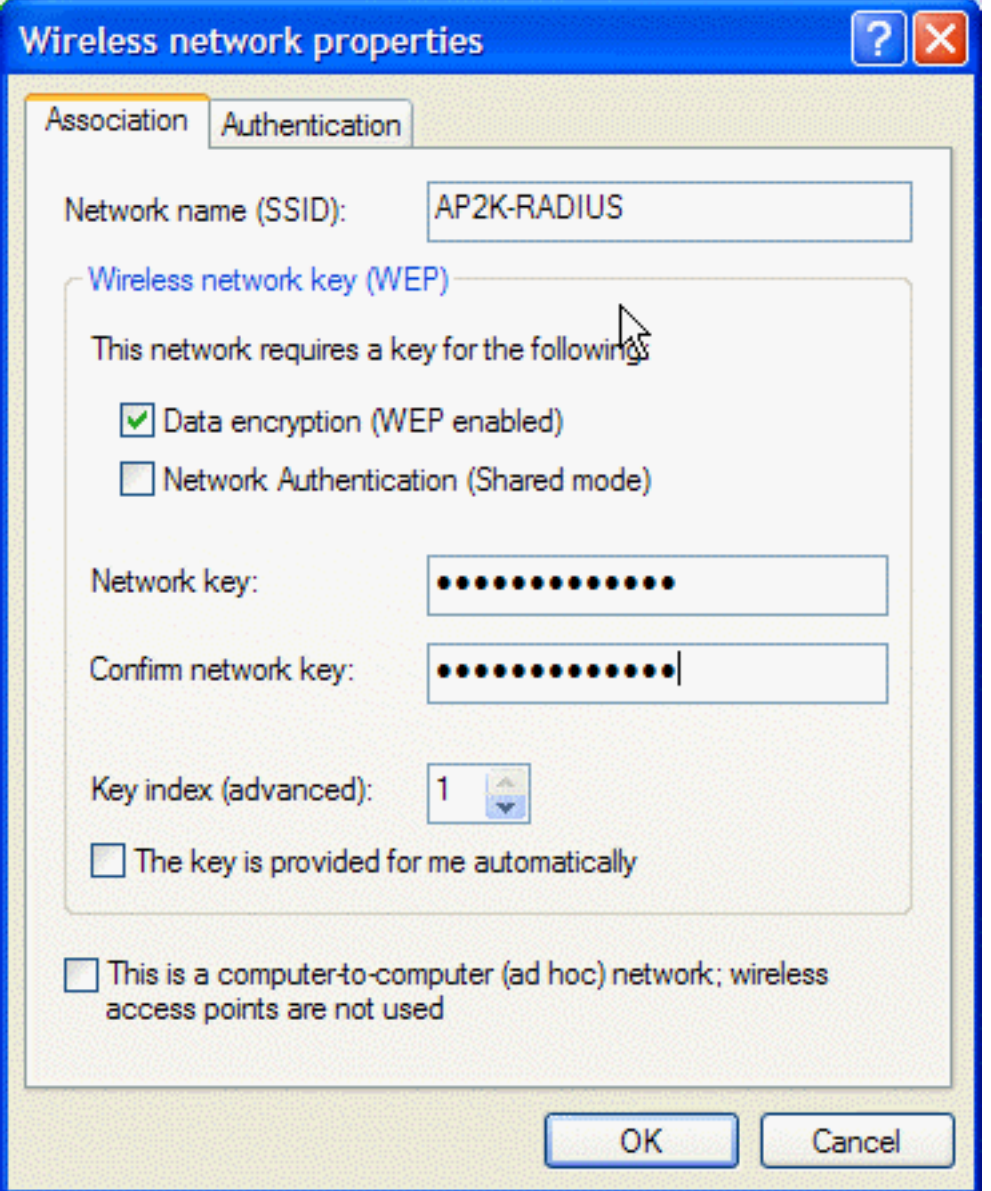

- 6. The network name and icon appear at the top of the **Preferred networks** list.
- 7. Click **OK** on the **Wireless Networks** tab in the **Wireless Network Connection 2 Properties** box to activate the network connection. To verify that the network connection has been made, reopen the**Wireless Network Connection 2 Properties**

box. Your computer is connected to the selected network when you see a blue bubble on top of the icon  $\hat{\mathbf{T}}$  for that network. If the bubble does not appear, click **Refresh**. If it still does not apprear, try to access a Web page to verify that you are connected to the Internet.

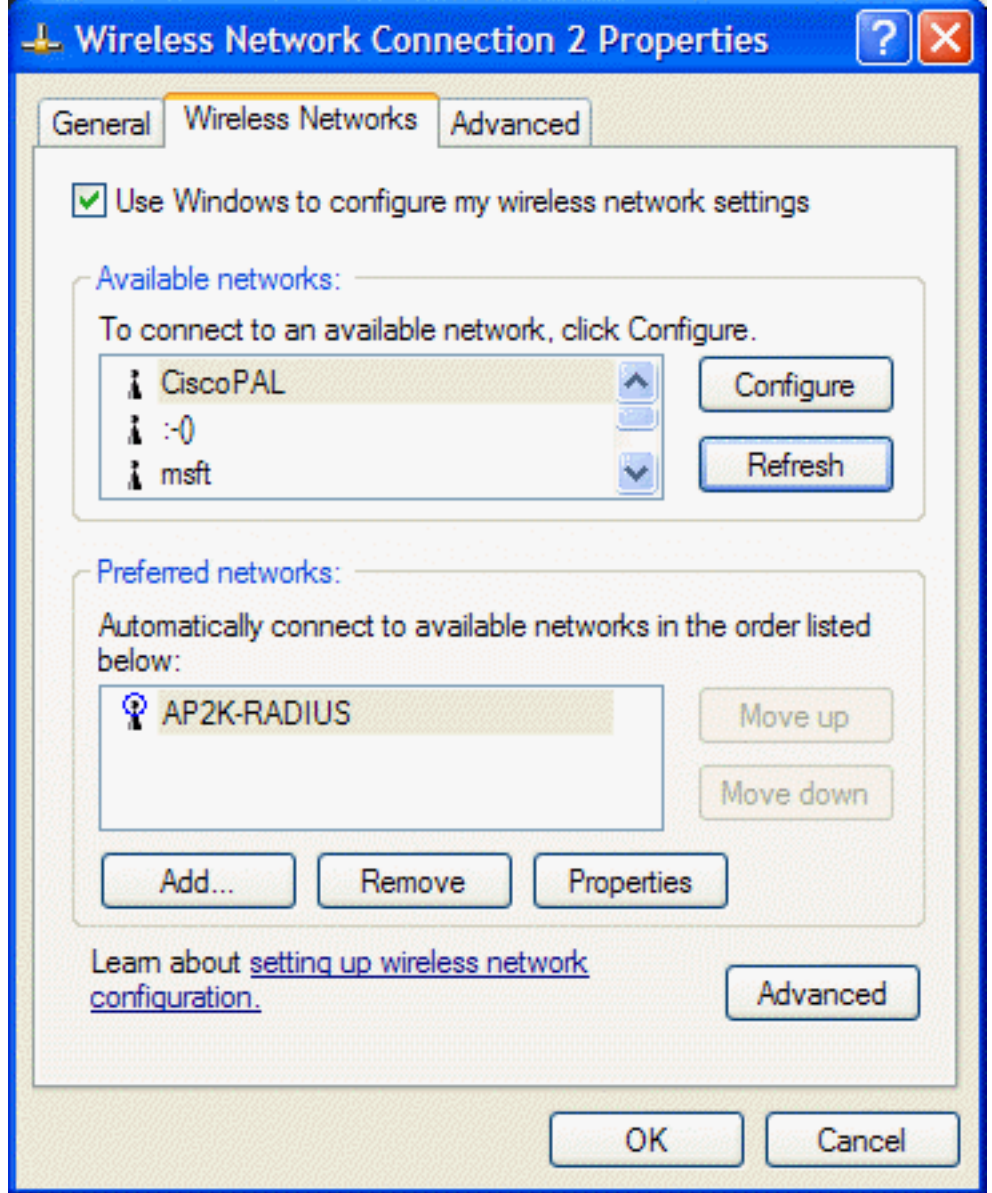

<span id="page-21-0"></span>**Configuring a profile for a network that is not listed and does not require a WEP key (Windows XP environment)**

1. After opening the utility, click **Add**.

**College** 

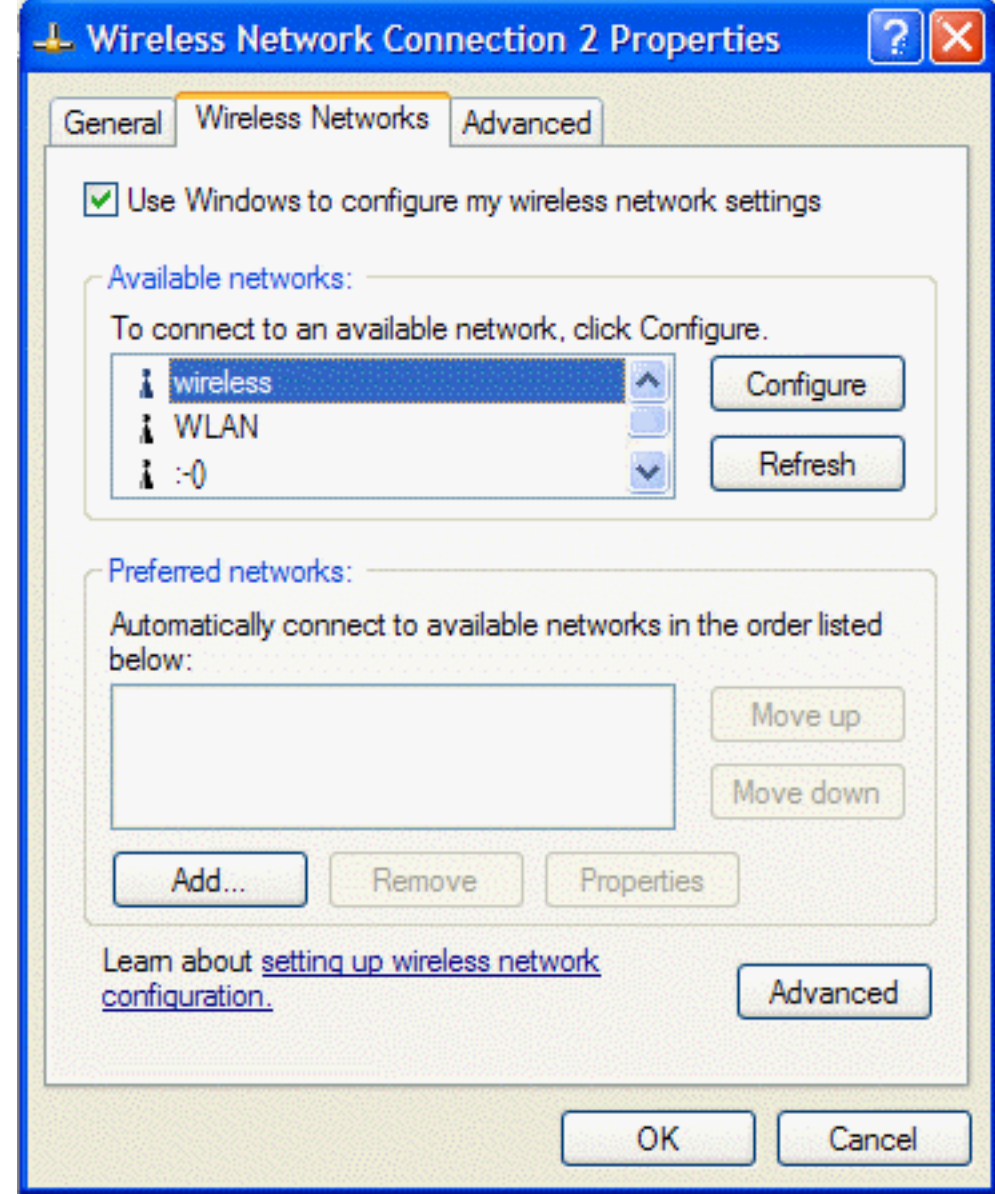

- 2. Type the network name in the **Network name (SSID)** box.
- 3. Click **OK**.

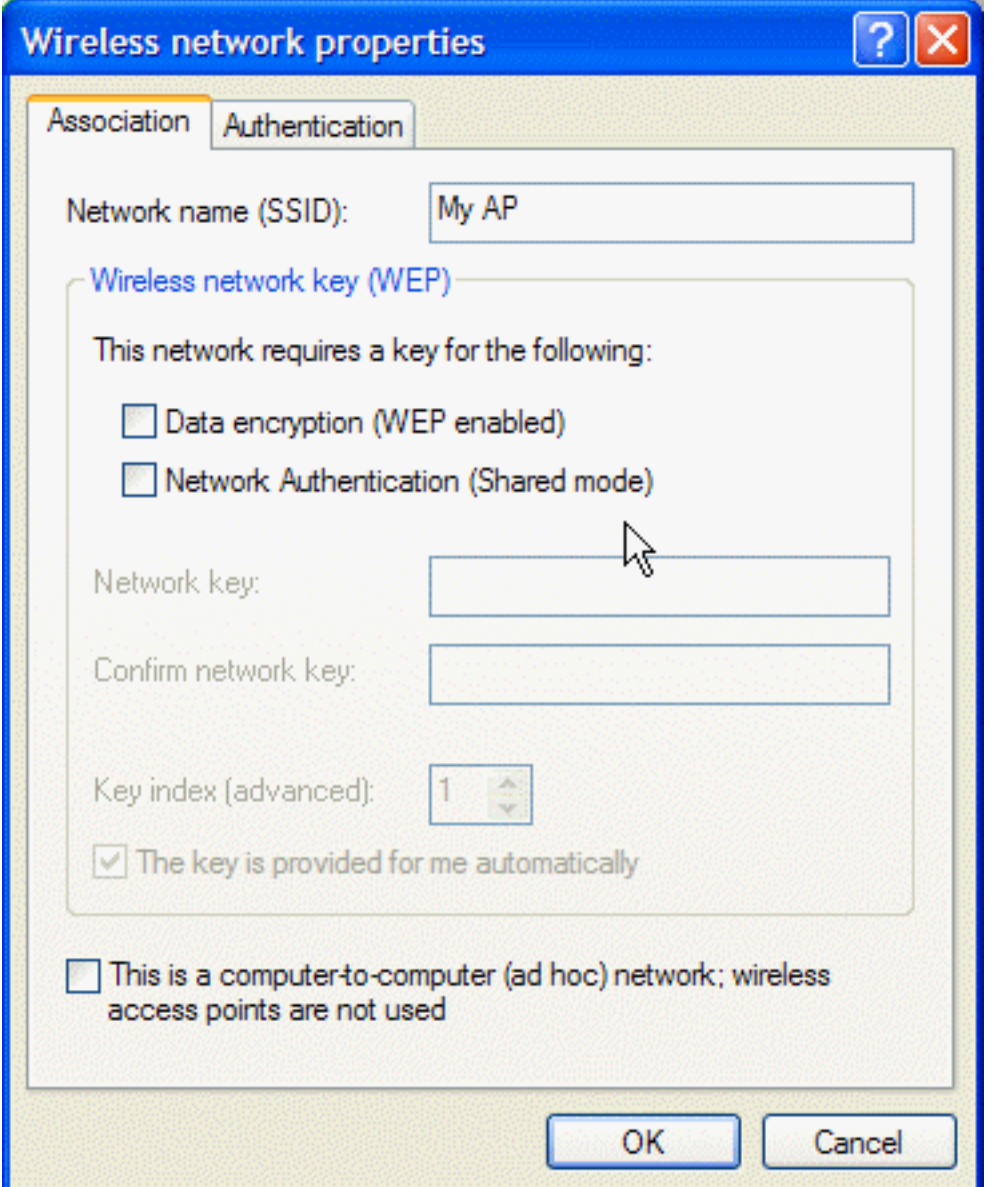

- 4. The network name and icon appear at the top of the **Preferred networks** list.
- 5. Click **OK** in the **Wireless Network Connection 2 Properties** box to activate the network connection. To verify that the network connection has been made, reopen the **Wireless Network Connection 2 Properties** box. Your computer is

connected to the selected network when you see a blue bubble on top of the icon  $\hat{R}$  for that network. If the bubble does not appear,click **Refresh**. If it still does not apprear, try to access a Web page to verify that you are connected to the Internet.

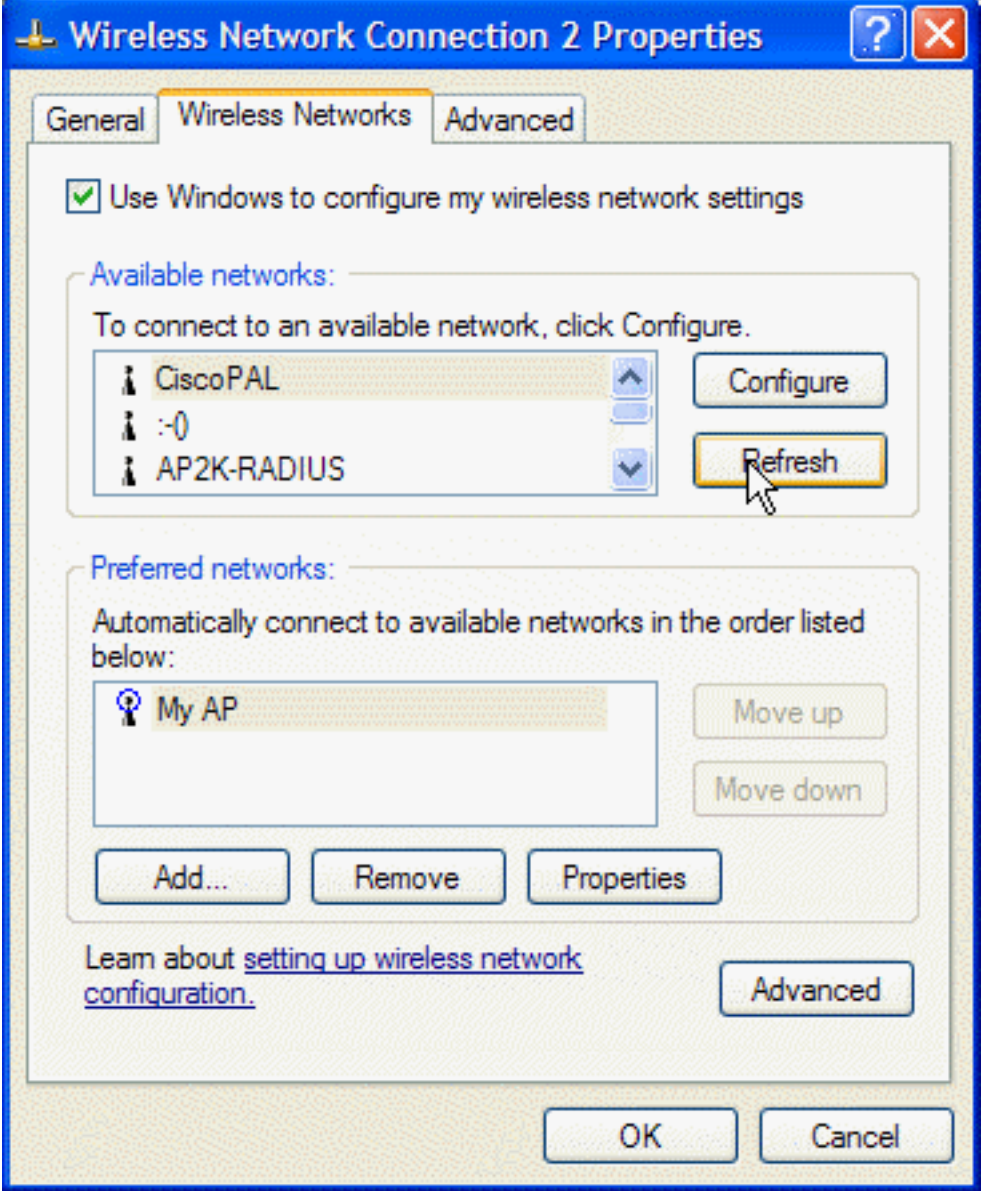

<span id="page-24-0"></span>**Configuring a profile for a network that is not listed and requires a WEP key (Windows XP environment)**

1. After opening the utility, click **Add**.

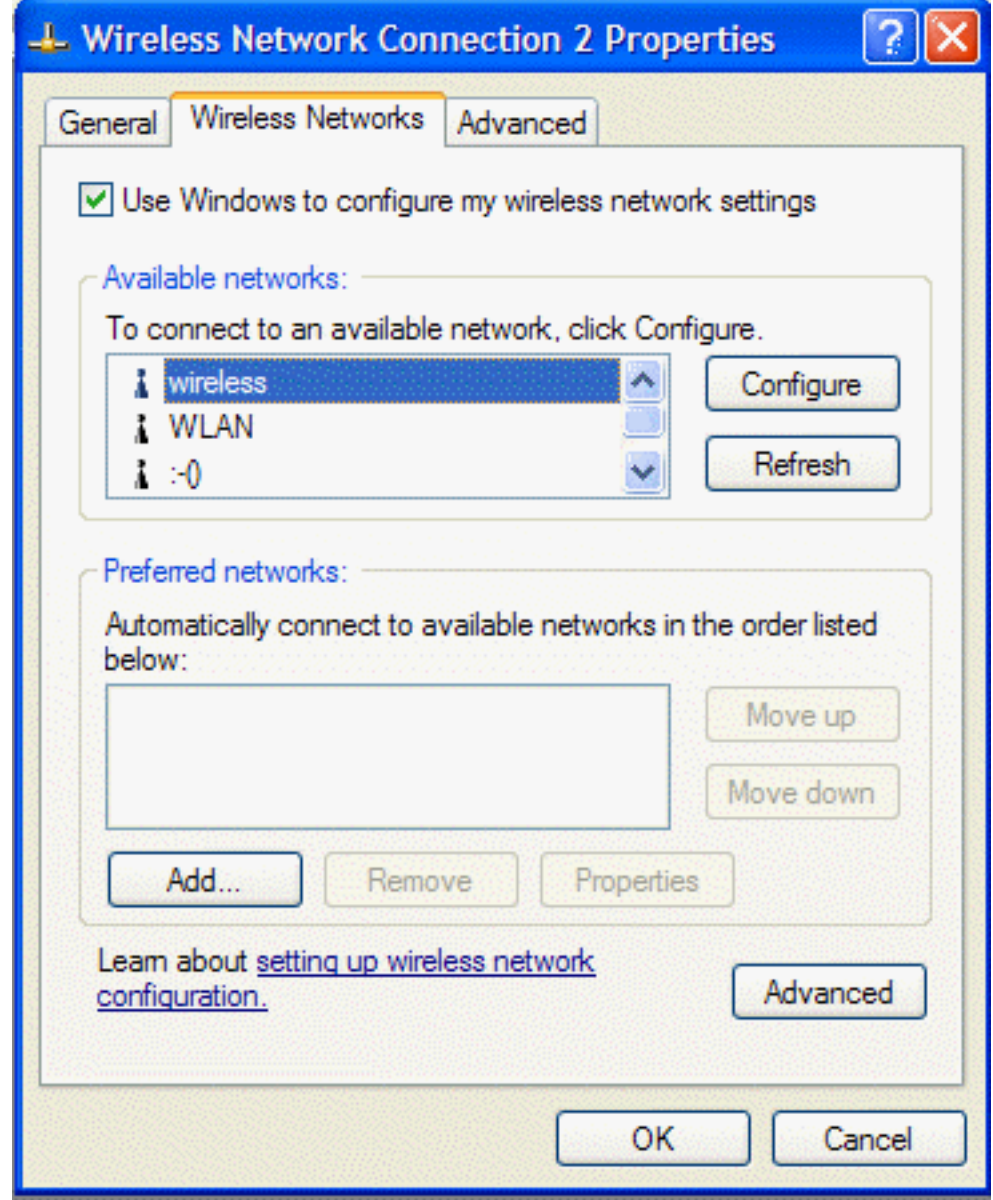

- 2. Type the network name in the **Network name (SSID)** box.
- 3. Select the **Data encryption (WEP enabled)** box.
- 4. Clear the **The key is provided for me automatically** box.
- 5. Type the network key in the **Network key** box.

NOTE—You do not need to select the **Key format** or the **Key length** before typing the network key. These settings automatically change to the appropriate setting as you type the network key.

6. Click **OK**.

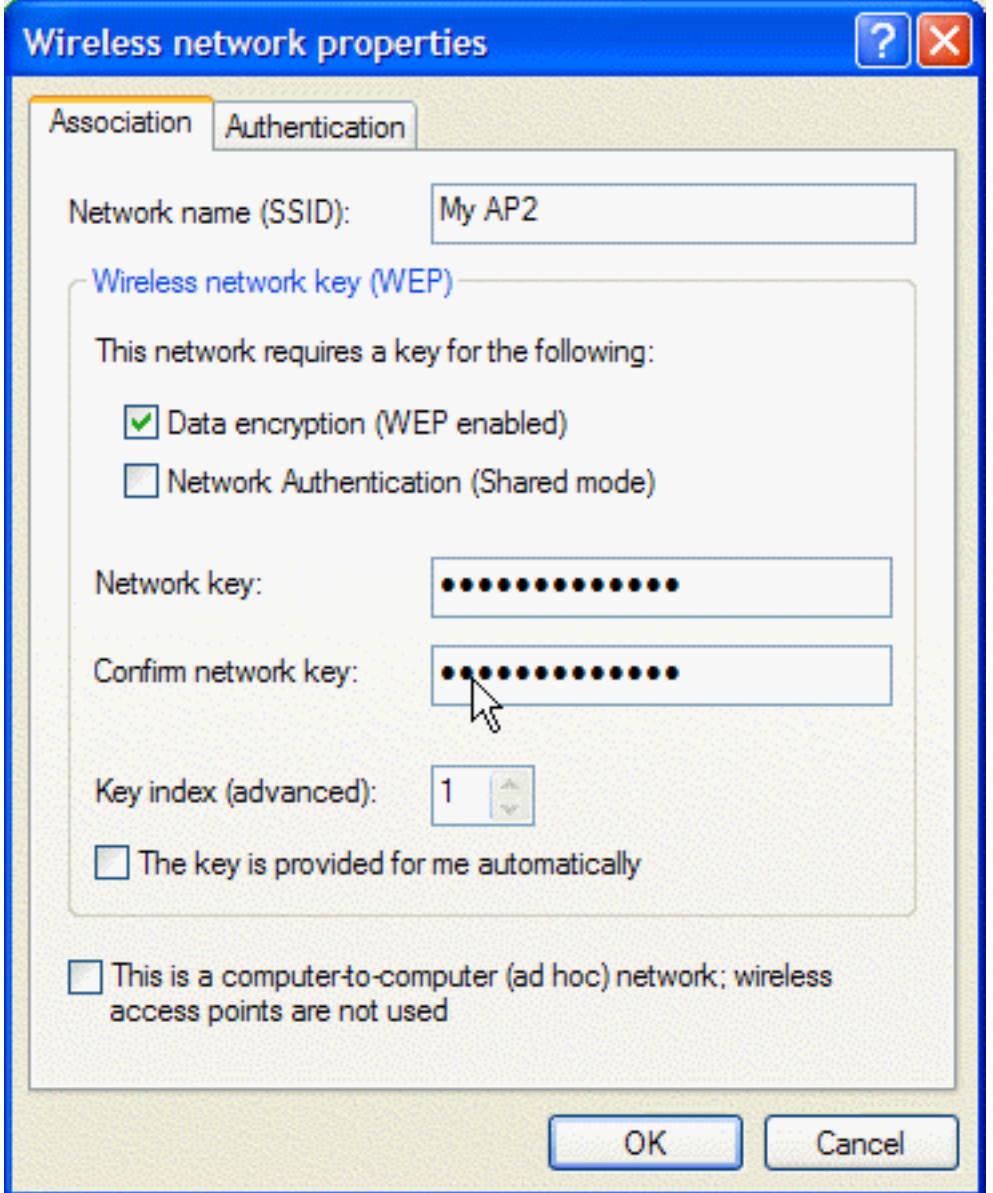

- 7. The network name and icon appear at the top of the **Preferred networks** list.
- 8. Click **OK** in the **Wireless Network Connection 2 Properties** box to activate the network connection. To verify that the network connection has been made, reopen the**Wireless Network Connection 2 Properties** box. Your computer is

connected to the selected network when you see a blue bubble on top of the icon  $\mathbb R$  for that network. If the bubble does not appear,click **Refresh**. If it still does not apprear, try to access a Web page to verify that you are connected to the Internet.

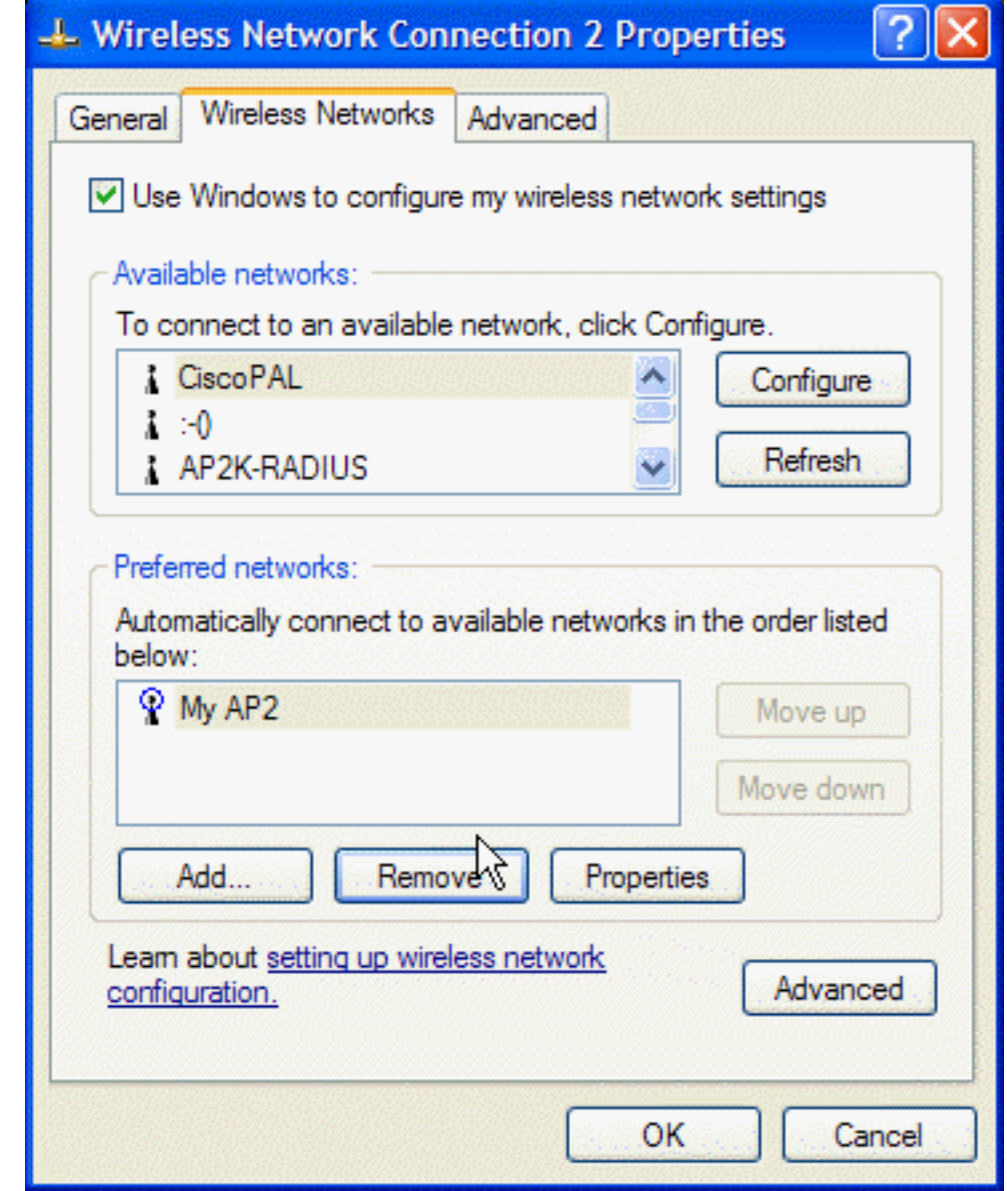

**[Back to top](#page-3-2)** 

**[Back to Contents](#page-0-0)** 

Please read **copyright and trademark information**.

<span id="page-28-0"></span>Opening the TreuMobile 1400 Client Utility Adding a new network to the list of preferred networks Viewing the link status of your wireless connection Viewing or modifying the wireless network properties Setting up an ad hoc (peer-to-peer) group network for connecting to the Internet Adding an ad hoc network Disabling the radio **Diagnostics** 

# **Opening the TrueMobile 1400 Client Utility**

The **TrueMobile 1400 Client Utility** starts automatically every time you start your computer. When the system startup process is complete, the utility icon appears in the system tray of the Windows® task bar at the bottom right of your screen. The appearance of the utility icon varies, depending on the strength of the signal being received from the associated network. If the utility icon is not in the system tray, you can have it appear by selecting **Show wireless configuration icon in systray** from the **Wireless Networks** tab in the **Utility** box that appears when the utility is open.

Q))]

#### **To open the utility in the Windows® 2000 environment**

1. From the desktop, click the **Start** button, point to **Settings**, and click Control Panel.

2. Double-click the **TrueMobile 1400 Client Utility** icon .

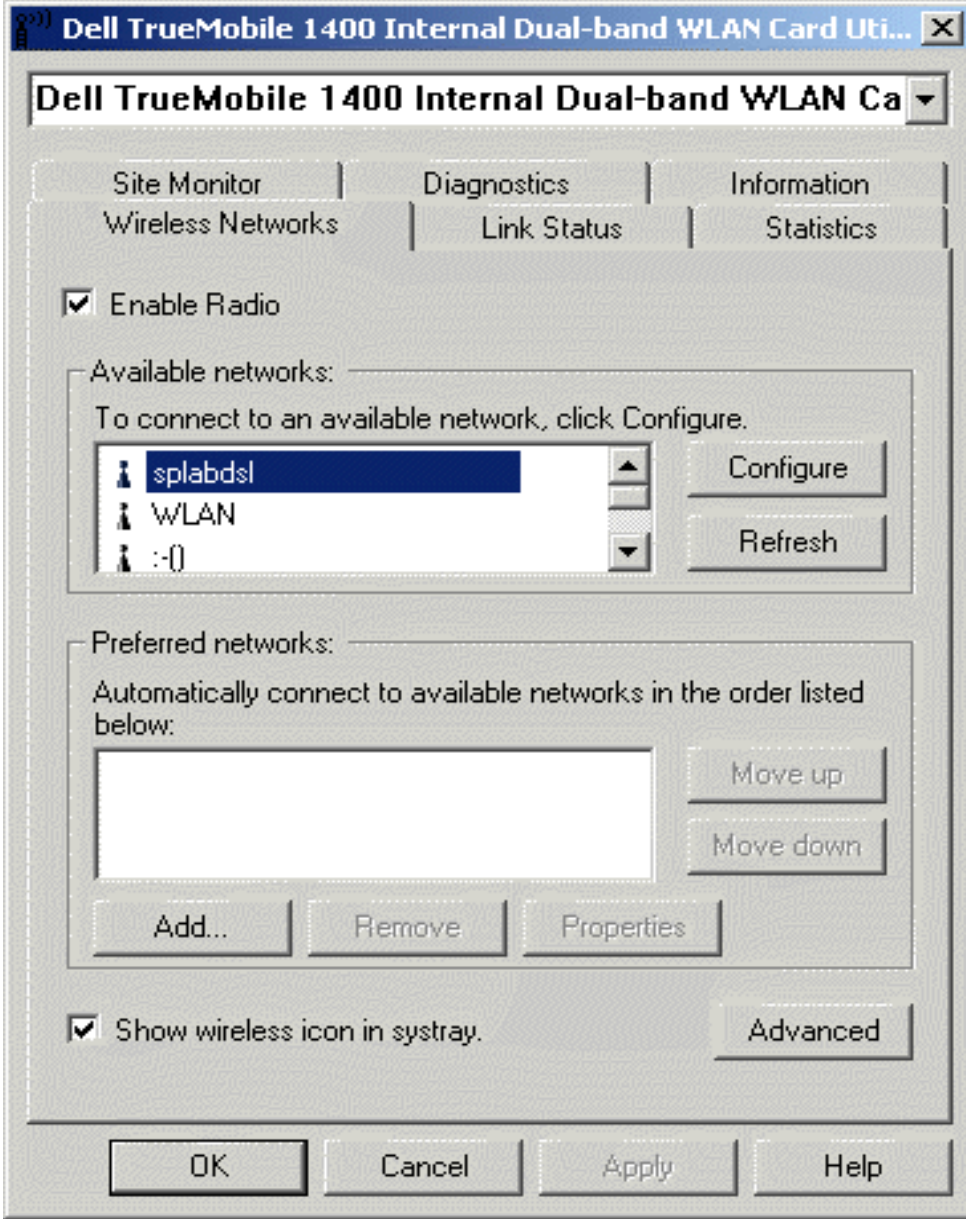

#### **To open the utility in the Windows XP environment**

- 1. From the desktop, click the **Start** button and click **Control Panel**.
- 2. If you are looking at the Category View of Control Panel, click **Switch to Classic View**. If you are looking at the Classic View of Control Panel, go to the next step.
- 3. Double-click the **TrueMobile 1400 Client Utility** icon.
- 4. On the **Wireless Networks** tab, click **Open Network Properties**.

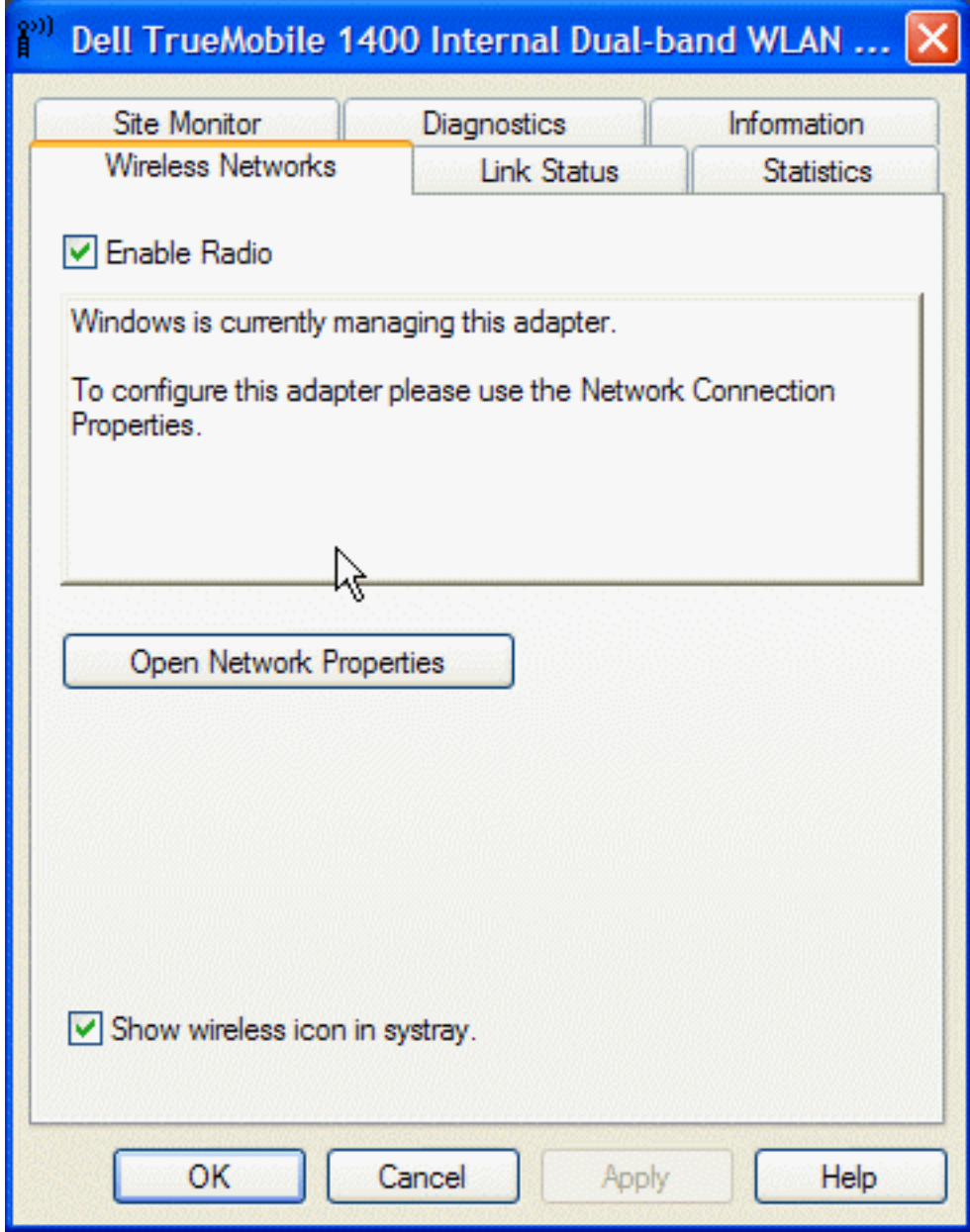

- 5. If the **Wireless Networks** tab of the **Properties** box is not on top, click the **Wireless Networks** tab.
- 6. Verify that the **Use Windows to configure my wireless network settings** box is selected. If it is not, select it.

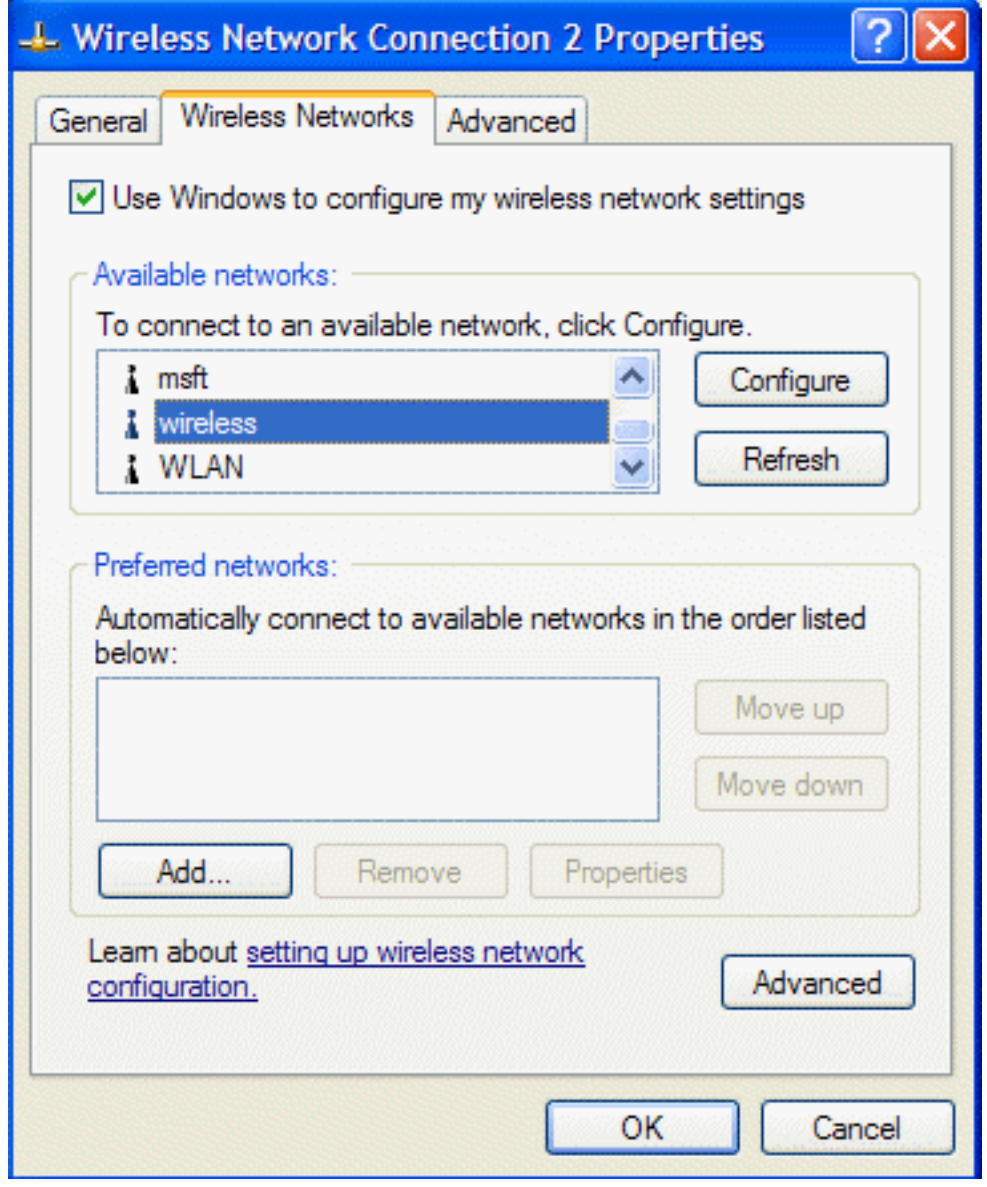

# **Adding a new network to the list of preferred networks**

Your computer automatically connects to the network at the top of the **Preferred networks** list. You must configure a network profile for each network that you want to add to the **Preferred networks** list.

To add a new network to the list of preferred networks in the Windows 2000 environment, first check to see if the new network is listed in the Available networks list of the Wireless Networks tab of the utility. If it is, follow the applicable instructions below according to which operating system your computer is running and whether or not the network requires a WEP key.

- See [Configuring a profile for a listed network that does not require a WEP key \(Windows 2000 environment\)](#page-4-0) in [Completing](#page-3-0) [the setup](#page-3-0).
- See [Configuring a profile for a listed network that requires a WEP key \(Windows 2000 environment\)](#page-6-0) in [Completing the setup](#page-3-0).
- See [Configuring a profile for a listed network that does not require a WEP key \(Windows XP environment\)](#page-17-0) in [Completing the](#page-3-0) [setup](#page-3-0)
- See [Configuring a profile for a listed network that requires a WEP key \(Windows XP environment\)](#page-18-0) in the Completing the

[setup](#page-3-0).

If the network you want to add to the Preferred networks list is not listed in the Available networks list, follow the applicable instructions below according to which operating system your computer is running and whether or not the network requires a WEP key.

- See [Configuring a profile for a network that is not listed and does not require a WEP key \(Windows 2000 environment\)](#page-9-0) in [Completing the setup](#page-3-0).
- See [Configuring a profile for a network that is not listed and requires a WEP key \(Windows 2000 environment\)](#page-12-0) in [Completing](#page-3-0) [the setup](#page-3-0).
- See [Configuring a profile for a network that is not listed and does not require a WEP key \(Windows XP environment\)](#page-21-0) in [Completing the setup](#page-3-0)
- See [Configuring a profile for a network that is not on listed and requires a WEP key \(Windows XP environment\)](#page-24-0) in the [Completing the setup](#page-3-0).

# **Viewing the link status of your wireless connection**

#### **To view the link status (Windows 2000 environment)**

- 1. Open the TrueMobile 1400 wireless utility.
	- a. From the desktop, click the **Start** button, point to **Settings**, and click Control Panel.
	- b. Double-click the **TrueMobile 1400 Client Utility** icon.
- 2. Click the **Link Status** tab in the **Wireless Configuration** box.

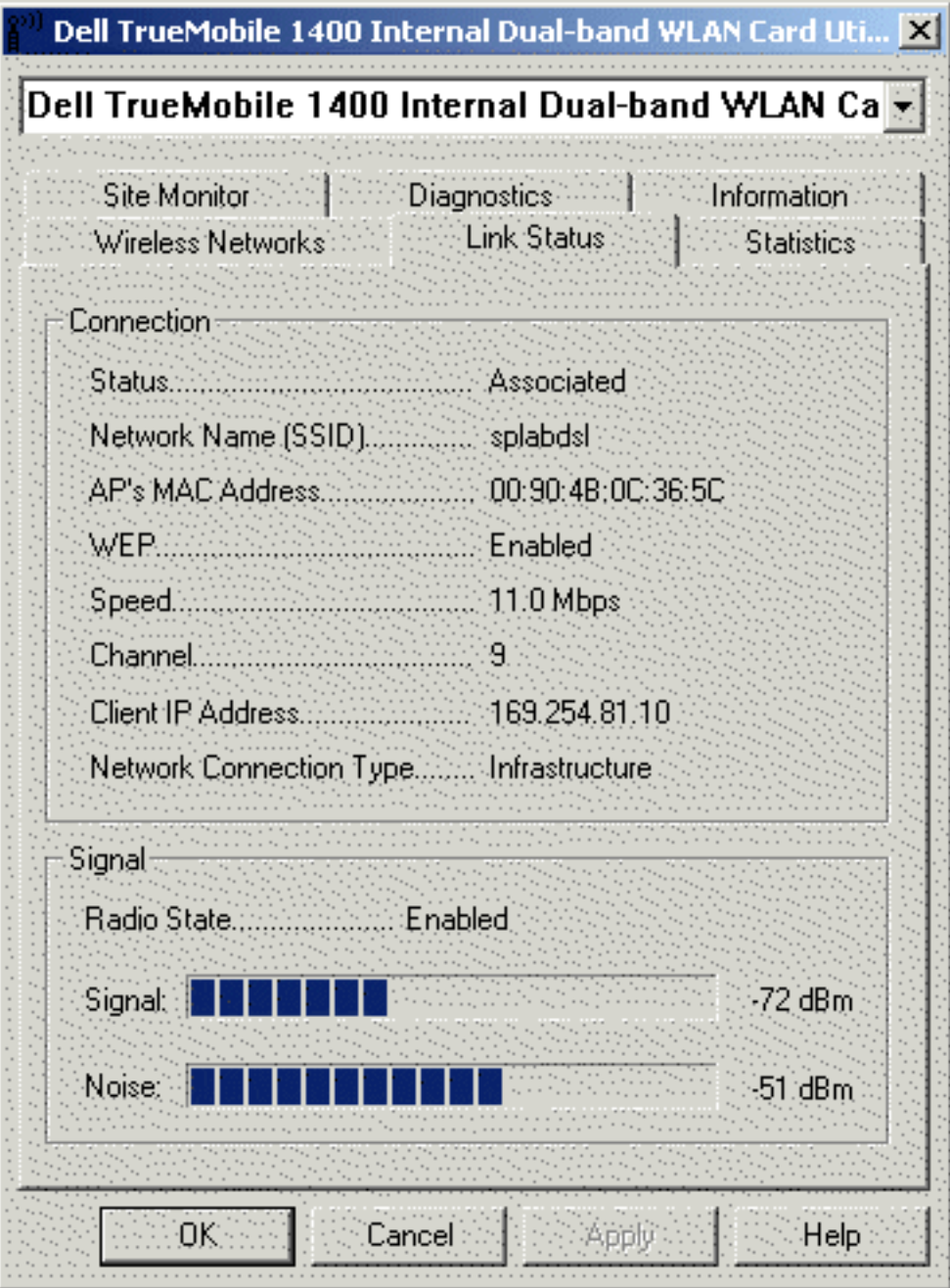

#### **To view the link status (Windows XP environment)**

- 1. Open the **TrueMobile 1400 Client Utility**.
	- a. From the desktop, click the **Start** button and click **Control Panel**.
	- b. If you are looking at the Category View of Control Panel, click **Switch to Classic View**. If you are looking at the Classic View of Control Panel, go to the next step.
	- c. Double-click the **TrueMobile 1400 Client Utility** icon.
- 2. Click the **Link Status** tab in the **Utility** box.

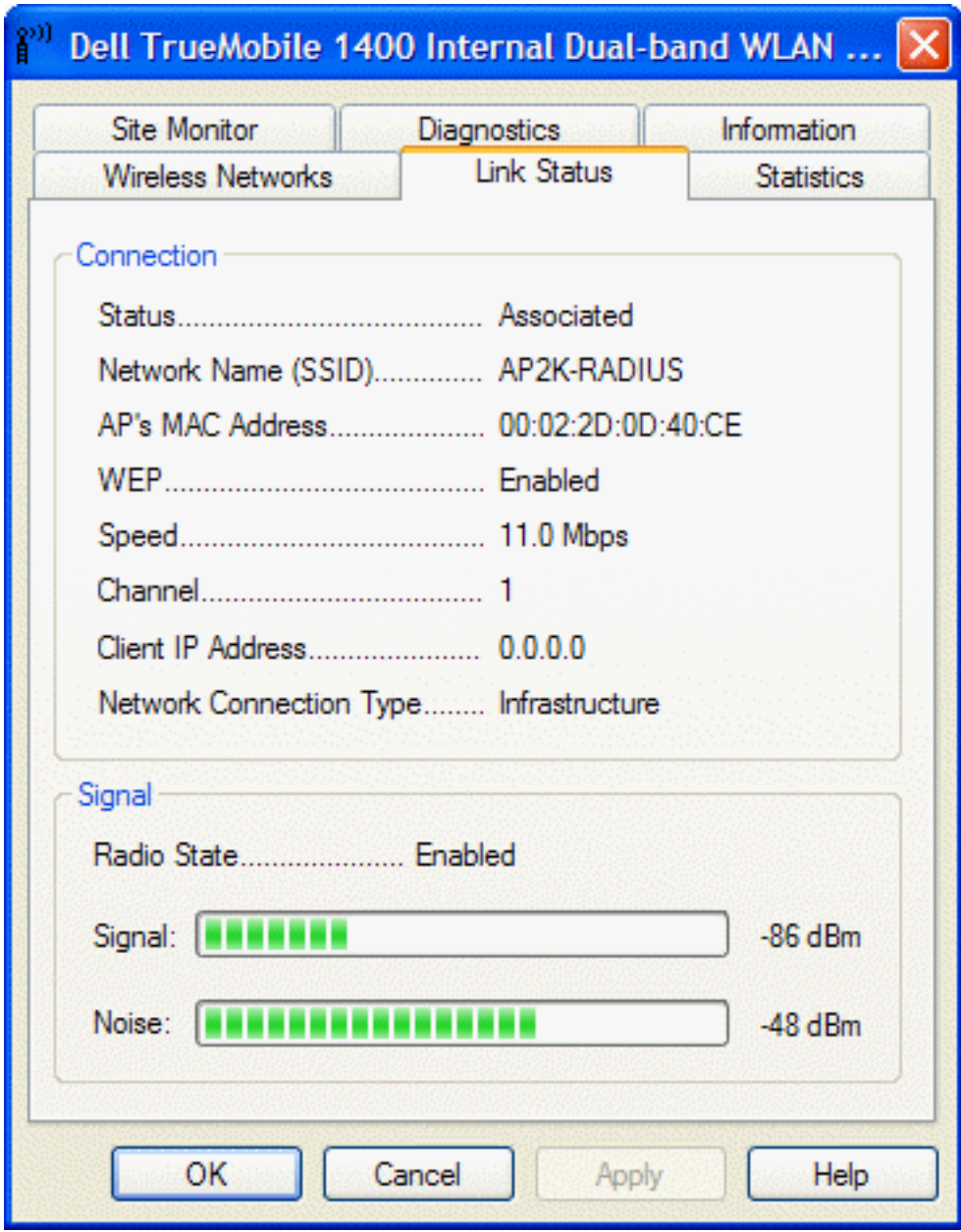

The quality of the connection (signal strength and noise) of the particular network you are connected to is indicated by the horizontal green bars and the decibel level values that are displayed at the bottom of the **Link Status** tab. The connection quality is also indicated by the appearance of the **TrueMobile 1400 Client Utility** icon in the desk top system tray. The verbal description of the signal strength appears when you hover the cursor over the icon.

The table below shows the quality level and suggested action for improving the signal quality for each icon image that may be displayed. If the signal strength indications are anything other than very good or excellent, you should take the appropriate suggested action.

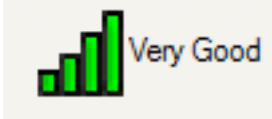

Four vertical green bars indicate that the signal strength is **very good** or **excellent**.

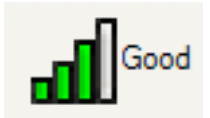

Three vertical yellow bars indicate that the signal strength is **low**. **Suggested action**: Move closer to the access point.

Three vertical green bars indicate that the signal is **good**.

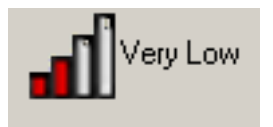

Two red vertical red bars indicates that the signal strength is **very low**. **Suggested action**: Move closer to the access point.

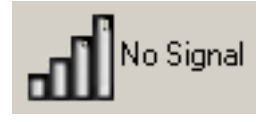

Uncolored vertical bars indicate that there is **no signal** being received. **Probable causes**:

- The computer is trying to establish an initial connection but has not yet succeeded.
- You may have moved out of range of the access point.

#### **Suggested action**:

- Wait
- Move closer to the access point.

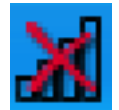

Uncolored vertical bars with a superimposed red letter x indicate that there is **no radio connection**. **Probable cause**: The radio is disabled.

**Suggested action**: Enable the radio. To enable the radio, right-click the **Dell TrueMobile 1400 Internal** 

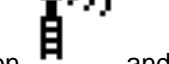

**Dual-band WLAN Utility** icon **H** and click **Enable Radio**.

## **Viewing or modifying the wireless network properties**

#### **To view or modify the wireless network properties (Windows 2000 environment)**

- 1. Open the TrueMobile 1400 wireless utility.
	- a. From the desktop, click the **Start** button, point to **Settings**, and click **Control Panel**.

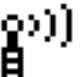

- b. Double-click the **TrueMobile 1400 Client Utility** icon .
- 2. If it is not already on top, click the **Wireless Networks** tab.
- 3. Select the network from the **Preferred networks** list and click **Properties**.
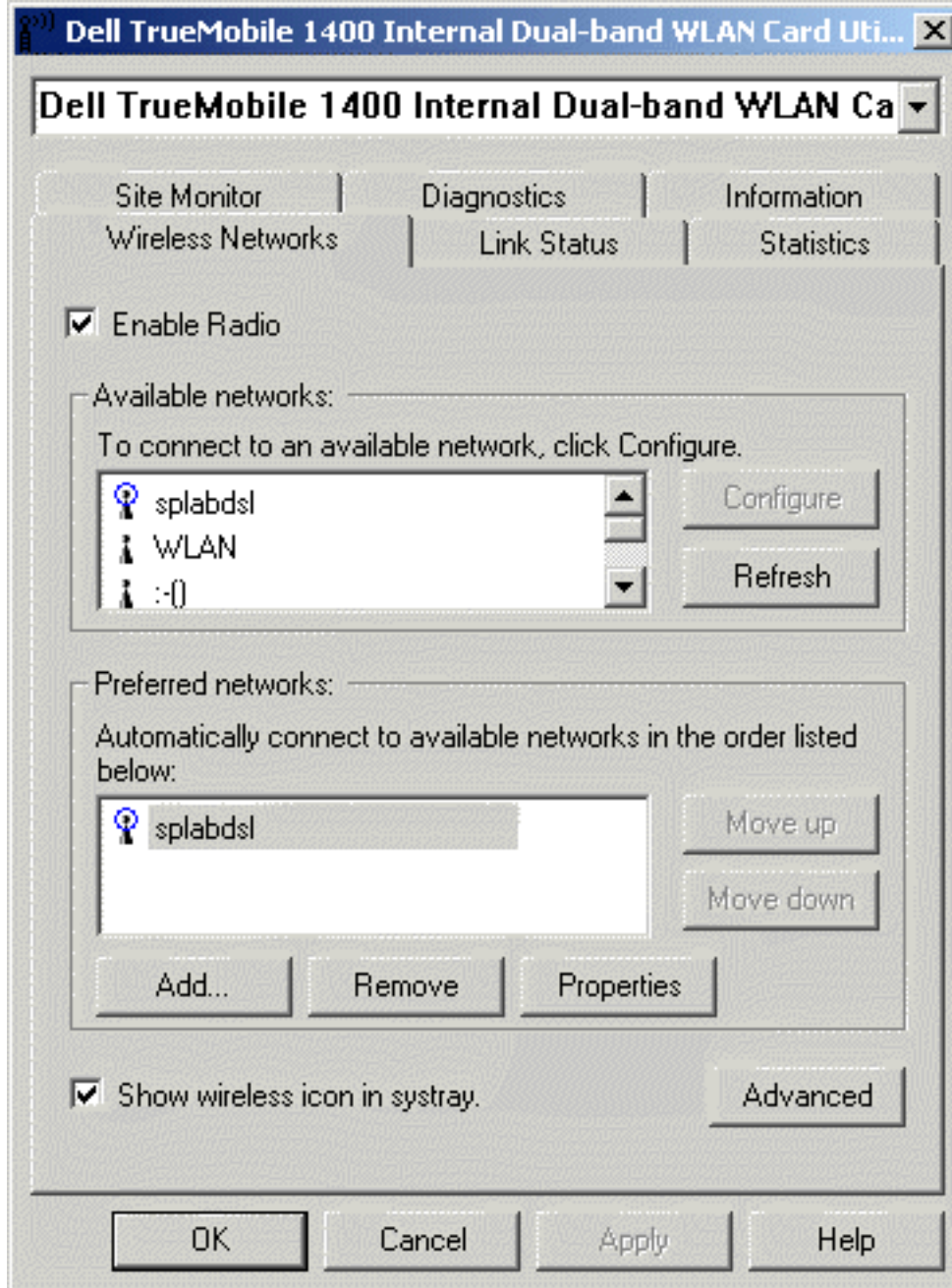

4. From the **Wireless Network Properties** box, you can enable or disable WEP data encryption and change the network name and network key (see the [Completing the setup](#page-3-0) section for instructions).

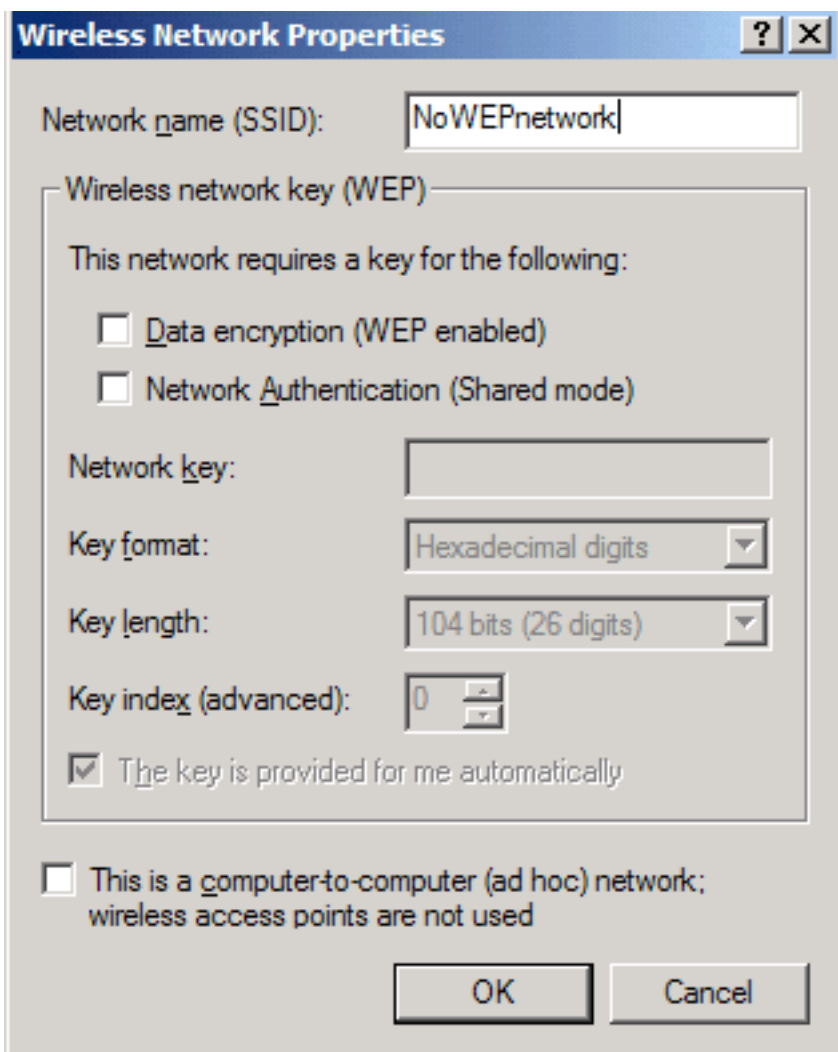

#### **To view or modify the wireless network properties (Windows XP environment)**

- 1. Open the **TrueMobile 1400 Client Utility**.
	- a. From the desktop, click the **Start** button and click Control Panel. If you are looking at the **Category View** of Control Panel, click **Switch to Classic View**.
	- b. Double-click the **TrueMobile 1400 Client Utility** icon.
- 2. On the **Wireless Networks** tab, click **Open Network Properties**.

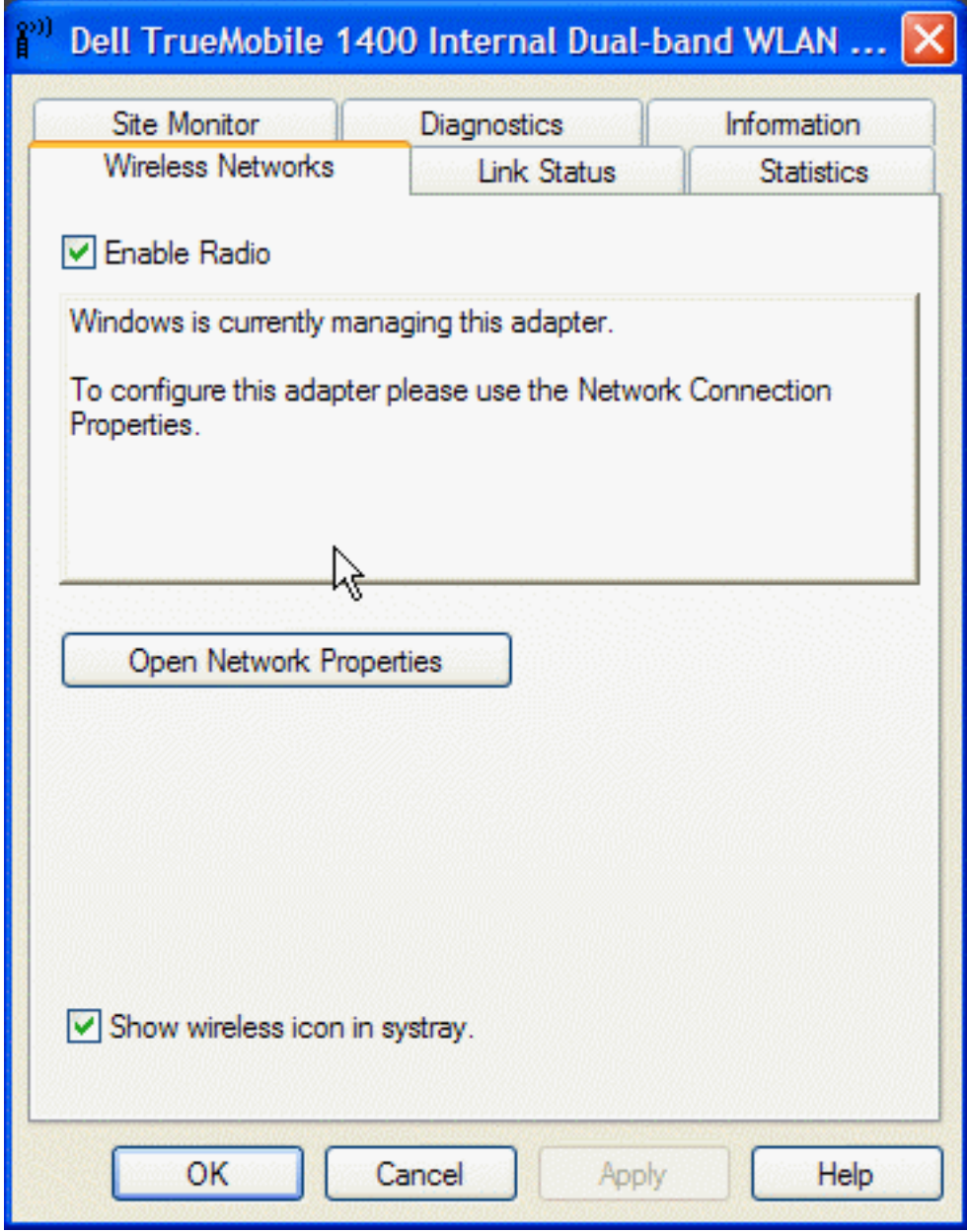

- 3. If the **Wireless Networks** tab of the **Properties** box is not on top, click the **Wireless Networks** tab.
- 4. Verify that the **Use Windows to configure my wireless network settings** box is selected. If it is not, select it.

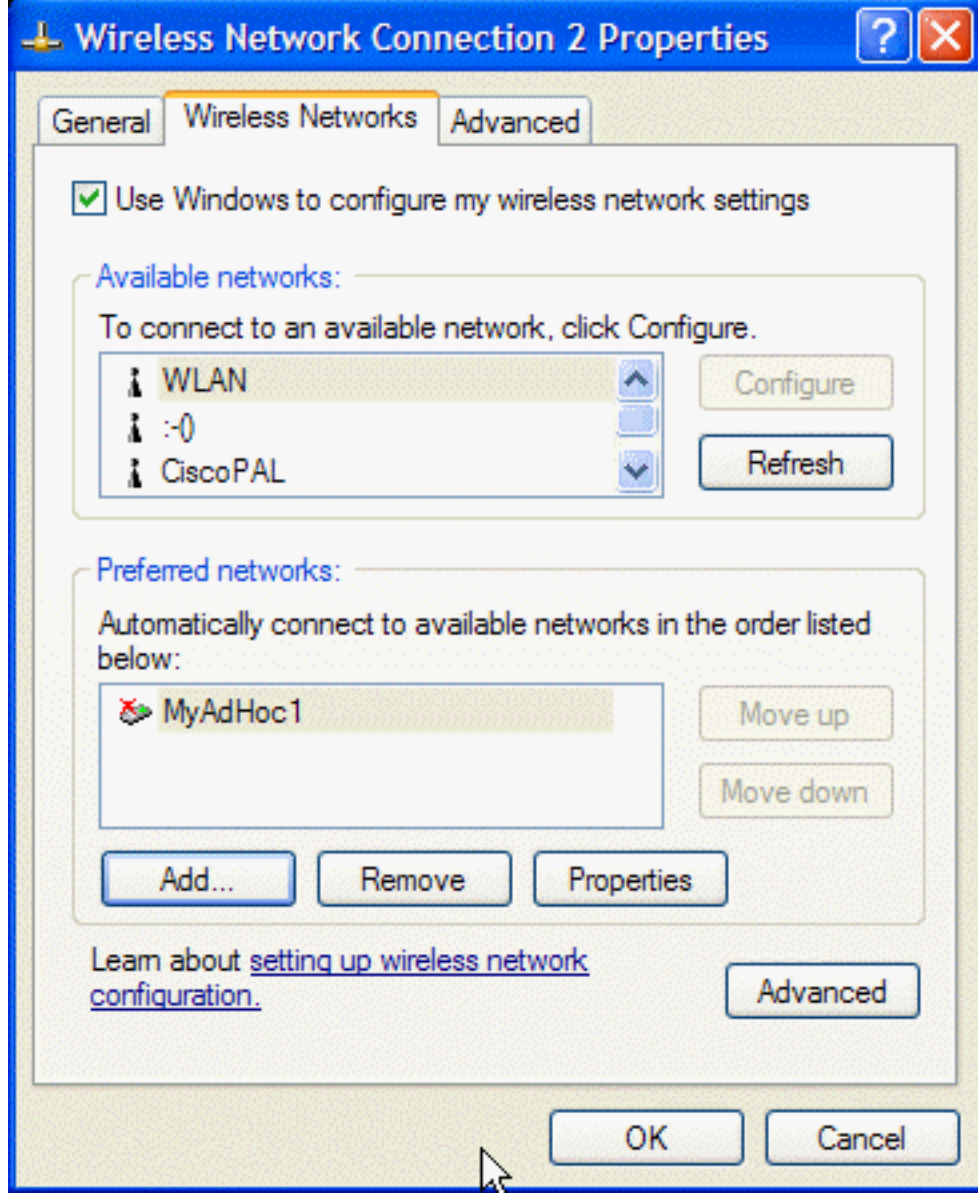

5. Select the network from the **Preferred networks** list and click **Properties**.

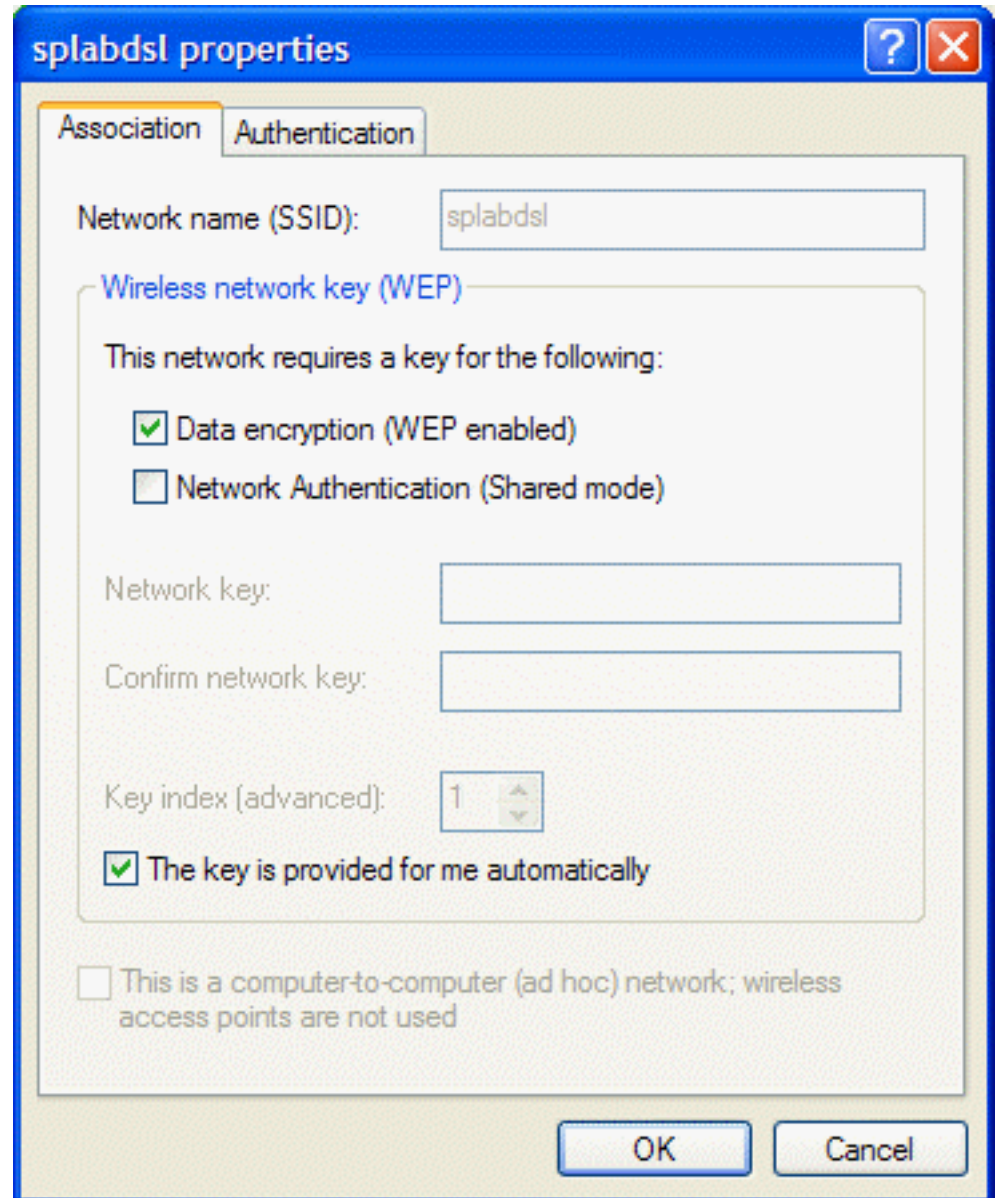

6. From the **Properties** box, you can enable or disable WEP data encryption and change the network name and the network key (see the [Completing the setup](#page-3-0) section for instructions).

#### **Setting up an ad hoc (peer-to-peer) group network for connecting to the Internet**

To connect the computers in an ad hoc group network to the Internet, you must install the Windows Internet connection sharing (ICS) component. *ICS installation is not required, however, for communication among a group of computers that have a Dell TrueMobile 1400 Internal Dual-band WLAN Card installed in each computer*. You must also add an ad hoc network to the **Preferred networks** list on the **Wireless Networks** tab of the **Network Properties** box (see **Opening the TrueMobile 1400 Client Utility**).

Select one of your desktop computers to serve as the host computer (all other computers are called clients). The host computer must be running either the Windows 2000 or Windows XP operating system. The host computer is the only computer that connects directly to the Internet. Dell recommends that the host computer be the desktop computer having the fastest microprocessor and the most memory.

NOTE—Internet connection sharing requires that the host computer have either a modem or another network adapter in addition to a wireless network adapter. The modem or the additional network adapter is used to access the Internet. Your **Dell TrueMobile 1400 Internal Dual-band WLAN Card** is used to share the Internet connections with other clients.

#### **Setting up Internet connection sharing (ICS) on the host computer**

#### **To set up ICS in the Windows XP environment**

- 1. Connect the host computer to the Internet.
- 2. From the host computer, click the **Start** button.
- 3. Click **Help and Support**.
- 4. Perform a search on Internet Connection Sharing.
- 5. From the **Pick a task** list, click **Enable Internet Connection Sharing on a Network Connection**.
- 6. Follow the instructions on the screen to complete setting up ICS.

#### **To set up ICS in the Windows 2000 environment**

- 1. Connect the host computer to the Internet.
- 2. From the host computer, click the **Start** button, point to **Settings**, and click Control Panel.
- 3. Double-click **Network and Dial-up Connections**.
- 4. If the host computer is connected to the Internet using a dial-up connection, double-click **Dial-up Connection**, click **Properties**, click **Sharing**, and then ensure that both **Enabled Internet Connection Sharing for this connection** and **Enabled on-demand dialing** are selected.
- 5. If the host computer is connected to the Internet using a cable or DSL modem, double-click **Local Area Connection**.
- 6. In the **Local Area Connection Status** box, click **Properties**.
- 7. Click the **Sharing** tab and select **Enable Internet Connection Sharing for this connection**.
- 8. Click **OK**

### **Adding an ad hoc network**

You can add an ad hoc network (for peer-to-peer communicating) that either requires a WEP key or does not. Instructions for adding and configuring an ad hoc network for both types of ad hoc networks are provided below:

- Adding an ad hoc network that does not require a WEP key (Windows 2000 environment)
- Adding an ad hoc network that requires a WEP key (Windows 2000 environment)
- Adding an ad hoc network that does not require a WEP key (Windows XP environment)
- Adding an ad hoc network that requires a WEP key (Windows XP environment)

#### **Adding an ad hoc network that does not require a WEP key (Windows 2000 environment)**

- 1. To add an ad hoc network to the **Preferred networks** list, open the TrueMobile 1400 wireless utility.
	- a. From the desktop, click the **Start** button, point to **Settings**, and click **Control Panel**.

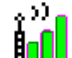

- b. Double-click the **TrueMobile 1400 Wireless Utility** icon **Holl**
- 2. If the **Wireless Networks** tab is not already on top, click the **Wireless Networks** tab.
- 3. Click **Add**.

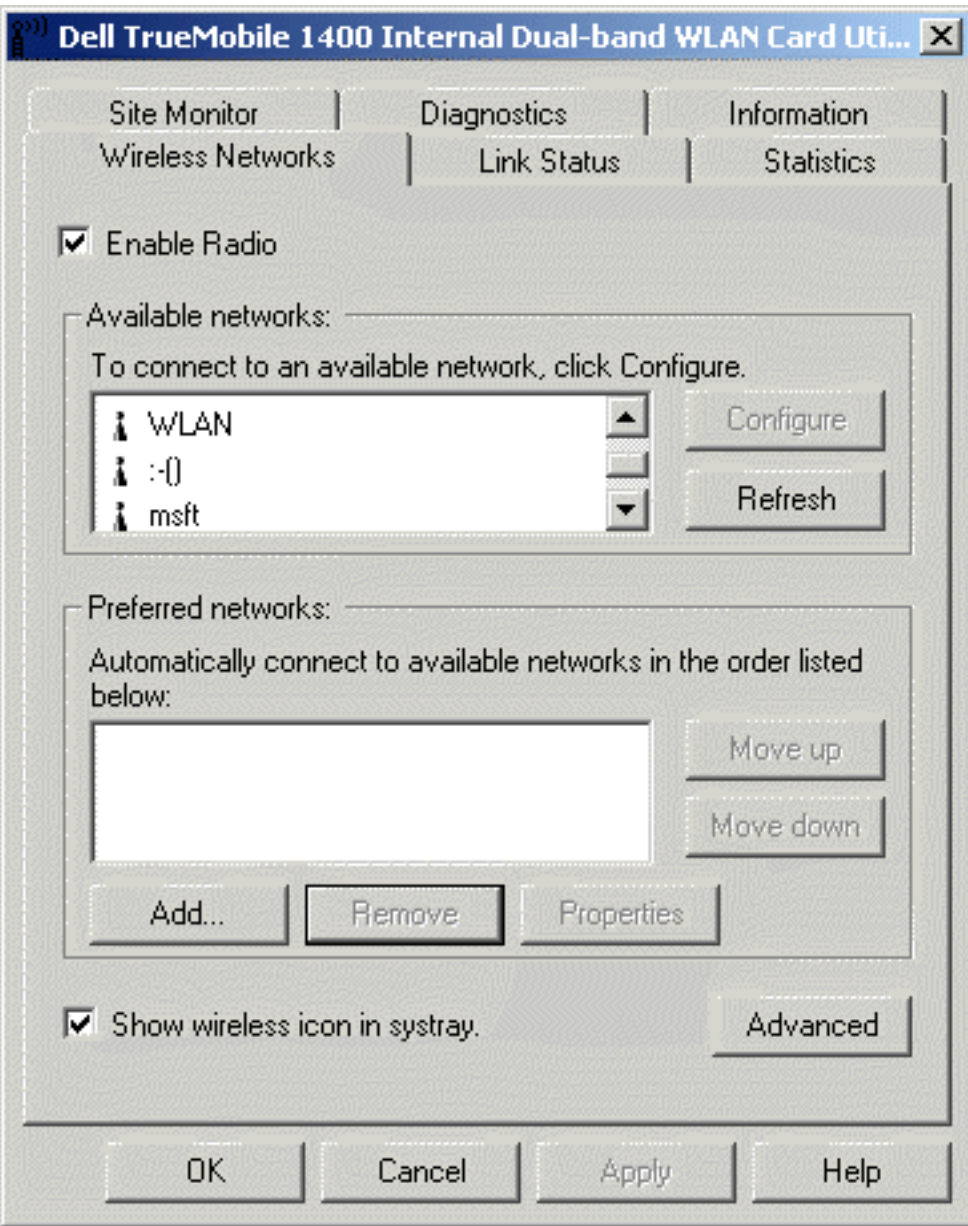

- 4. Type the network name in the **Network name (SSID)** box.
- 5. Select the **This is a computer-to-computer (ad hoc) network: wireless access points are not used** box.
- 6. Click **OK**.

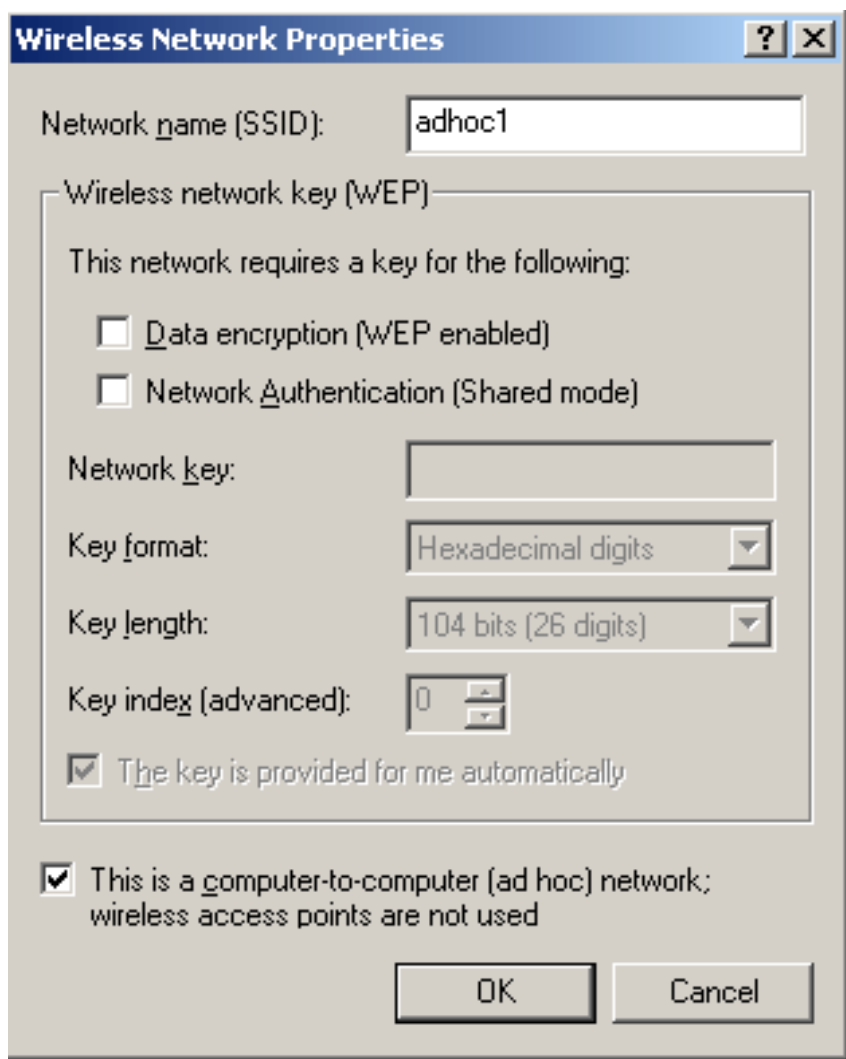

7. Click **OK** on the **Dell TrueMobile 1400 Internal Dual-band WLAN Card Utility** box to activate the ad hoc network (wait up to 1 minute for the network connection to be made). To verify that your computer is connected to the added network, reopen the **Dell TrueMobile 1400 Internal Dual-band WLAN Card Utility** and click the **Wireless Networks** tab. If you see a

bubble on top of the icon  $\bigotimes$  for the added network, your computer is connected to that network.

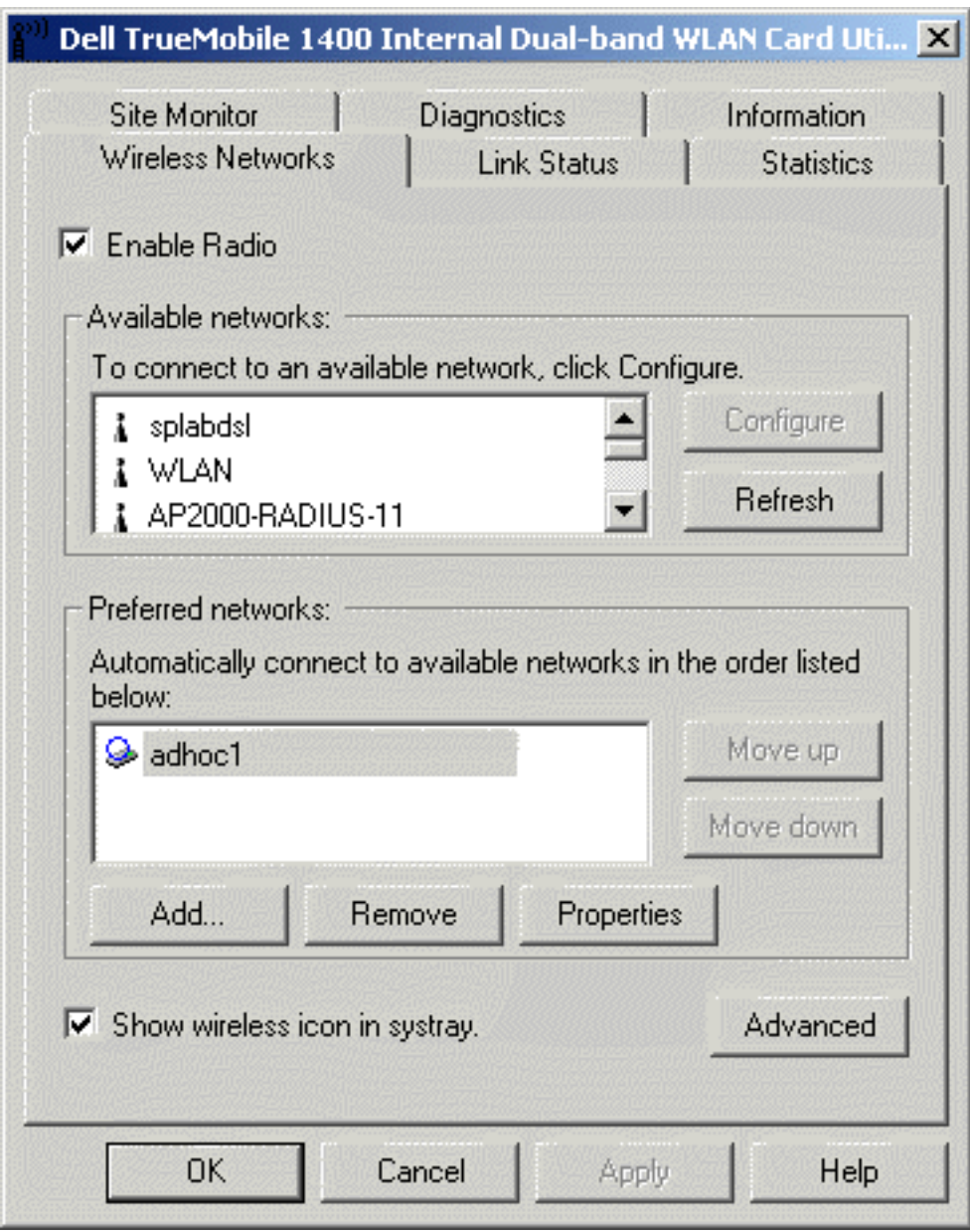

#### **Adding an ad hoc network that requires a WEP key (Windows 2000 environment)**

- 1. To add an ad hoc network to the **Preferred networks** list, open the TrueMobile 1180 wireless utility.
	- a. From the desktop, click the **Start** button, point to **Settings**, and click **Control Panel**.

990).

- b. Double-click the **TrueMobile 1180 Wireless Utility** icon
- 2. If the **Wireless Networks** tab is not already on top, click the **Wireless Networks** tab.
- 3. Click **Add**.

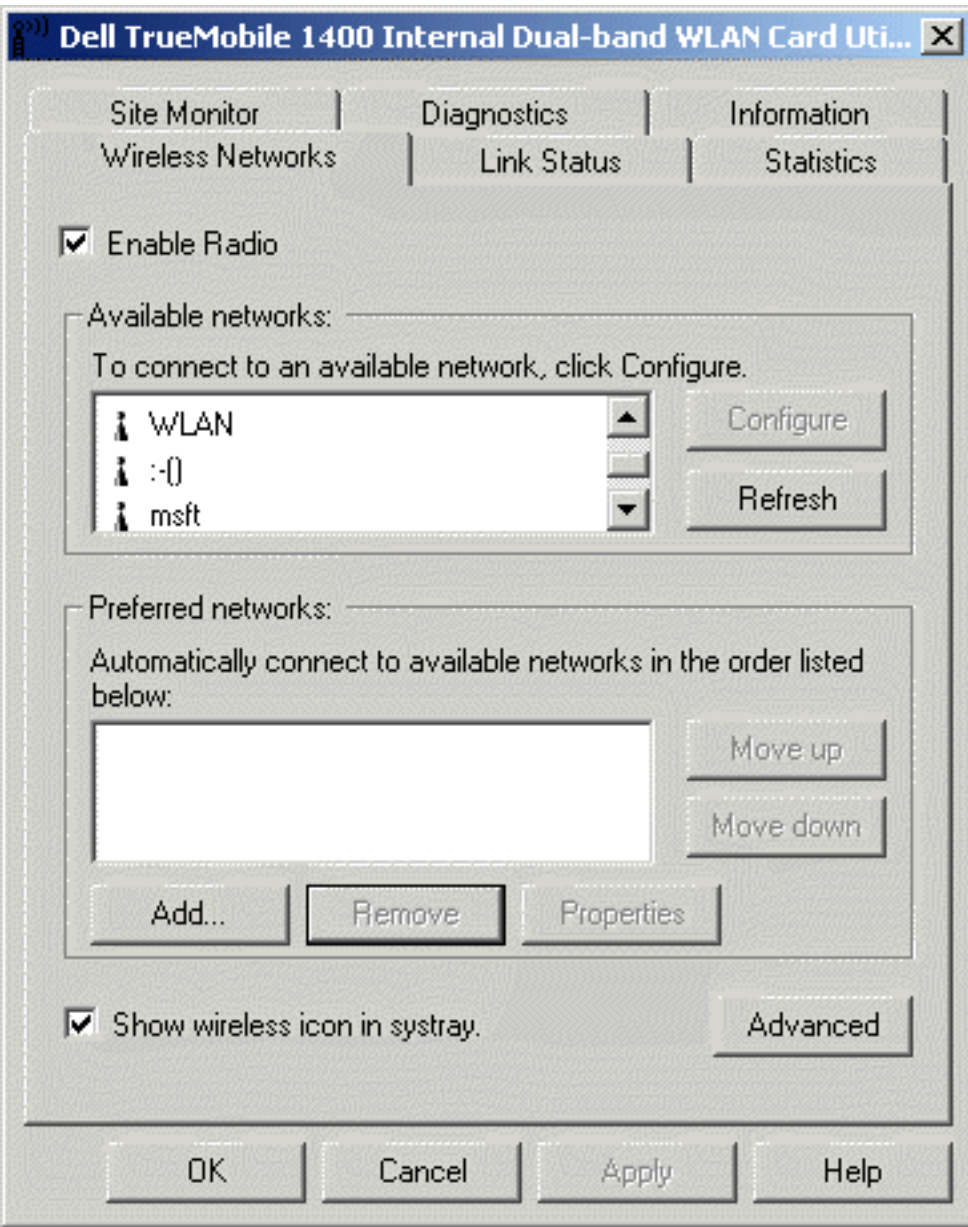

- 4. Type the network name in the **Network name** (SSID) box.
- 5. Select the **Data encryption (WEP enabled)** box.
- 6. Clear the **The key is provided for me automatically** box.
- 7. Type the network key in the **Network key** box.

NOTE—You do not need to select the **Key format** or the **Key length** before typing the network key. These settings automatically change to the appropriate setting as you type the network key.

8. Select the **This is a computer-to-computer (ad hoc) network: wireless access points are not used** box.

9. Click **OK**.

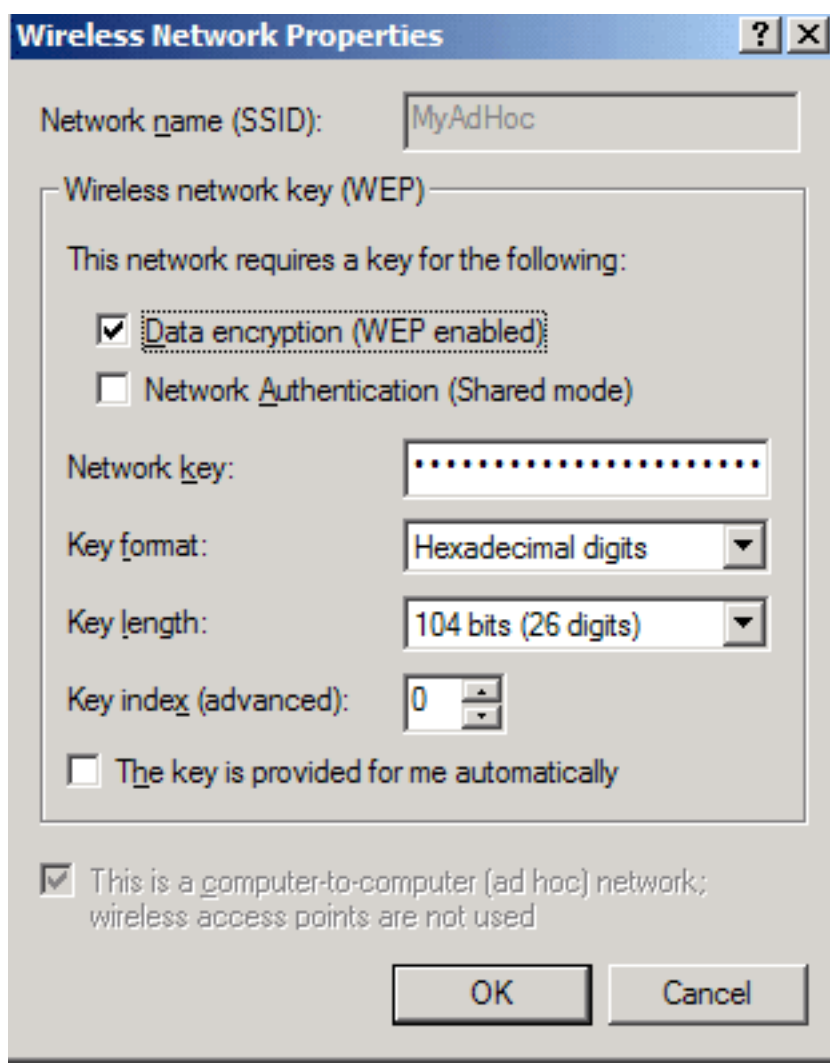

10. Wait up to one minute for the network connection to be made. Your computer is connected to the added network when you

see a blue bubble on top of the icon  $\mathbf{S}$  for that network.

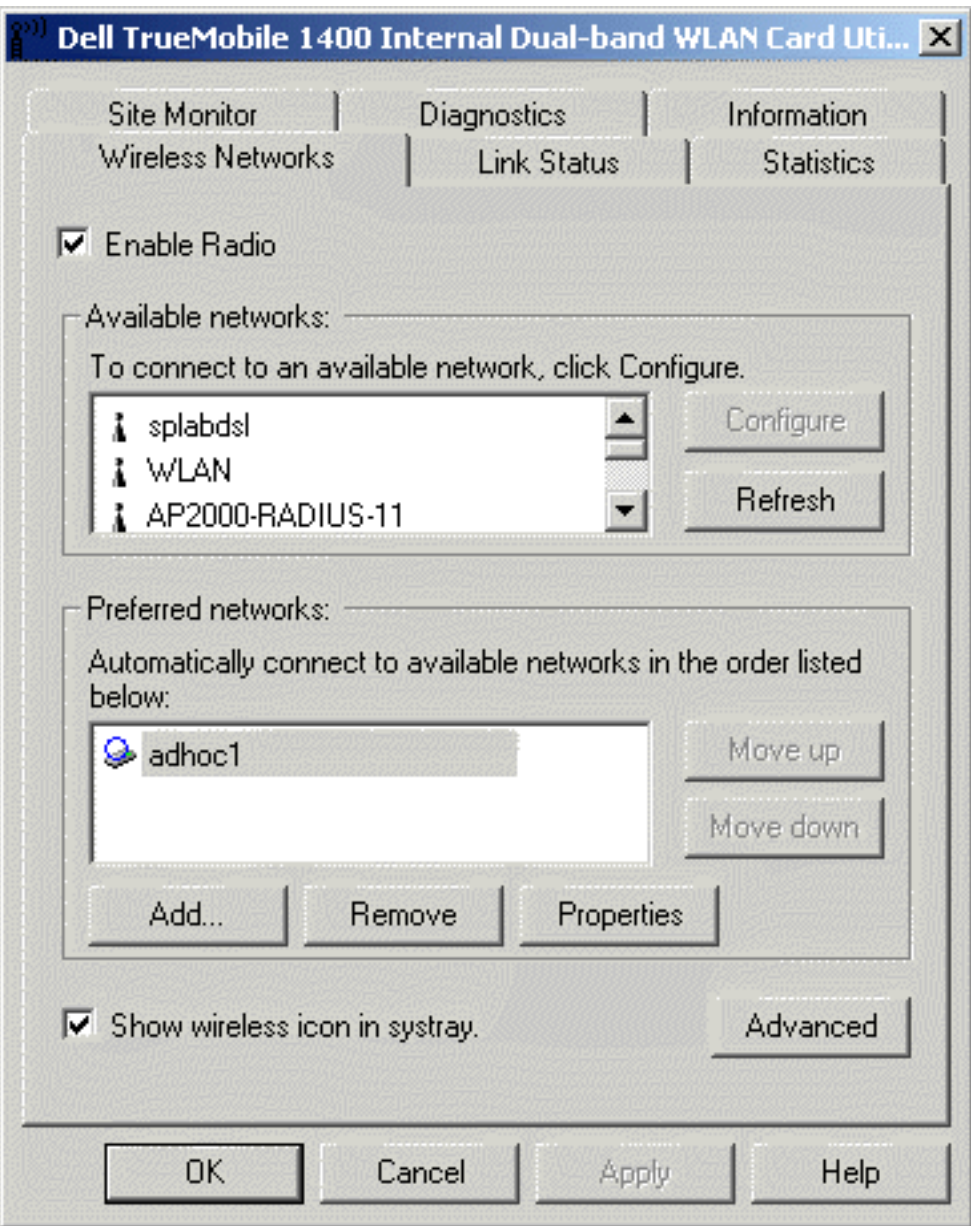

#### **Adding an ad hoc network that does not require a WEP key (Windows XP environment)**

- 1. To add an ad hoc network to the **Preferred networks** list, open the **TrueMobile 1400 Client Utility**.
	- a. From the desktop, click the **Start** button and click Control Panel. If you are looking at the **Category View** of Control Panel, click **Switch to Classic View**.
	- b. Double-click the **TrueMobile 1400 Client Utility** icon.
	- c. On the **Wireless Networks** tab, click **Open Network Properties**.

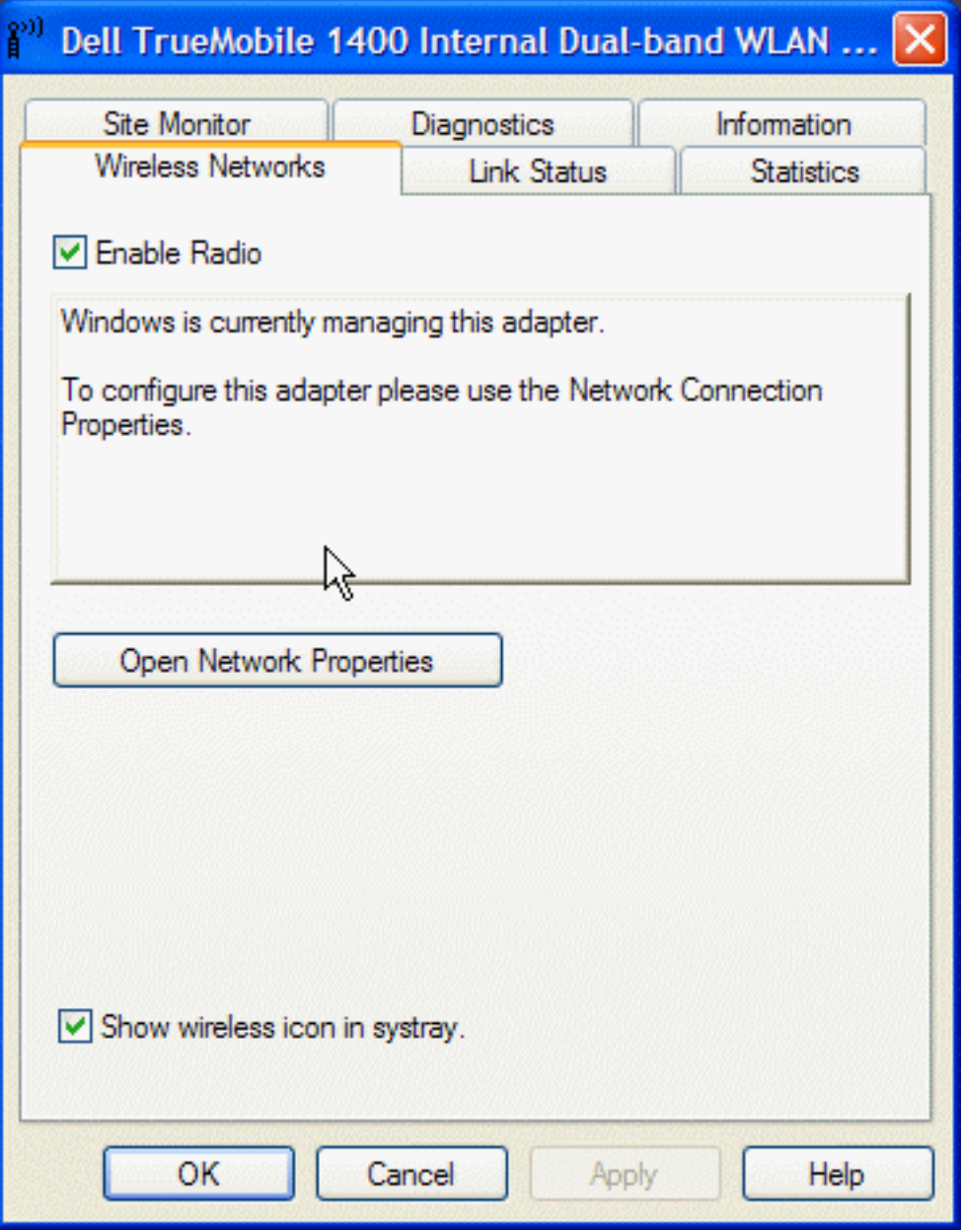

- 2. If the **Wireless Networks** tab is not already on top, click the **Wireless Networks** tab.
- 3. Verify that the **Use Windows to configure my wireless network settings** box is selected. If it is not, select it. 4. Click **Add**.

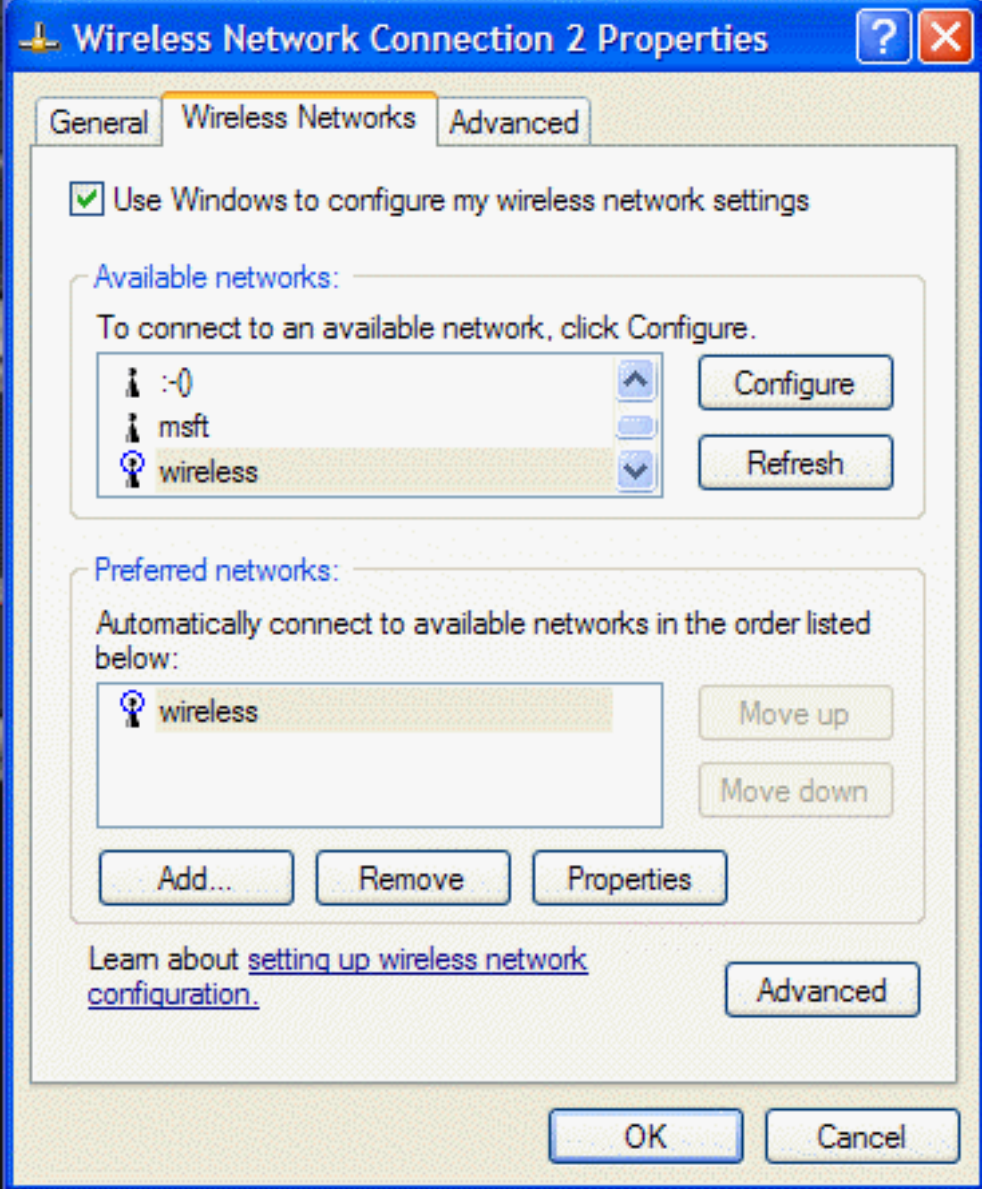

- 5. Type the network name in the **Network name (SSID)** box.
- 6. Select the **This is a computer-to-computer (ad hoc) network; wireless access points are not used** box. Clear the **Data encryption (WEP enabled)** and the **The Key is provided for me automatically** boxes if they are selected.
- 7. Click **OK**.

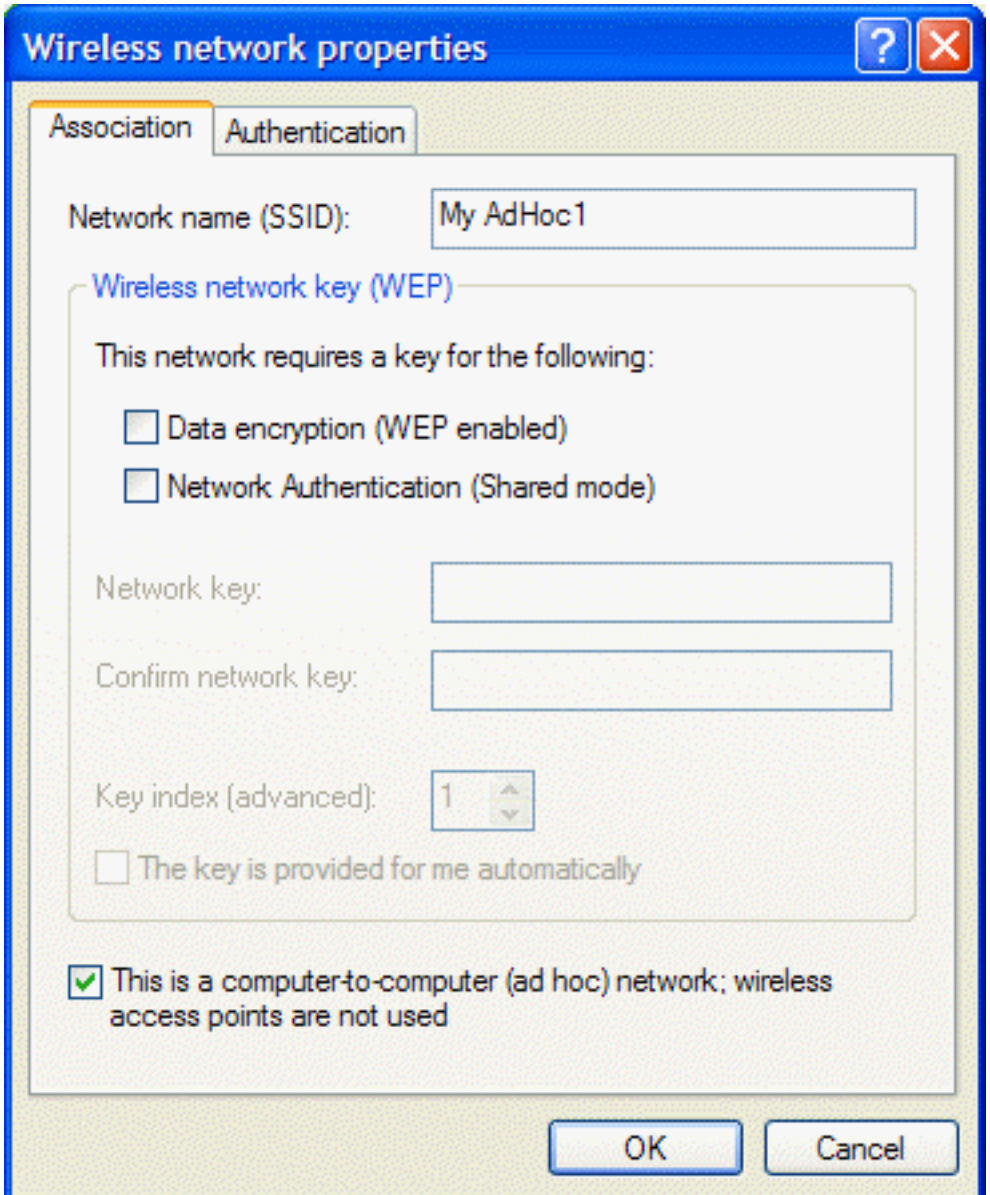

8. On the **Wireless Networks** tab of the connection **Properties** box, click **Advanced**, select **Computer-to-computer (ad hoc) networks only**, and click **Close**.

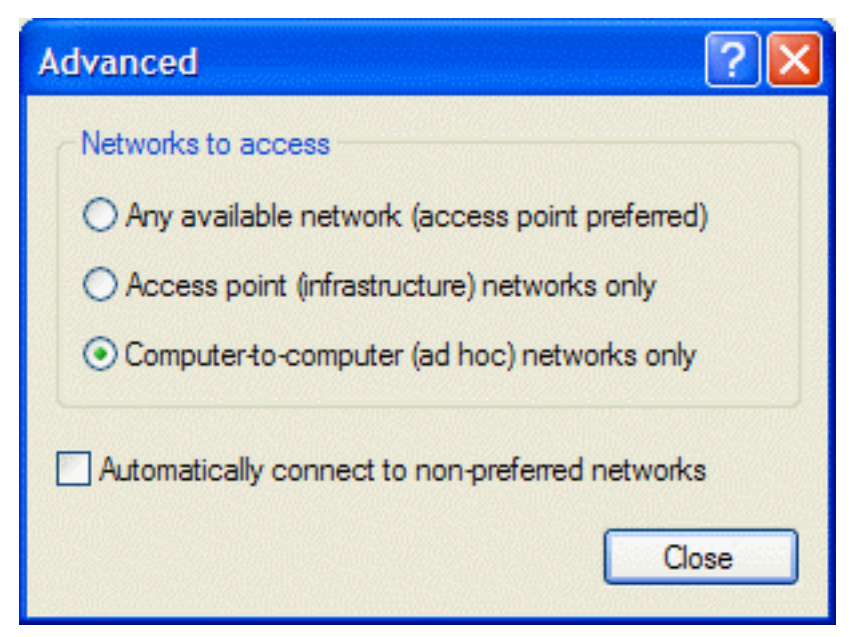

9. Click **OK**. The ad hoc network you added appears at the top of the **Preferred networks** list.

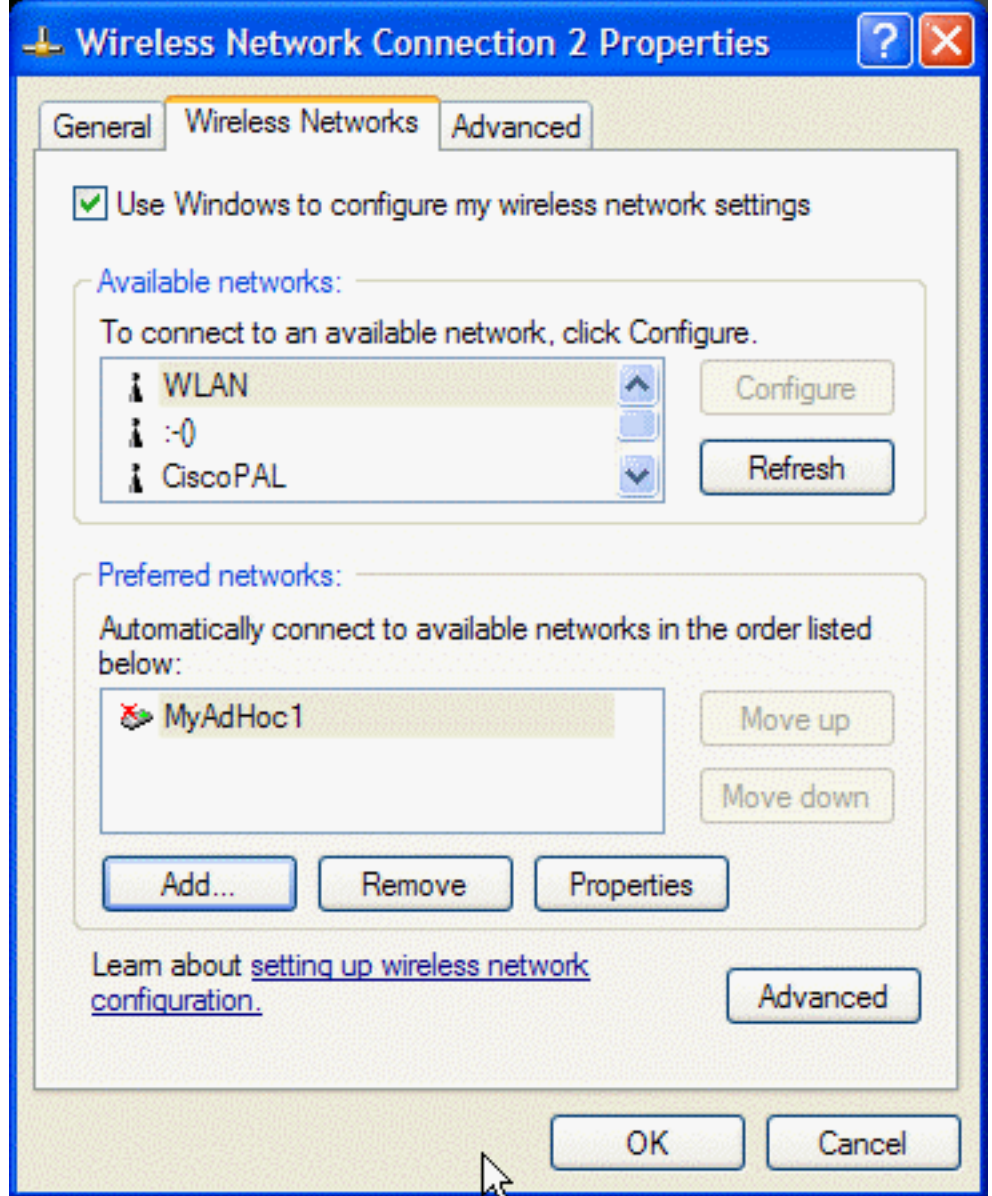

10. Reopen the **Network Properties** box and click the **Wireless Networks** tab. Your computer is connected to the added network when you see a blue bubble on top of the icon  $\mathbb{G}$  for your ad hoc network.

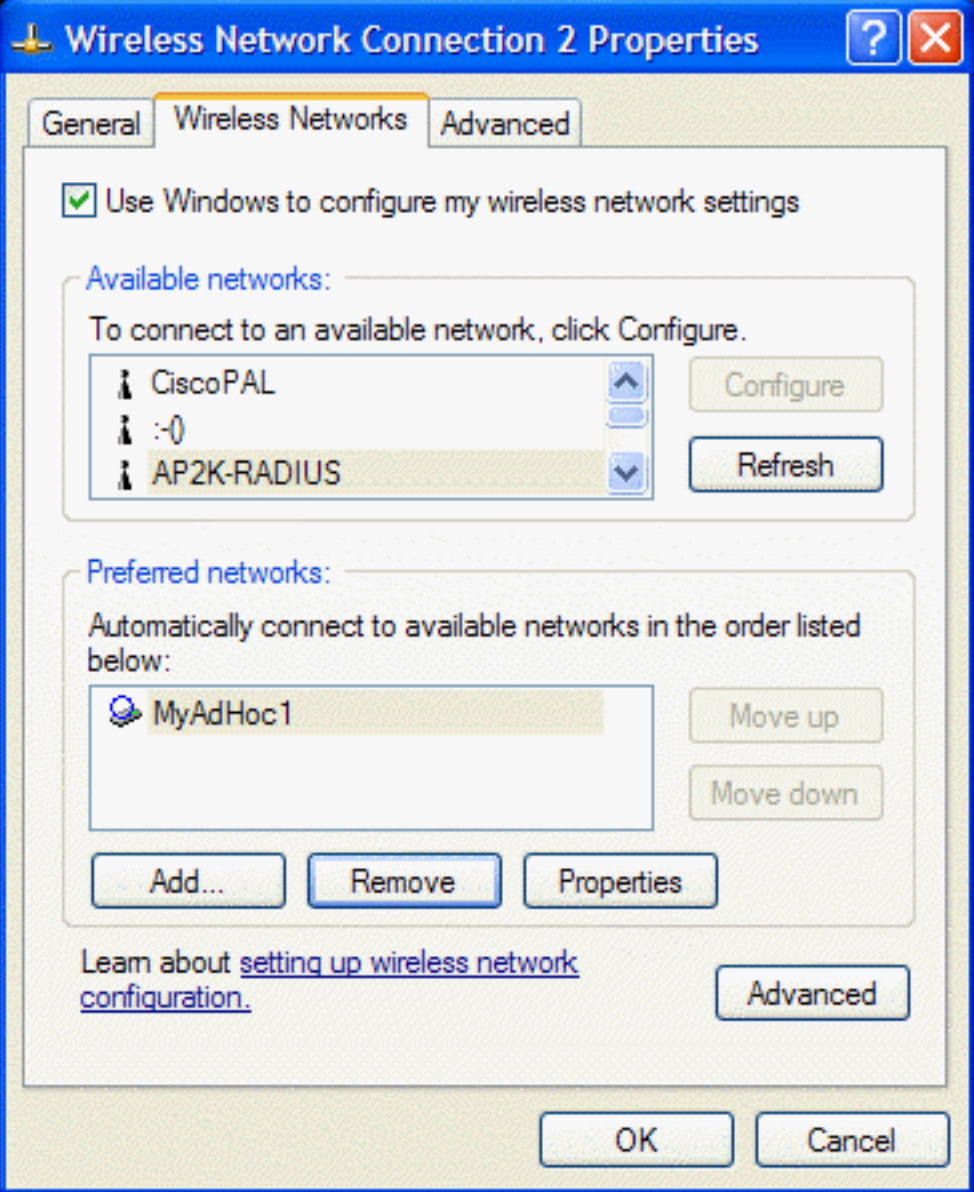

#### **Adding an ad hoc network that requires a WEP key (Windows XP environment)**

- 1. To add an ad hoc network to the **Preferred networks** list, open the **TrueMobile 1400 Client Utility**.
	- a. From the desktop, click the **Start** button and click Control Panel. If you are looking at the **Category View** of Control Panel, click **Switch to Classic View**.
	- b. Double-click the **TrueMobile 1400 Client Utility** icon.
	- c. On the **Wireless Networks** tab, click **Open Network Properties**.

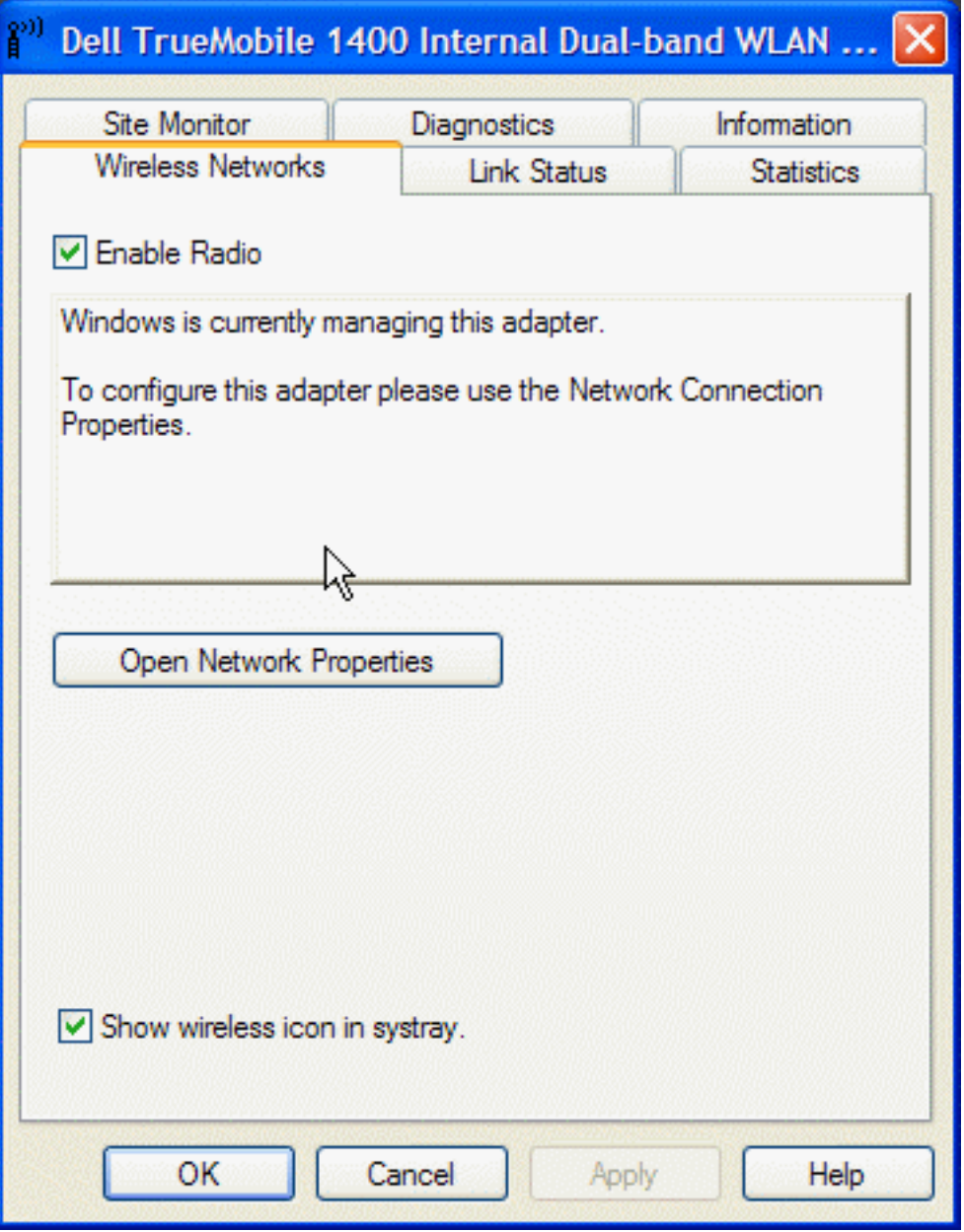

- 2. If the **Wireless Networks** tab is not already on top, click the **Wireless Networks** tab.
- 3. Verify that the **Use Windows to configure my wireless network settings** box is selected. If it is not, select it. 4. Click **Add**.

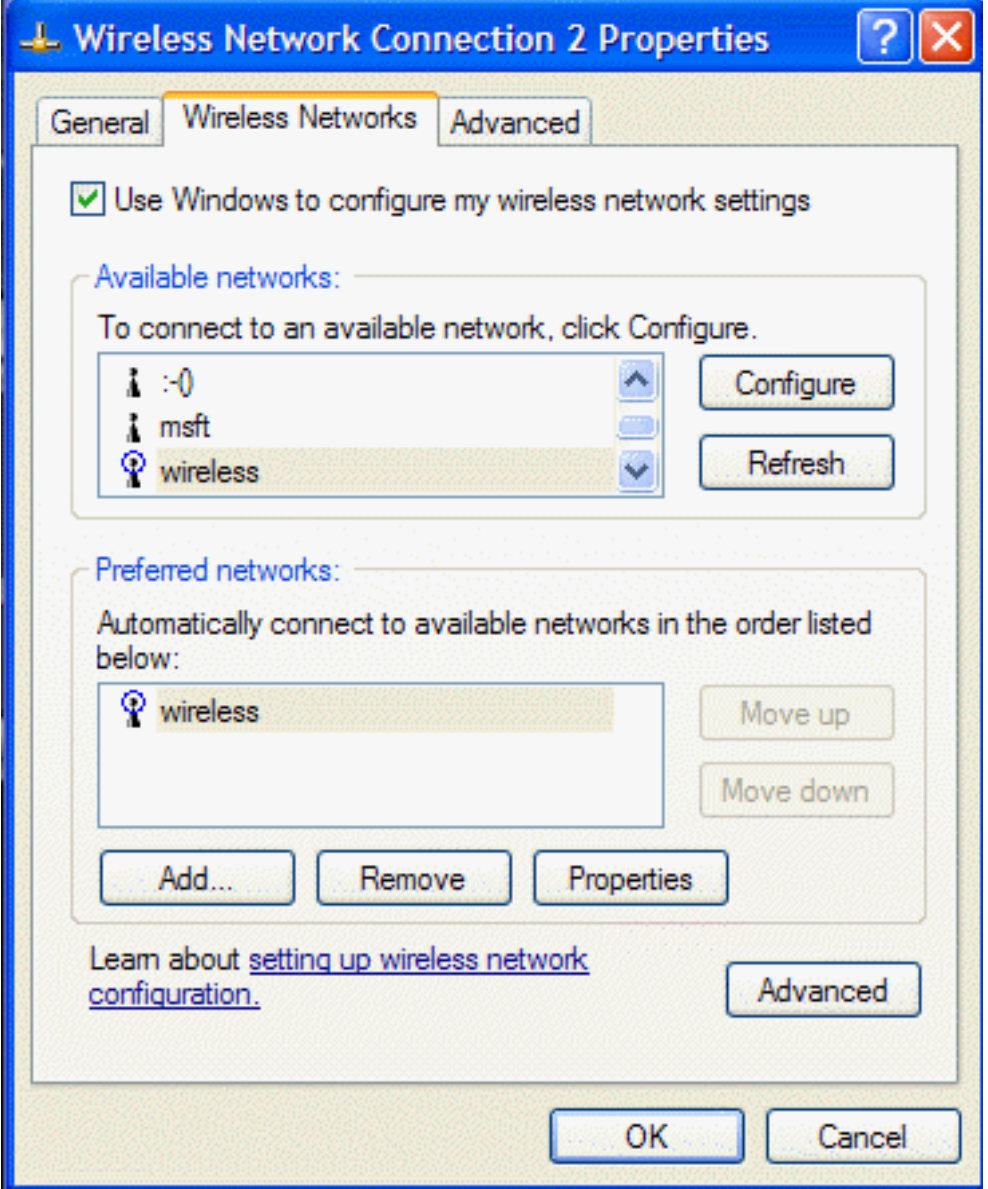

- 5. On the **Association** tab of the **Wireless network properties** box, select the **Data encryption (WEP enabled)** box.
- 6. Type the network name in the **Network name (SSID)** box.
- 7. Clear the **The key is provided for me automatically** box.
- 8. Type the network key in the **Network key** box and again in the **Confirm network key** box.
- 9. Select the **This is a computer-to-computer (ad hoc) network; wireless access points are not used** box.
- 10. Click **OK**.

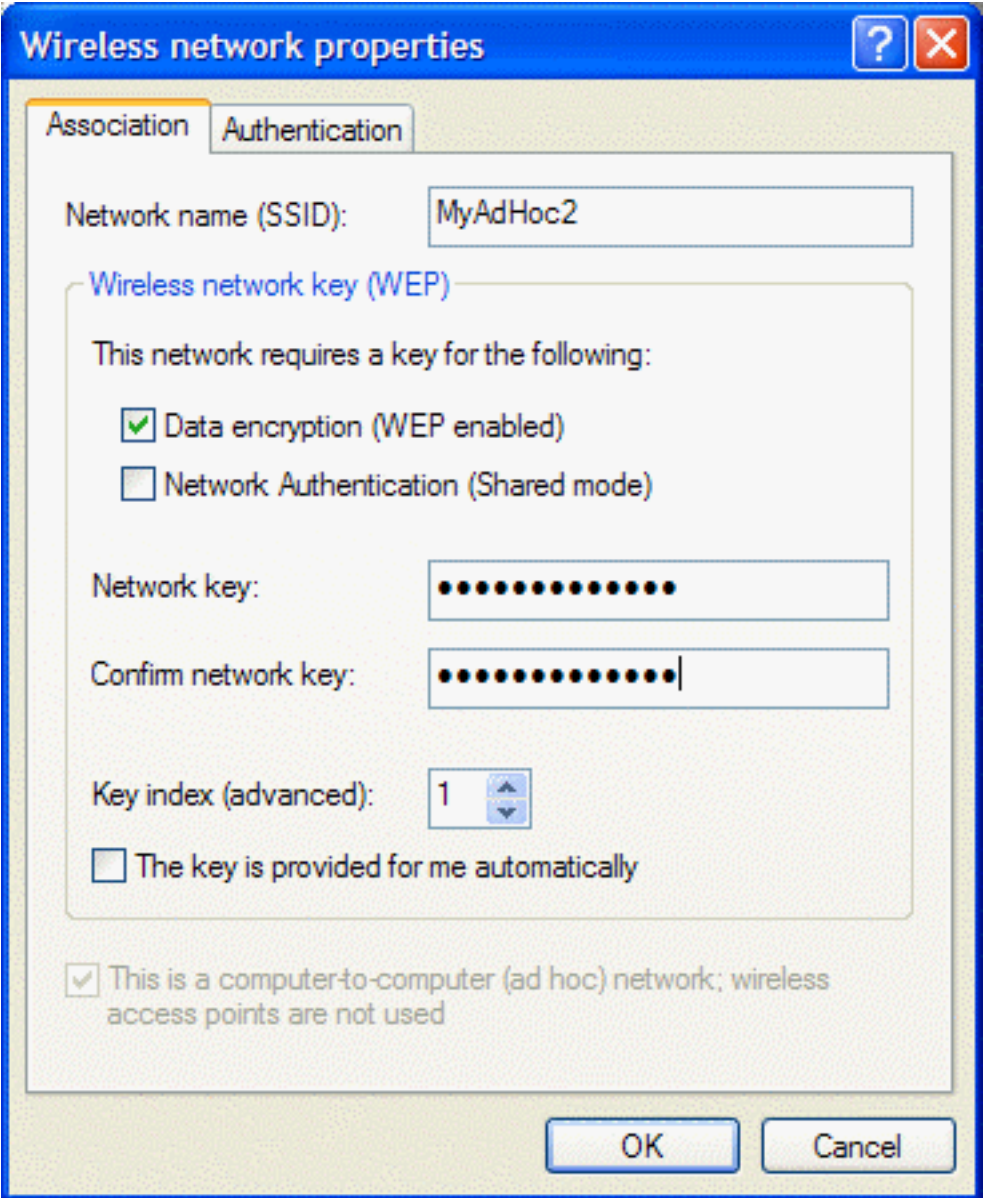

11. On the **Wireless Networks** tab of the connection **Properties** box, click **Advanced**, select **Computer-to-computer (ad hoc) networks only**, and click **Close**.

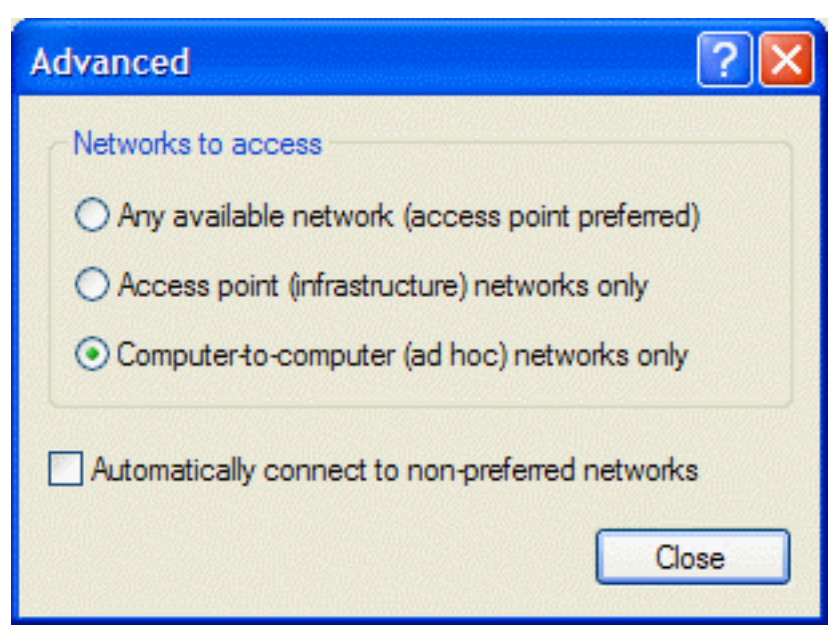

12. Click **OK**. The ad hoc network you added appears at the top of the **Preferred networks** list.

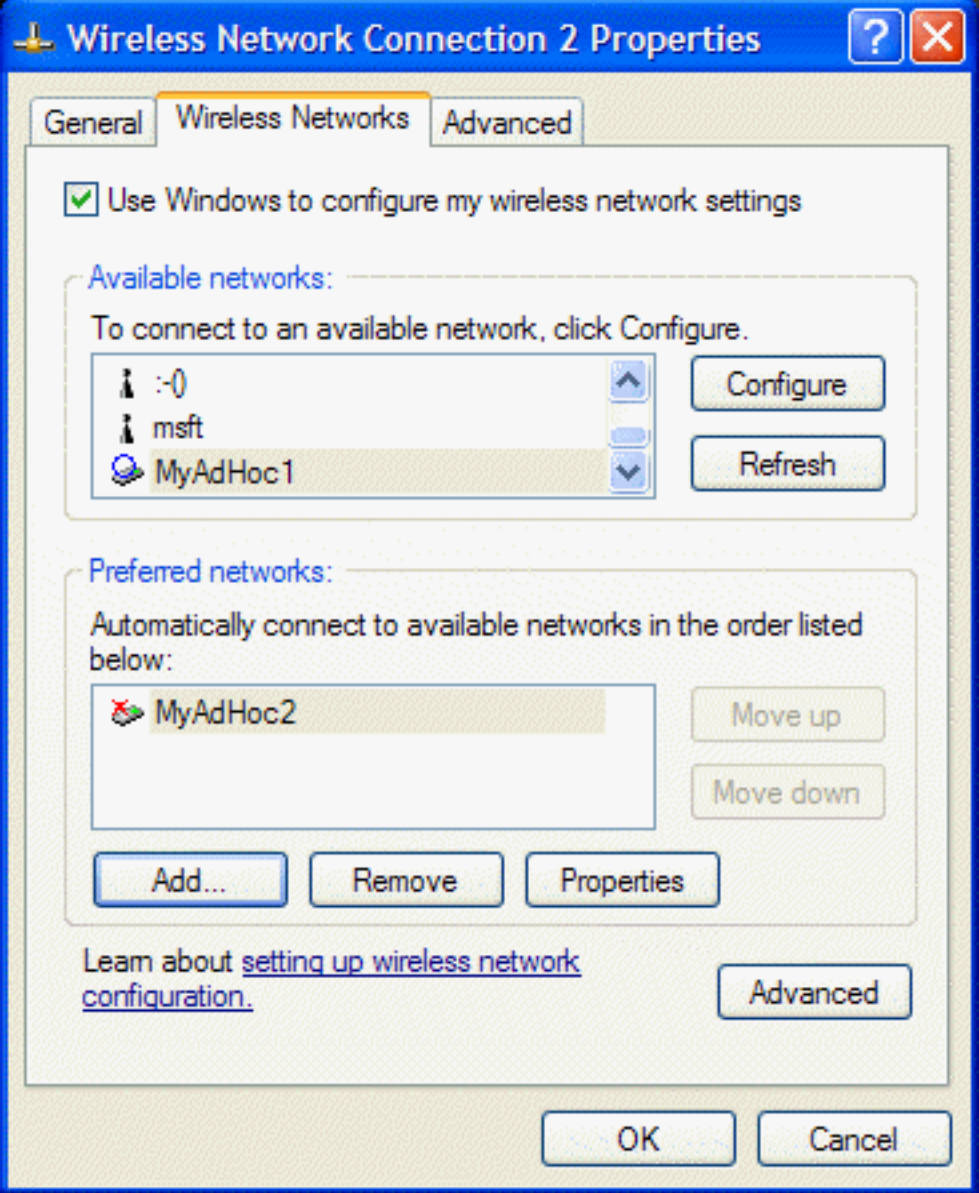

13. Reopen the **Network Properties** box and click the **Wireless Networks** tab. Your computer is connected to the added network when you see a blue bubble on top of the icon  $\mathbb{R}$  for your ad hoc network.

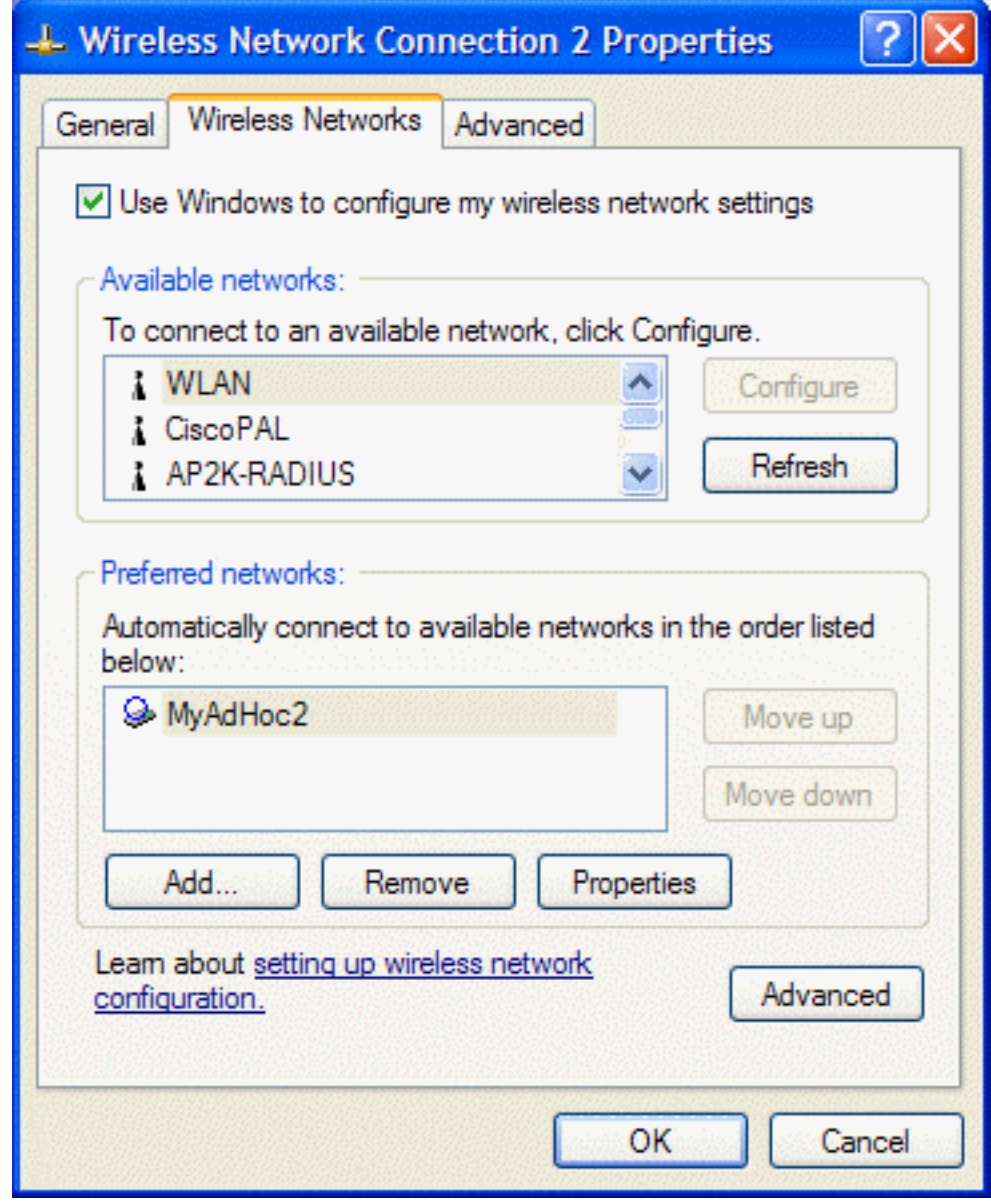

### **Disabling the radio**

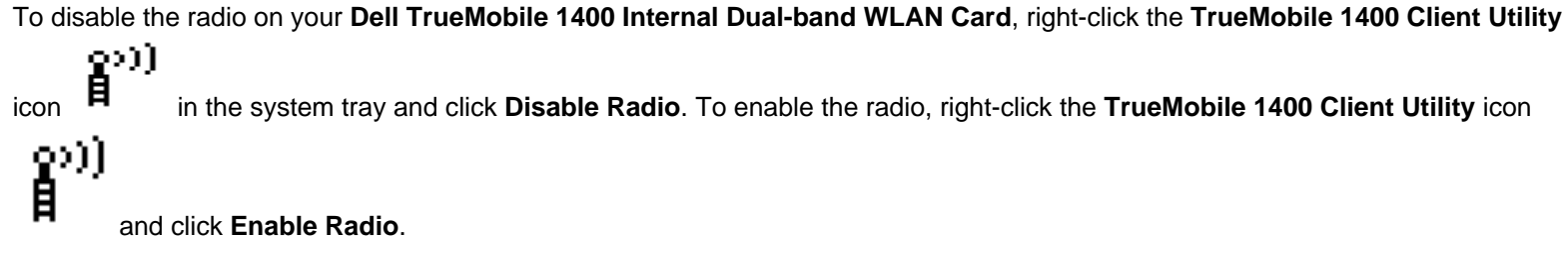

### **Diagnostics**

You can run a number of diagnostics on your **Dell TrueMobile 1400 Internal Dual-band WLAN Card** to verify its operational and functional status. NOTE—Your network connection is lost when you run the diagnostics. When the test run is over, your network connection is automatically reestablished.

#### **Diagnostics (Windows 2000 environment)**

- 1. To begin running the diagnostics, open the **TrueMobile 1400 Client Utility**.
	- a. From the desktop, click the **Start** button, point to **Settings**, and click **Control Panel**.

O)]]

- b. Double-click the **TrueMobile 1400 Client Utility** icon .
- 2. Click the **Diagnostics** tab.
- 3. To see a description of the test, click each test and look in the **Status** area.
- 4. All tests are selected by default. To run an individual test or some but not all of the tests, clear the check box for those tests that you do not want to run.
- 5. Click **Run**.

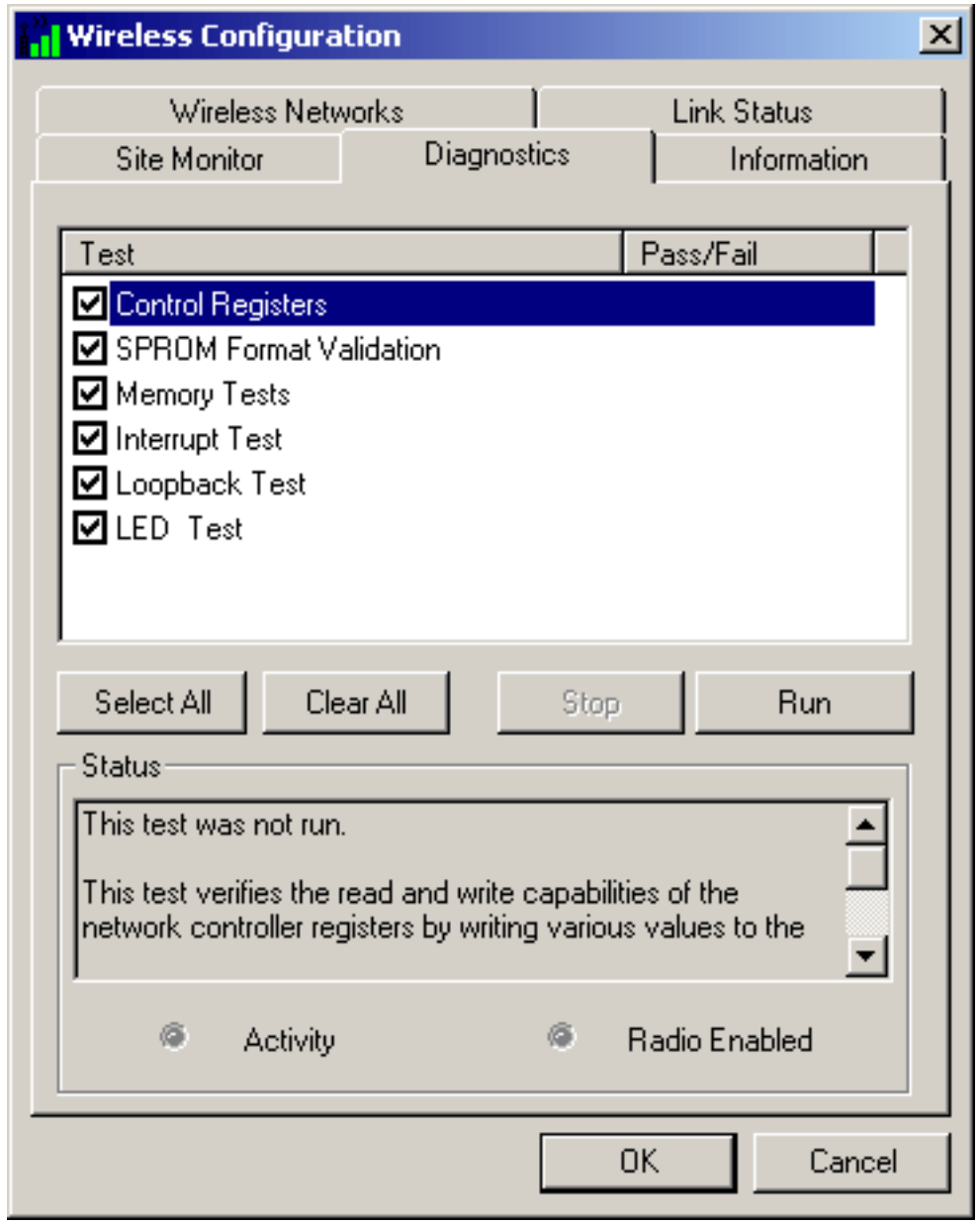

6. If your **Dell TrueMobile 1400 Internal Dual-band WLAN Card** fails any of the diagnostics tests, see the [Troubleshooting](#page-64-0) section.

### **Diagnostics (Windows XP environment)**

- 1. To begin running the diagnostics, open the **TrueMobile 1400 Client Utility**.
	- a. From the desktop, click the **Start** button and click Control Panel. If you are looking at the **Category View** of Control Panel, click **Switch to Classic View**.
	- b. Double-click the **TrueMobile 1400 Client Utility** icon .

#### 2. Click the **Diagnostics** tab.

- 3. To see a description of the test, click each test and look in the **Status** area.
- 4. All tests are selected by default. To run an individual test or some but not all of the tests, clear the check box for those tests that you do not want to run.
- 5. Click **Run Tests**.

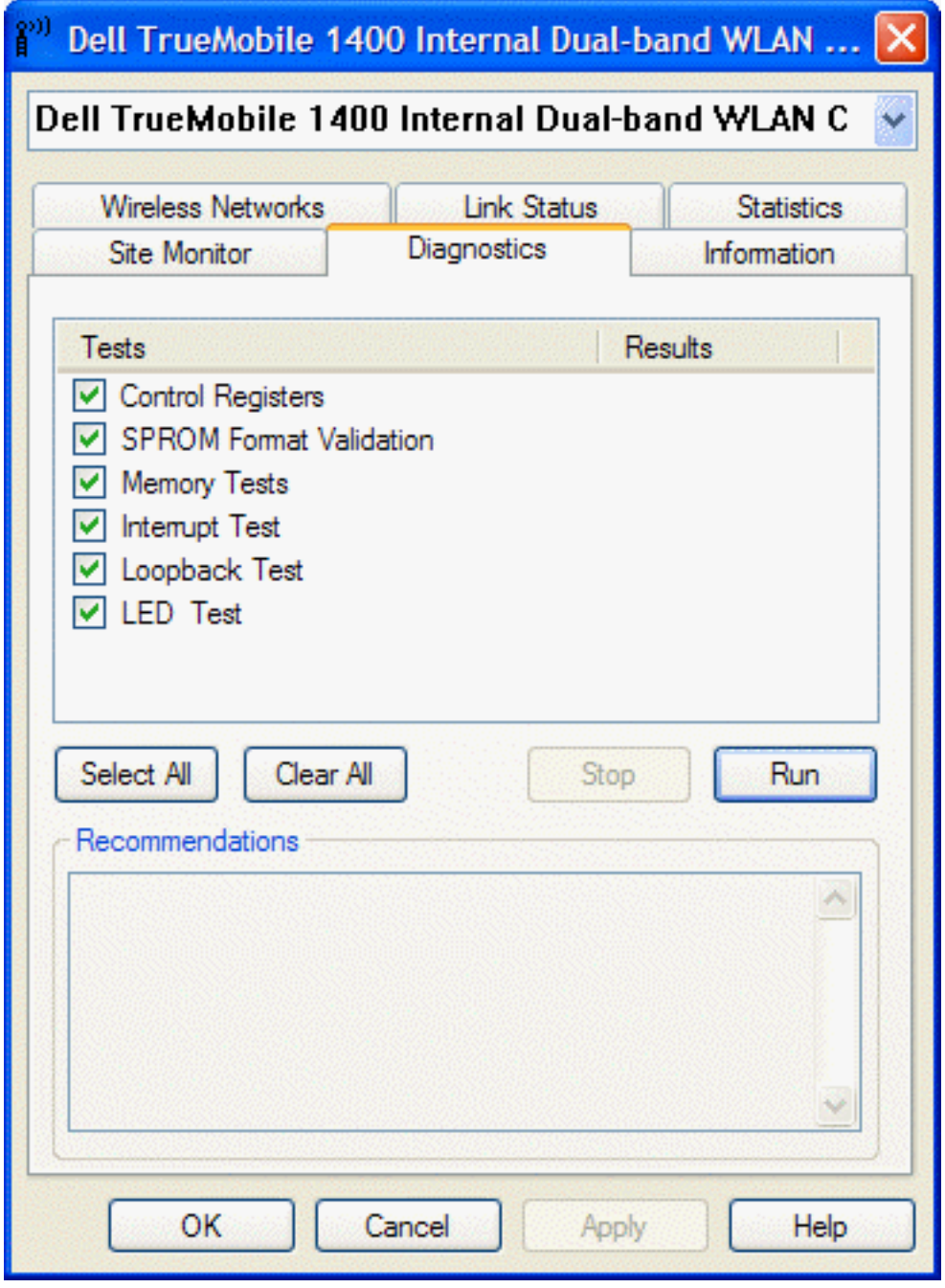

6. If your **Dell TrueMobile 1400 Internal Dual-band WLAN Card** fails any of the diagnostics tests, see the [Troubleshooting](#page-64-0) section.

**Back to top** 

**[Back to Contents](#page-0-0)** 

[Please read copyright and trademark information.](#page-0-1)

Specifications: Dell TrueMobile 1400 WLAN Card User's Guide

<span id="page-61-4"></span>[Back to Contents](#page-0-0)

### **Specifications: Dell™ TrueMobile™ 1400 WLAN Card User's Guide**

[Physical characteristics](#page-61-0) [Temperature and humidity limitations](#page-61-1) [Power characteristics](#page-61-2) [Networking characteristics](#page-61-3) [Radio characteristics](#page-62-0)

### <span id="page-61-0"></span>**Physical characteristics**

**Form factor** Mini PCI specification, May 2002. Type IIIA form factor

**Dimensions** (length, width) 59.75×50.95 mm

#### <span id="page-61-1"></span>**Temperature and humidity limitations**

**Operating** 0 to 85°C 95% maximum (no condensation allowed)

## **Storage** –20 to 85°C 95% maximum (no condensation allowed)

#### <span id="page-61-2"></span>**Power characteristics**

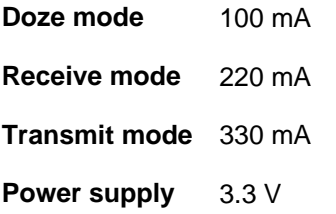

#### <span id="page-61-3"></span>**Networking characteristics**

**Compatibility IEEE 802.11 standard for wireless LANs (DSSS) Network operating system** Microsoft® Windows® Networking

file:///D|/My%20Documents/1400/specs.htm (1 of 3) [11/15/2002 9:09:49 AM]

Specifications: Dell TrueMobile 1400 WLAN Card User's Guide

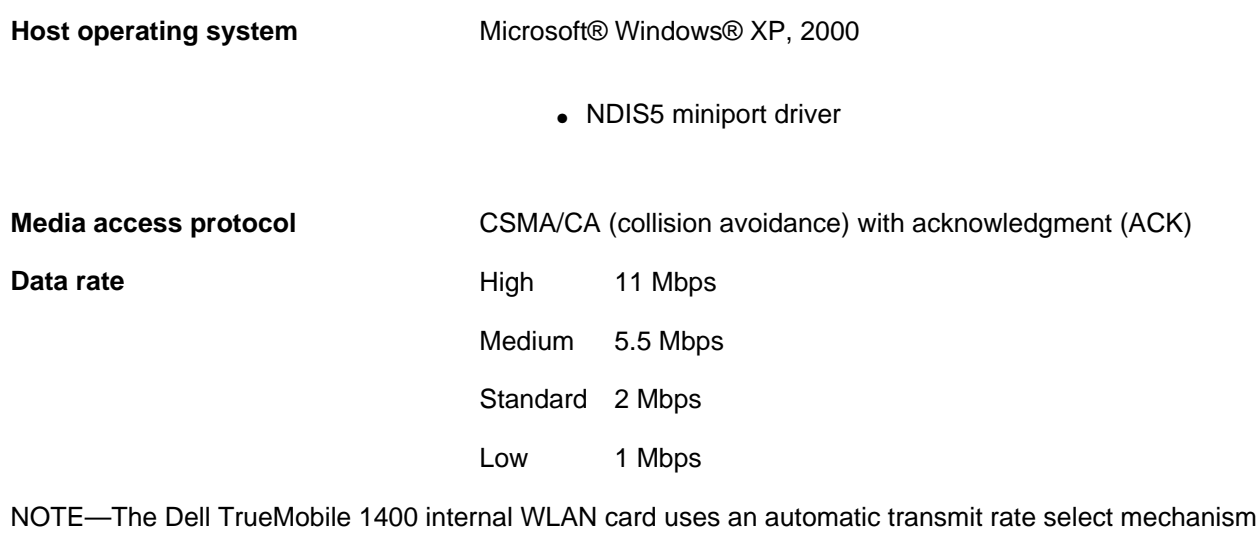

#### <span id="page-62-0"></span>**Radio characteristics**

**Table 1. RF (radio frequency) band: 2.4 GHz (2400–2500 MHz)**

**Modulation technique** Direct sequence spread spectrum

- CCK for high and medium transmit rate
- DQPSK for standard transmit rate
- DBPSK for low transmit rate

**Spreading** 11-Chip Barker sequence

**Bit error rate (BER)** Better than 10-5

**Nominal output power** 15 dBm

#### **Table 2. Range at various transmission rates**

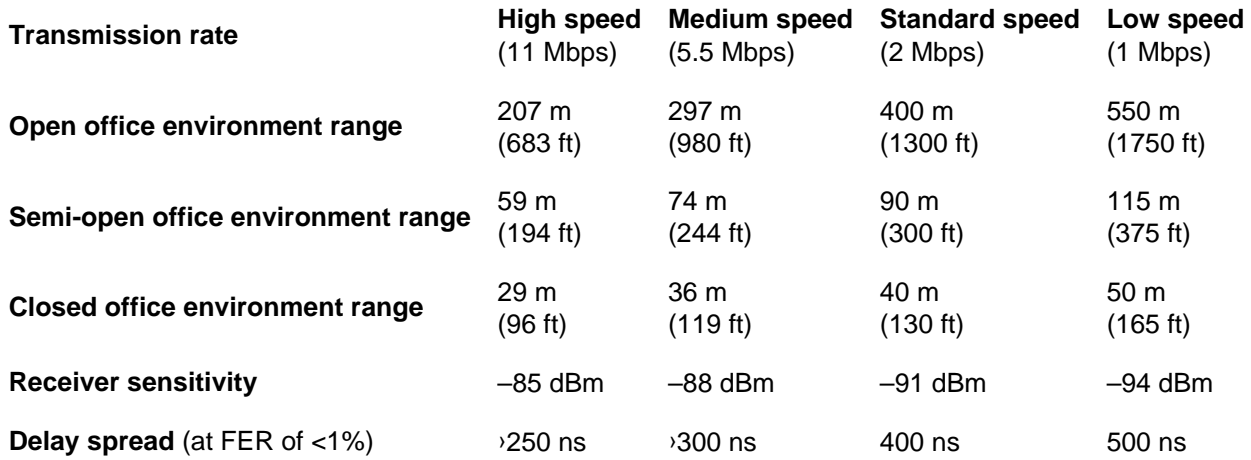

Specifications: Dell TrueMobile 1400 WLAN Card User's Guide

#### **NOTES**

1—The range of your wireless devices can be affected when the antennas are placed near metal surfaces and solid high-density materials.

2—Range is also affected by obstacles in the signal path (of the radio) that may either absorb or reflect the radio signal.

3—In open office environments, the absence of physical obstructions between antennas improves the range because there is a clear line-of-sight.

4—A semi-open office environment is one in which the work area is divided by short walls that are above the level of the desk top; antennas are at desk top level.

5—A closed office environment is one in which the work areas are separated by floor-to-ceiling walls.

[Back to top](#page-61-4)

[Back to Contents](#page-0-0)

Please read **[copyright and trademark](#page-0-1)** information.

### <span id="page-64-0"></span>**Troubleshooting: Dell TrueMobile 1400 WLAN Card User's Guide**

Cannot connect to the network Performance and connectivity problems Getting help

### **Cannot connect to the network**

If your **Dell TrueMobile 1400 Internal Dual-band WLAN Card** appears to be functioning properly but you cannot connect to the network, the problem may be that there is a mismatch between the **Network name (SSID)** and **Wireless network key (WEP)** settings in your Wireless Network Properties and the name and WEP key of the network you are trying to connect to. As explained in [Completing the setup](#page-3-1), the network name and WEP key are case sensitive. Verify that the spelling and case of these parameters are correct and that the settings are exactly the same on all computers on the network.

If you have verified that the spelling and case of these parameters are correct and that the settings are exactly the same on all computers on the network and you are still unable to connect to the network, see Performance and connectivity problems.

#### **Performance and connectivity problems**

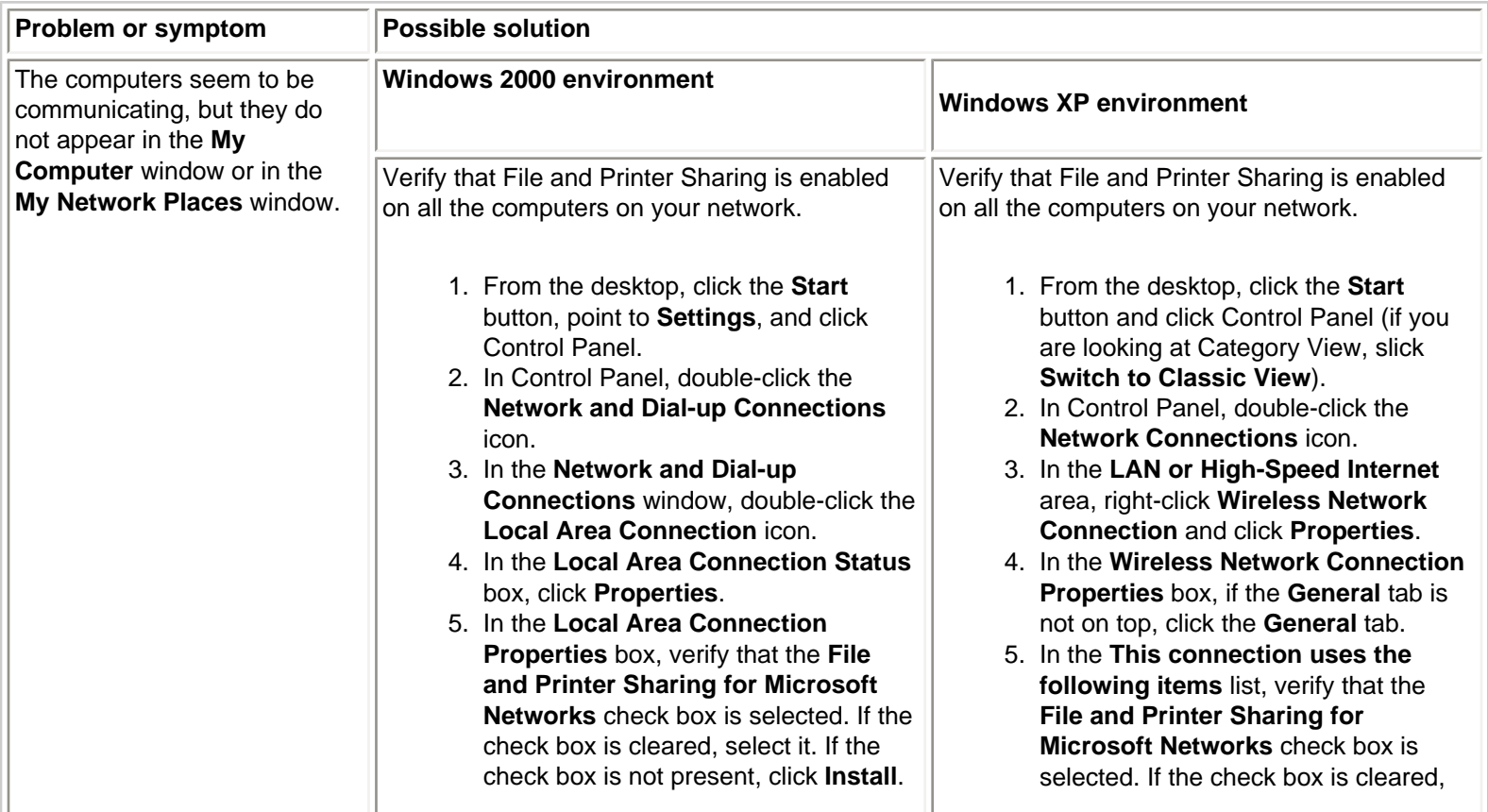

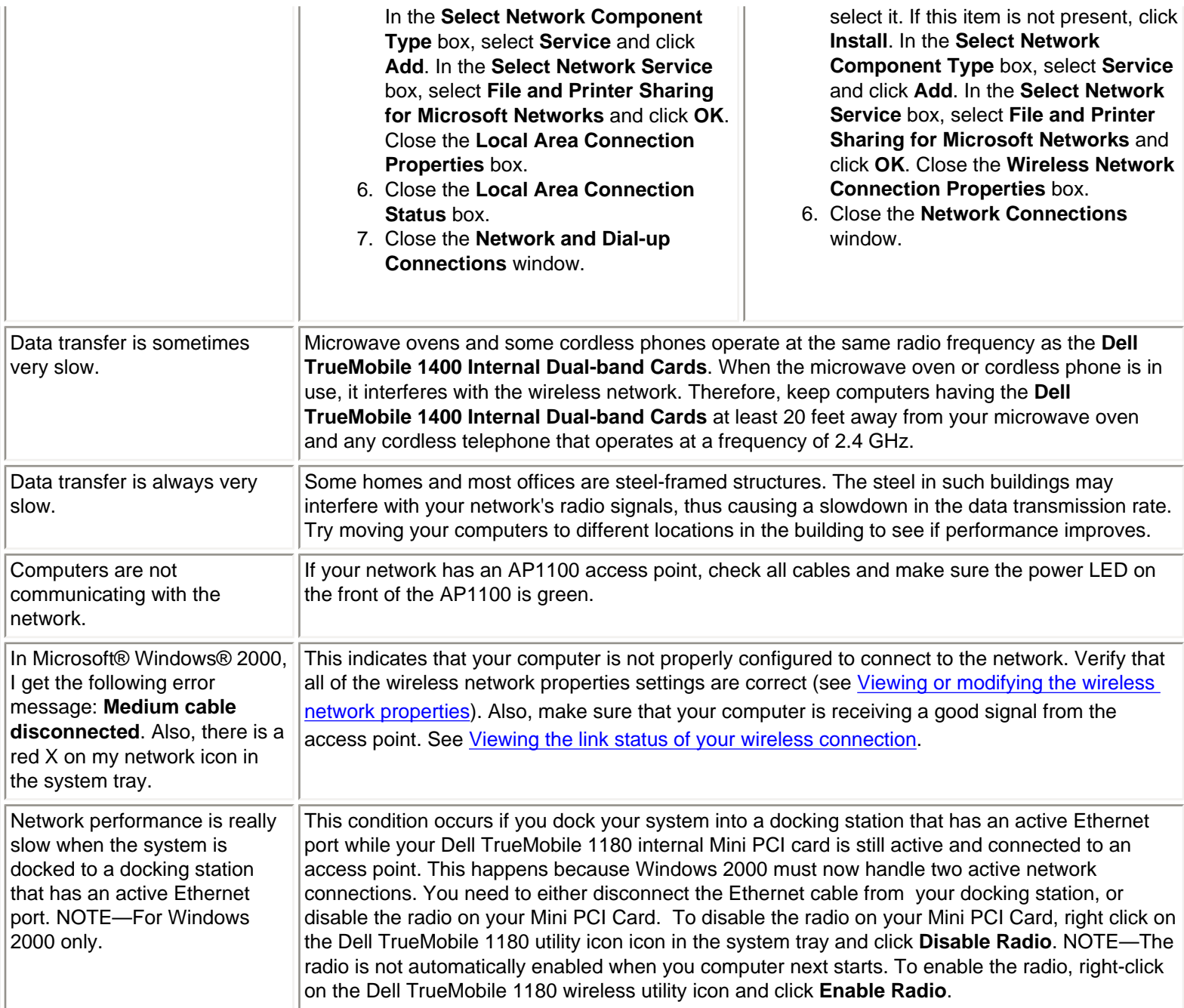

### **Getting help**

Technical support is available online from Dell at http://support.dell.com

**Back to top** 

**[Back to Contents](#page-0-0)** 

Troubleshooting: Dell TrueMobile 1400 WLAN Card User's Guide

Please read **[copyright and trademark](#page-0-1)** information.

# <span id="page-67-2"></span>**Regulatory Information: Dell™ TrueMobile™ WLAN Card User's Guide**

[Information for the user](#page-67-0) [Regulatory information](#page-67-1)

# <span id="page-67-0"></span>**Information for the user**

# **Wireless interoperability**

The **Dell™ TrueMobile™ WLAN Card** products are designed to be interoperable with any wireless LAN product that is based on direct sequence spread spectrum (DSSS) and orthogonal frequency division multiplexing (OFDM) radio technology and to comply with the following standards:

- IEEE Std. 802.11b-1999. Standard on 2.4 GHz Wireless LAN.
- IEEE Std. 802.11a-1999. Standard on 5 GHz Wireless LAN

# **The Dell TrueMobile WLAN Cards and your health**

The **Dell™ TrueMobile™ WLAN Cards**, like other radio devices, emit radio frequency electromagnetic energy. The level of energy emitted by these devices, however, is less than the electromagnetic energy emitted by other wireless devices such as mobile phones. The **Dell TrueMobile WLAN Card** devices operate within the guidelines found in radio frequency safety standards and recommendations. These standards and recommendations reflect the consensus of the scientific community and result from deliberations of panels and committees of scientists who continually review and interpret the extensive research literature. In some situations or environments, the use of a **Dell TrueMobile WLAN Card** wireless device may be restricted by the proprietor of the building or responsible representatives of the applicable organization. Examples of such situations include the following:

- Using the **Dell TrueMobile WLAN Card** equipment onboard airplanes, or
- Using the **Dell TrueMobile WLAN Card** equipment in any other environment where the risk of interference with other devices or services is perceived or identified as being harmful.

<span id="page-67-1"></span>If you are uncertain of the policy that applies to the use of wireless devices in a specific organization or environment (an airport, for example), you are encouraged to ask for authorization to use the **Dell TrueMobile WLAN Card** device before you turn it on.

# **Regulatory information**

The **Dell™ TrueMobile™ WLAN Card** devices must be installed and used in strict accordance with the manufacturer's instructions as described in the user documentation that comes with the product. For country-specific approvals, see [Radio approvals](#page-72-0). Dell Computer Corporation is not responsible for any radio or television interference caused by unauthorized modification of the devices included with this **Dell TrueMobile WLAN Card** kit, or the substitution or attachment of connecting cables and equipment other than that specified by Dell Computer Corporation. The correction of interference caused by such unauthorized modification, substitution, or attachment is the responsibility of the user. Dell Computer Corporation and its authorized resellers or distributors are not liable for any damage or violation of government regulations that may arise from the user's failing to comply with these guidelines.

# **Canada—Industry Canada (IC)**

These devices comply with RSS210 of Industry Canada.

# **Europe—EU Declaration of Conformity**

# $CE$  0682 $\odot$

This equipment complies with the essential requirements of the European Union directive 1999/5/EC.

Cet équipement est conforme aux principales caractéristiques définies dans la Directive européenne RTTE 1999/5/CE.

Die Geräte erfüllen die grundlegenden Anforderungen der RTTE-Richtlinie 1999/5/EG.

Questa apparecchiatura è conforme ai requisiti essenziali della Direttiva Europea R&TTE 1999/5/CE.

Este equipo cumple los requisitos principales de la Directiva 1999/5/CE de la UE, "Equipos de Terminales de Radio y Telecomunicaciones".

Este equipamento cumpre os requisitos essenciais da Directiva 1999/5/CE do Parlamento Europeu e do Conselho (Directiva RTT).

O exoplismos autos plhroi tis basikes apaits ths koinotikhs odhgias EU R&TTE 1999/5/E.

Deze apparatuur voldoet aan de noodzakelijke vereisten van EU-richtlijn betreffende radioapparatuur en telecommunicatie-eindapparatuur 1999/5/EG.

Dette udstyr opfylder de Væsentlige krav i EU's direktiv 1999/5/EC om Radio- og teleterminaludstyr.

Dette utstyret er i overensstemmelse med hovedkravene i R&TTE-direktivet (1999/5/EC) fra EU.

Utrustningen uppfyller kraven för EU-direktivet 1999/5/EC om ansluten teleutrustning och ömsesidigt erkännande av utrustningens överensstämmelse (R&TTE).

Tämä laite vastaa EU:n radio- ja telepäätelaitedirektiivin (EU R&TTE Directive 1999/5/EC) vaatimuksia.

This product is intended to be used in all countries of the European Economic Area when operating in IEEE 802.11b mode at 2.4 GHz (see [France](#page-69-0) below). When operating in the IEEE 802.11a mode at 5 GHz, however, the product is restricted further. Refer to Dell's Web site (www.dell.com) for full information.

# <span id="page-69-0"></span>**France**

Some areas of France have a restricted frequency band for operation in the IEEE 802.11b mode at 2.4 GHz. The following information describes this restriction (please check ART's Web site (http://www.art-telecom.fr) for more up-todate information).

Autorité de régulation des télecommunications (ART) has made decisions that will allow users to install WLAN ( wireless LAN) systems to provide high-speed Internet services primarily in high-traffic areas (called hot spots). ART recently released guidelines that establish the conditions for experimenting with the installation of public WLANs, such as for highspeed Internet access in locations that are currently being poorly served by existing networks. Such public WLANs would operate in the 2.4 GHz frequency band. This series of measures answers many of the concerns expressed during ART's public consultation on this topic.

Decisions allowing the installation of wireless terminals in hot spots (train stations, airports, business centers, and the like): In agreement with the Ministry of Defence, ART has made two decisions setting the conditions for using wireless LANs in the 2.4 GHz band. One of these decisions has been submitted to the Minister of Telecommunications for approval. These decisions will allow the installation of WLAN access points to provide public services in high-traffic public places. This will allow service providers and licensed operators to install access points using 2.4 GHz band technologies without authorisation, under the following technical conditions:

- 1. In 38 départements (see [Metropolitan départements](#page-70-0) for listing):
- The 2400–2454 MHz band can be used both indoors and outdoors using systems (access points and devices) with less than 300 milliwatts (mW) of power.
- The 2454–2483.5 MHz band can be used indoors using devices with less than 100 mW of power and can be used outdoors using devices with less than 10 mW of power. When the devices are being used outdoors on private property, the power may be increased to 100 mW after approval from the Ministry of Defence.
- 2. For the time being, in all other metropolitan départements, the conditions remain unchanged. The list of the first 38 départements will be progressively added to after 1 January 2003.
- 3. For the overseas départements (DOM), as well as Saint Pierre and Miquelon and Mayotte, the entire 2400–2483.5 MHz band may be used indoors and outdoors using devices with less than 100 mW of power, except for the Reunion Islands and Guyana, where the 2420–2483.5 MHz band may be used only outdoors using devices with less than 100 mW of power. ART reminds operators that these frequencies are used with no guarantee of nondisruption, and that the installations must respect all measures applying to radio installations (such as urban planning regulations). These decisions also allow the development of private uses. In particular, private networks (such as indoor corporate networks) can be established using these technologies.

These conditions are tablulated below in [Table of authorised EIRP.](#page-67-2)

#### **Guidelines for public WLAN experimentation**

● Networks using WLAN technology will be granted a free authorisation for up to 18 months under article L.33-1 of the Post and Telecommunications Code. These networks may use systems with 100 mW of power (effective isotropic radiated power (EIRP)) on the entire band, indoors and outdoors. Moreover, in the 2.4 GHz band (and

providing this power limit is respected), fixed point-to-point links can be established for these networks needs, or frequencies can be requested in other ad hoc bands.

- Private and public persons may submit applications to ART, provided that legislation and regulations allow them to do so.
- Applications will be processed in a simplified way, in the spirit of the new "Authorisation" Directive.
- ART will send completed applications to the Ministry of Defence. The Ministry will then check that the projects are not located near any sensitive area and that they are not likely to cause disruptions to military equipment. For each application, ART will then submit its report and the draft authorisation to the Minister of Telecommunications.
- Applications can be sent from 12 November 2002 so that the first experiments may be launched as soon as early 2003. Full reviews are to be sent to ART at the end of the temporary authorisations to determine whether the technology guarantees quality and security to users.

#### <span id="page-70-0"></span>**Metropolitan departments**

The 38 metropolitan départements in which WLAN systems using less than 100 mW of power (EIRP) indoors across the entire 2400–2483.5 MHz band and outdoors on the 2400–2454 MHz band is permitted:

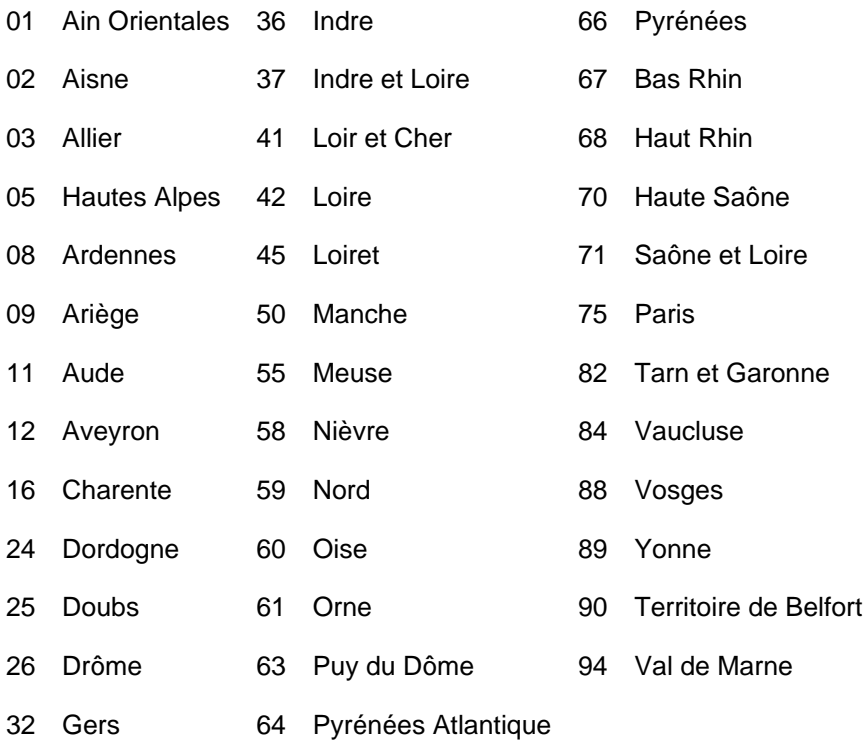

Conditions of use for WLANs in hot spots in these 38 départements:

- The 2400–2454 MHz band may be used both indoors and outdoors using devices with power (EIRP) of less than 100 milliwatts (mW).
- The 2454–2483.5 MHz band may be used indoors using devices with power (EIRP) of less than 100 mW and outdoors using devices with power of less than 10 mW. On private property outdoors, the power may be 100 mW with the approval of the Minister of Defence.

Conditions of use for WLANs in hot spots in other metropolitan départements: The conditions of use currently remain unchanged, that is,

- The 2400–2446.5 MHz band may be used indoors using devices with power (EIRP) of less than 10 mW.
- The 2446.5–2483.5 MHz band may be used indoors using devices with power (EIRP) of less than 100 mW. On

private property outdoors, the power may be 100 mW with the approval of the Minister of Defence.

#### **Table of authorised EIRP**

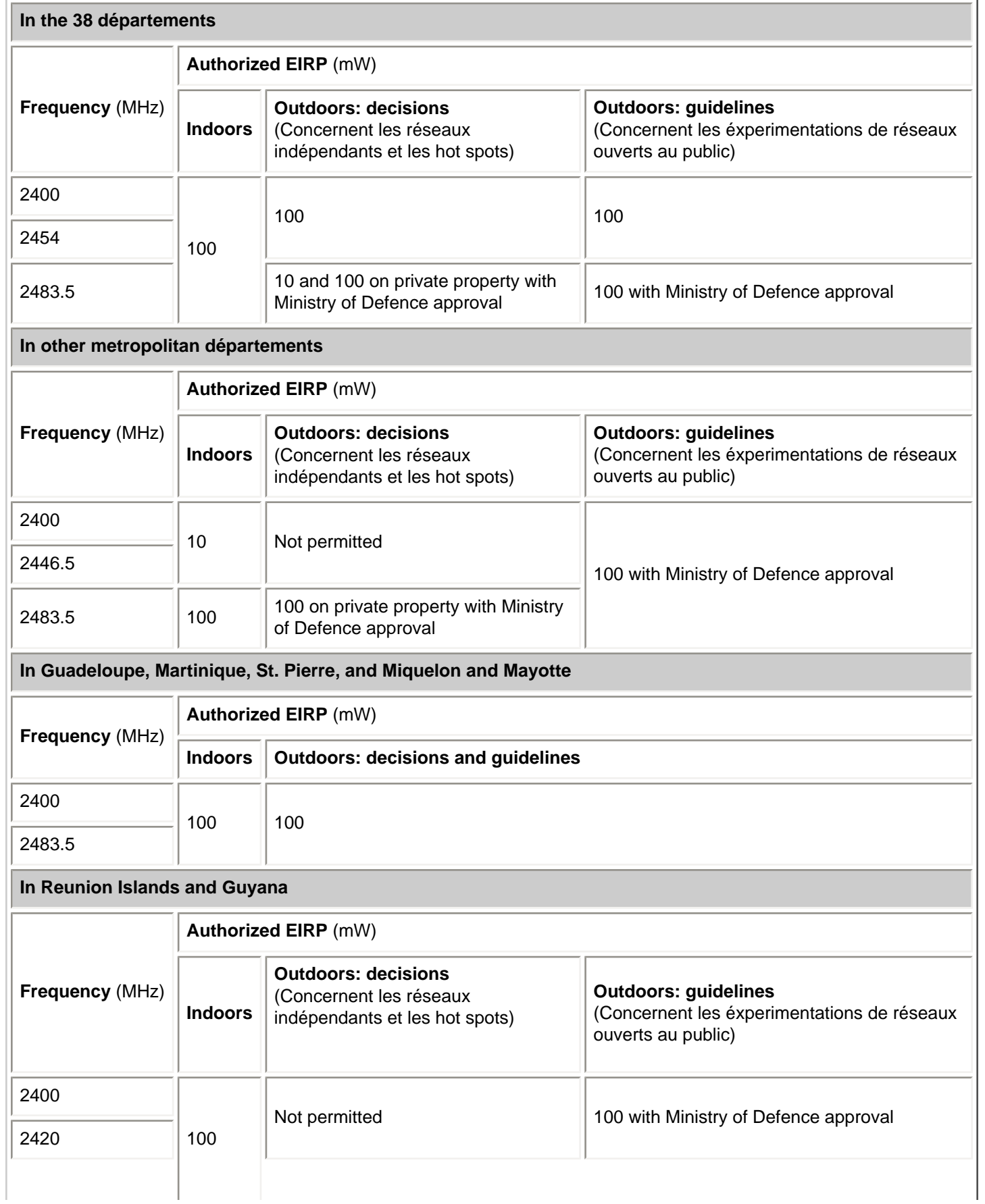
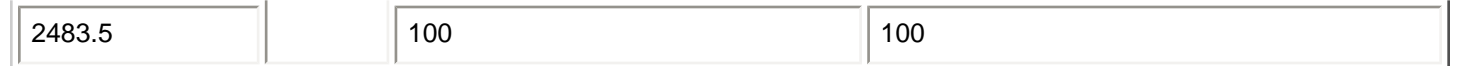

NOTE—Your **Dell TrueMobile WLAN Card** transmits less than 100 mW of power, but more than 10 mW.

## **USA—Federal Communications Commission (FCC)**

These devices comply with Part 15 of the FCC Rules. Operation of the devices is subject to the following two conditions:

- The devices may not cause harmful interference.
- The devices must accept any interference that may cause undesired operation.

NOTE—The radiated output power of the **Dell TrueMobile WLAN Card** devices is far below the FCC radio frequency exposure limits. Nevertheless, the **Dell TrueMobile WLAN Card** devices should be used in such a manner that the potential for human contact during normal operation is minimized. To avoid the possibility of exceeding the FCC radio frequency exposure limits, you should keep a distance of at least 2.5 cm (1 inch) between you (or any other person in the vicinity) and the antenna that is built into the computer. To determine the location of the antenna within your computer, check the information posted on the general Dell support site at support.dell.com.

## **Interference statement**

This equipment has been tested and found to comply with the limits for a Class B digital device, pursuant to Part 15 of the FCC Rules. These limits are designed to provide reasonable protection against harmful interference in a residential installation. This equipment generates, uses, and can radiate radio frequency energy. If the equipment is not installed and used in accordance with the instructions, the equipment may cause harmful interference to radio communications. There is no guarantee, however, that such interference will not occur in a particular installation. If this equipment does cause harmful interference to radio or television reception (which can be determined by turning the equipment off and on), the user is encouraged to try to correct the interference by taking one or more of the following measures:

- Reorient or relocate the receiving antenna.
- Increase the distance between the equipment and the receiver.
- Connect the equipment to an outlet on a circuit different from that to which the receiver is connected.
- Consult the dealer or an experienced radio/TV technician for help.

NOTE**—**This **Dell TrueMobile WLAN Card** device must be installed and used in strict accordance with the manufacturer's instructions as described in the user documentation that comes with the product. Any other installation or use will violate FCC Part 15 regulations. Modifications not expressly approved by Dell could void the user's authority to operate the equipment.

## **Radio approvals**

To determine whether you are allowed to use your wireless network device in a specific country, please check to see if the radio type number that is printed on the identification label of your device is listed on the radio approval list posted on the general Dell support site at support.dell.com.

[Back to the top](#page-67-0)

**[Back to Contents](file:///P|/User%20Manuals/1400/index.htm)** 

Please read **[copyright and trademark](file:///P|/User%20Manuals/1400/index.htm#trademark_copyright)** information.

## **Glossary: Dell™ TrueMobile™ 1400 WLAN Card User's Guide**

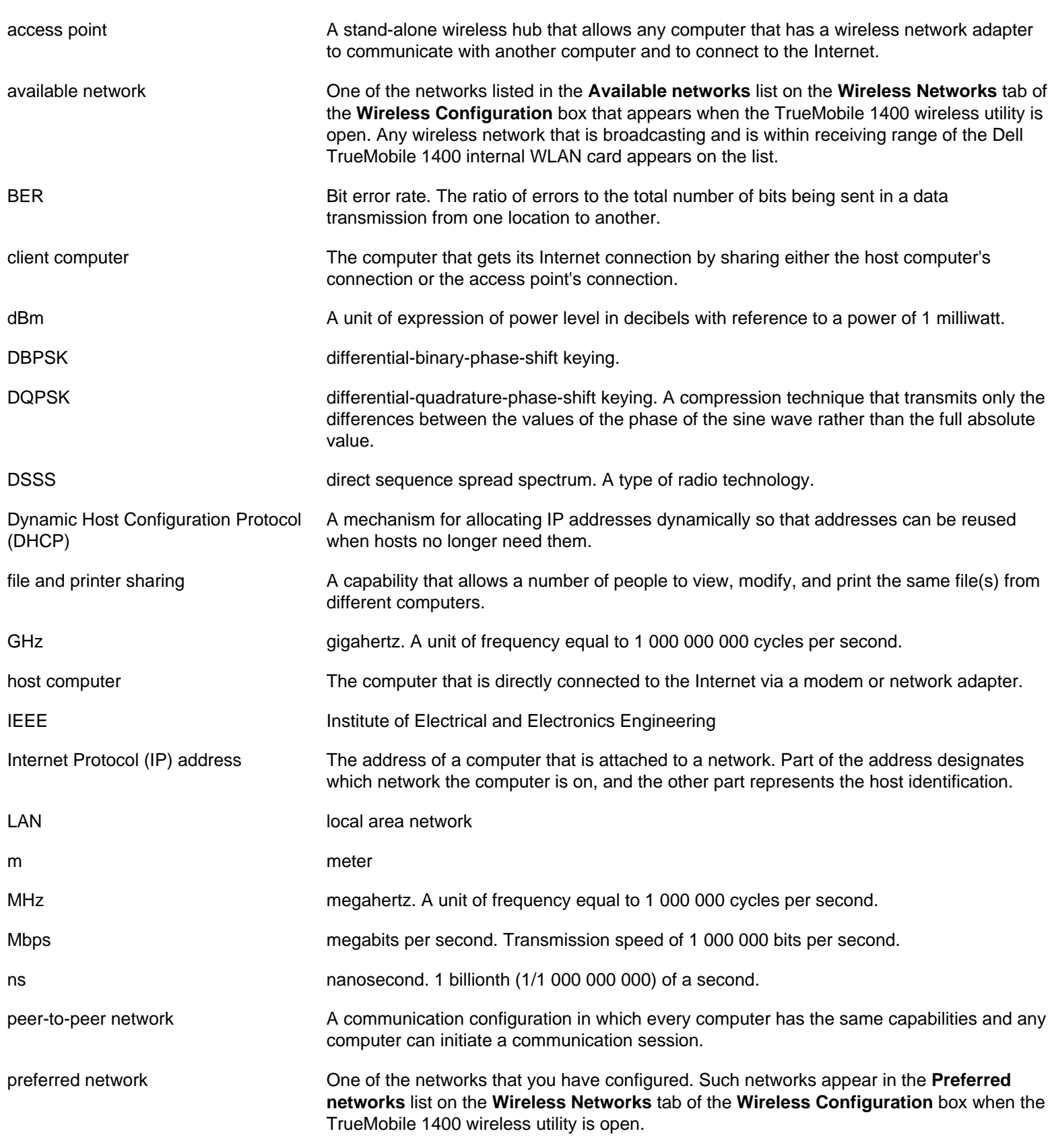

Glossary: Dell TrueMobile 1400 WLAN Card User's Guide

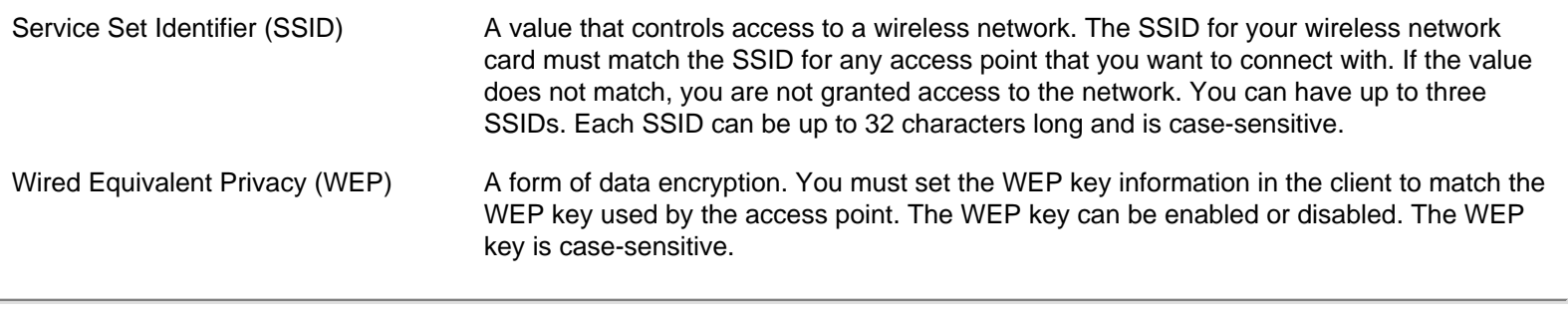

**Back to top** 

**[Back to Contents](#page-0-0)** 

Please read **copyright and trademark** information